# **EPSON**

# 24 針點陣印表機 LQ-2090/LQ-2090C

All rights reserved. No part of this publication may be reproduced, stored in a retrieval system, or transmitted in any form or by any means, electronic, mechanical, photocopying, recording, or otherwise, without the prior written permission of Seiko Epson Corporation. The information contained herein is designed only for use with this Epson printer. Epson is not responsible for any use of this information as applied to other printers.

Neither Seiko Epson Corporation nor its affiliates shall be liable to the purchaser of this product or third parties for damages, losses, costs, or expenses incurred by the purchaser or third parties as a result of: accident, misuse, or abuse of this product or unauthorized modifications, repairs, or alterations to this product, or (excluding the U.S.) failure to strictly comply with Seiko Epson Corporation's operating and maintenance instructions.

Seiko Epson Corporation shall not be liable for any damages or problems arising from the use of any options or any consumable products other than those designated as Original Epson Products or Epson Approved Products by Seiko Epson Corporation.

EPSON and EPSON ESC/P are registered trademarks of Seiko Epson Corporation.

Microsoft, Windows, and Windows NT are registered trademarks of Microsoft Corporation.

IBM is a registered trademark of International Business Machines Corporation.

General Notice: Other product names used herein are for identification purposes only and may be trademarks of their respective owners. Epson disclaims any and all rights in those marks.

Copyright © 2003 by Seiko Epson Corporation, Nagano, Japan.

# **使用手冊**

目錄

#### 第1章 安全説明

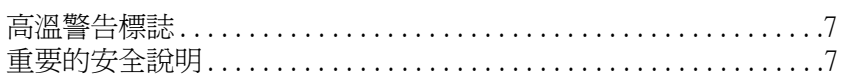

### 第2章 印表機的安裝

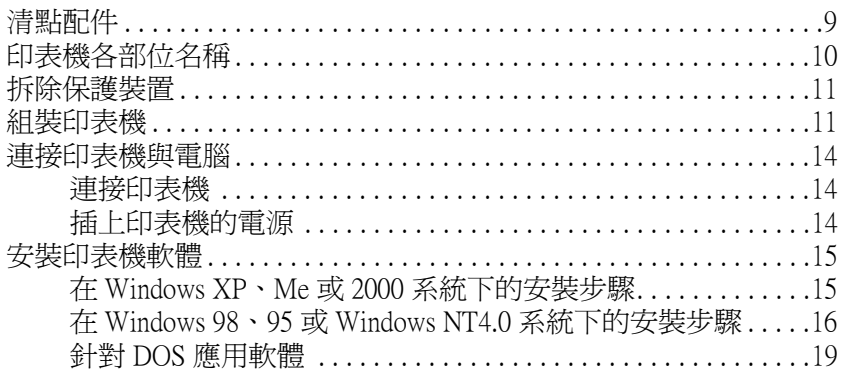

### 第3章 紙張的處理

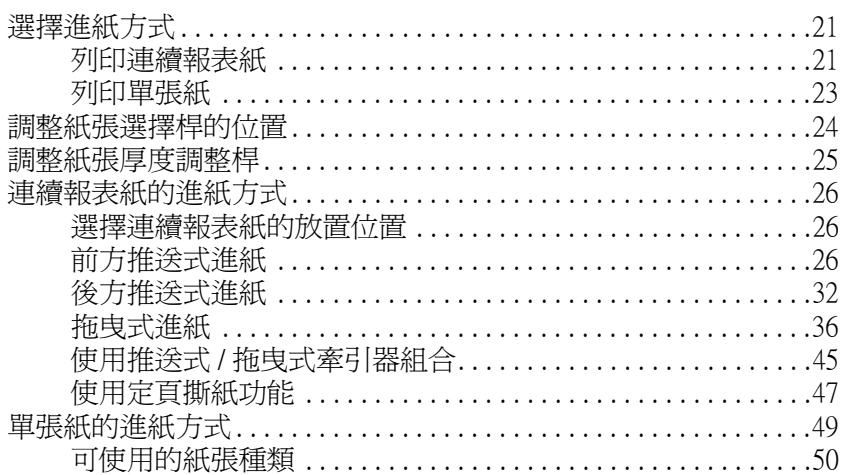

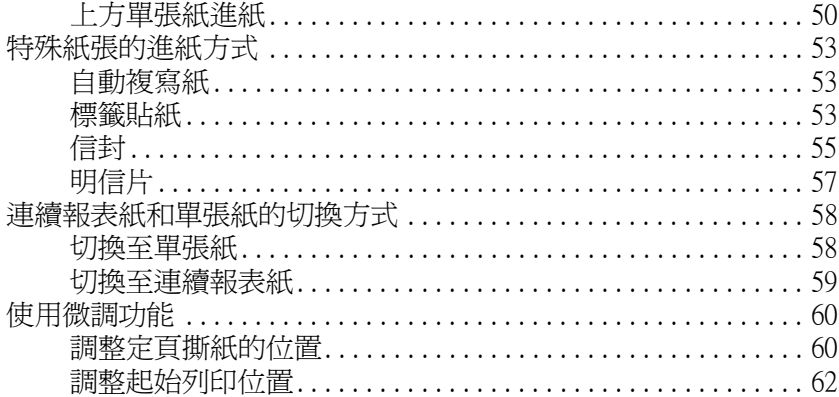

### 第4章 控制面板

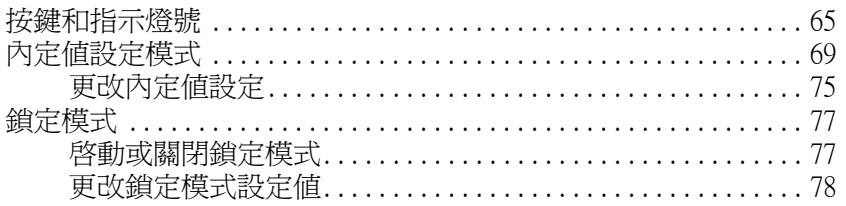

### 第5章 故障排除

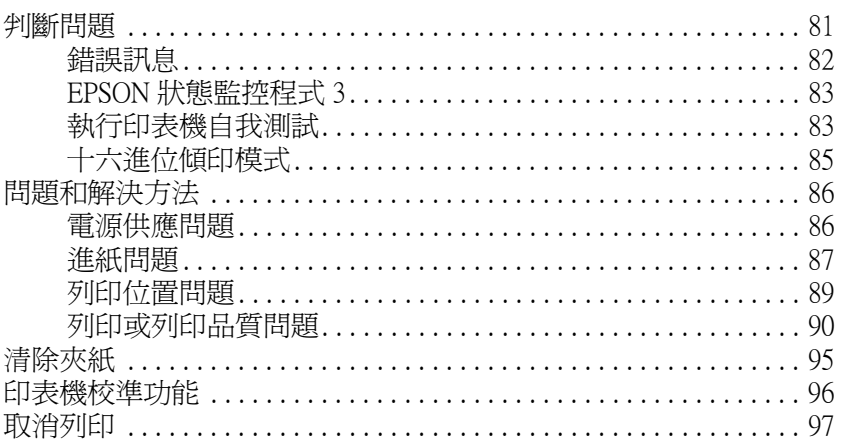

### 第6章 選購品和耗材

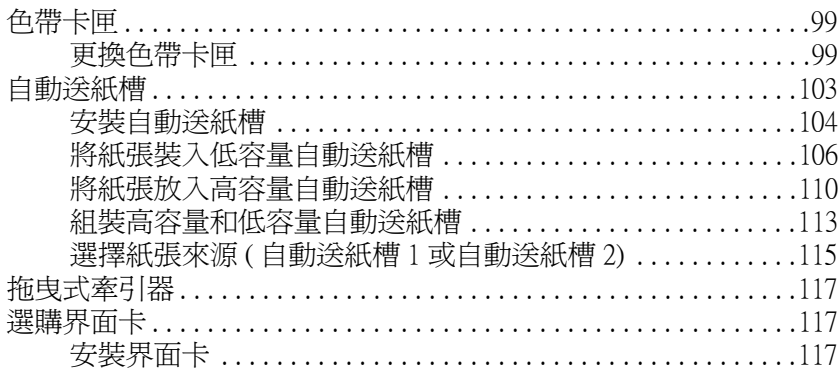

# 附錄 A 印表機資訊

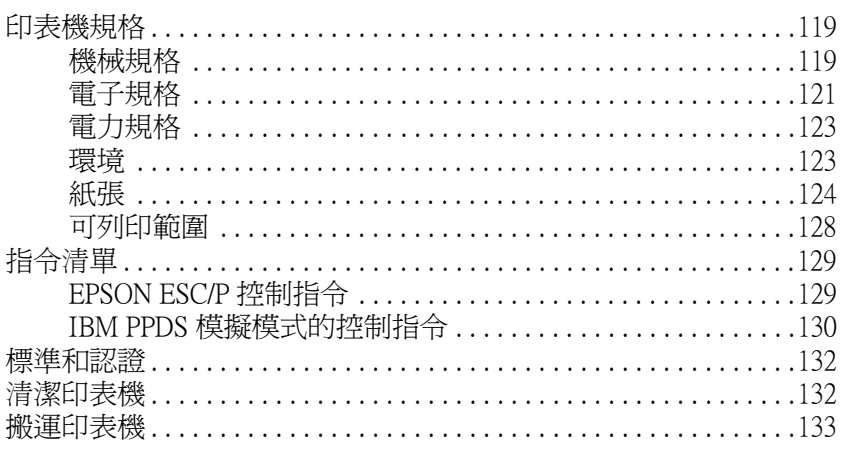

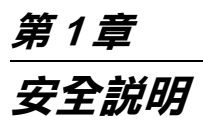

# **高溫警告標誌**

△ 在印字頭或其他零件上若有標示此一警告標誌, 即代表該部位的溫度可能非常的高。因此剛使用 過印表機,請勿觸碰這些部位。請待這些部位冷 卻後再碰觸。

### **重要的安全說明**

使用印表機前,請閱讀下列所有的安全說明。另外請確實遵守產 品上的警告標示和操作說明。

- ❏ 請勿將印表機放在不平坦的地方,或是靠近電熱器或會產生 高溫的場所。
- ❏ 請將印表機放在平坦的地方。如果印表機處於傾斜的狀態, 印表機將無法正常運作。
- ❏ 請勿將印表機放在床舖、沙潑或是密閉式的空間內,因為這 些地方可能會堵塞通風口。
- ❏ 請勿阻塞或覆蓋印表機的插槽或其他開口處,並且不可將物 體塞入插槽內。
- ❏ 請使用標籤上所指定的電源規格,若您無法確定當地的的電 源規格,請直接諮詢經銷商或當地的電力公司。
- ❏ 請避免與影印機或空氣調節器等需要經常啟動開關的任何電 器共用一組電源插座。
- ❏ 請勿使用損壞或是已經磨損的電源線。
- ❏ 請妥善放置電源線,以避免發生磨損、切割、捲曲、打結或 其他損壞的情形。
- ❏ 如果您將印表機連接在電源延長線上,請確認所有共同使用 這條延長線的總安培量並沒有超過此條延長線所能負荷的總 安培量。同樣地,也請確認插座上所有設備的總安培量並未 超過此插座所能負荷的總安培量。
- ❏ 請使用印表機所附上的電源線。若使用其他的電源線可能會 造成火災或電擊。
- ❏ 印表機所附上的電源線僅供這台印表機使用。若使用在其他 的電器產品上可能會造成火災或電擊。
- ❏ 清潔印表機前,請先拔掉印表機的電源插頭。
- ❏ 請避免將液體潑灑在印表機上。
- ❏ 除非使用手冊上有特別指示說明,否則請勿試圖自行修理印 表機。
- □ 當印表機發生下列的情形時,請拔下印表機的電源線,並洽 詢 EPSON 授權維修中心:
	- 1. 電源線或插頭已受損。
	- 2. 有液體滲入印表機內。
	- 3. 印表機不慎掉落或機殼己經受損。
	- 4. 印表機無法正常運作,或所呈現的列印效果與預期的結果 有明顯落差。
- ❏ 通常您只能根據操作指引所提及的方式調整相關的控制功 能,因為不正確調整其他的控制功能可能會損壞印表機,同 時工程師會相當費勁才能夠將印表機還原回原先的正常狀 態。

<span id="page-8-0"></span>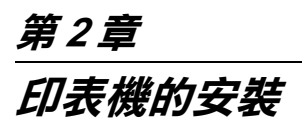

<span id="page-8-1"></span>**清點配件**

當您打開印表機的包裝後,請先清點以下的標準配件,如有短缺 或損壞,請立即與 EPSON 經銷商連絡。

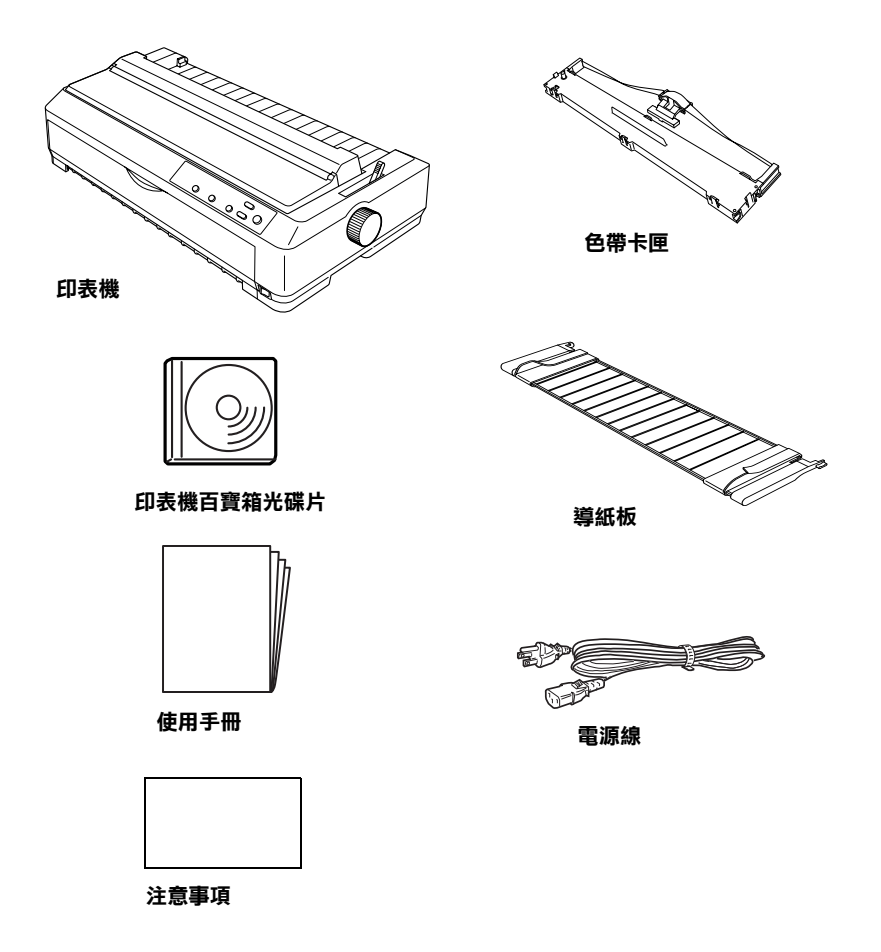

**印表機各部位名稱**

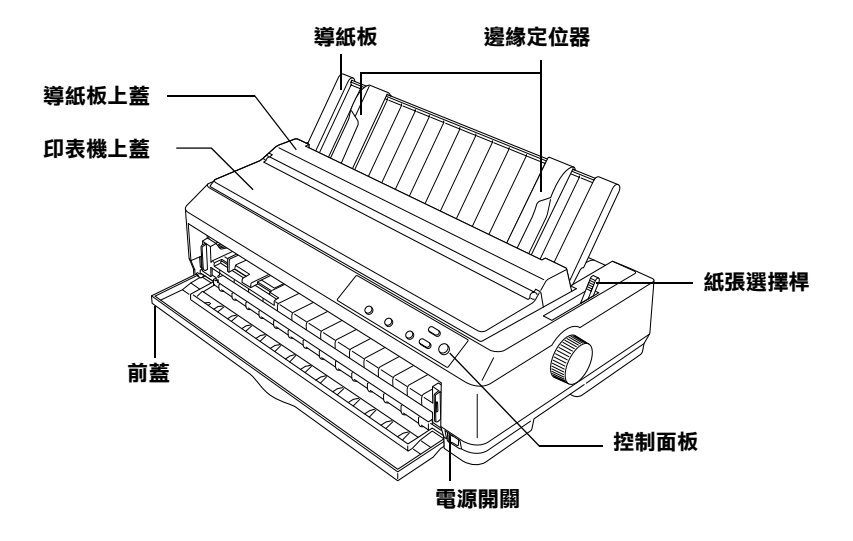

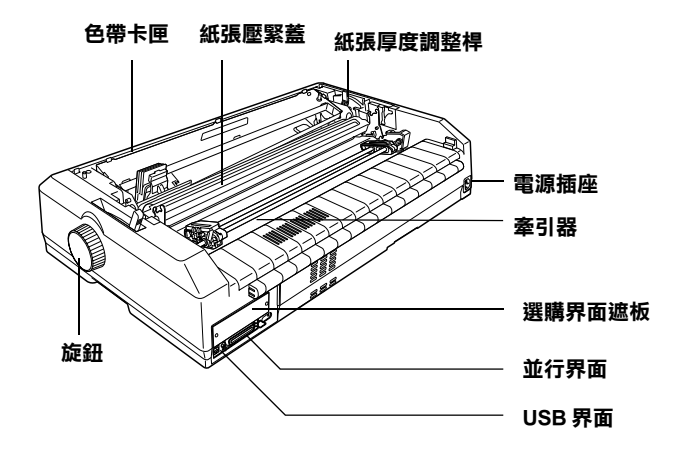

# **拆除保護裝置**

印表機包裝內附有一張注意事項,請依照上面說明的步驟,拆除 印表機所有的膠帶及保麗龍等保護裝置。請妥善保存保護裝置, 以便日後搬運裝箱時使用。

# <span id="page-10-0"></span>**組裝印表機**

- 1. 請確定印表機沒有插上電源。
- 2. 掀開印表機上蓋,然後將它向上拉出。

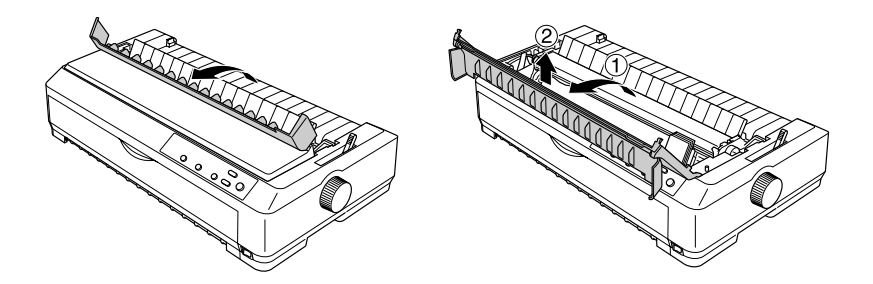

- 3. 壓住紙張壓緊蓋兩側的卡榫,並將它往上從印表機中取出。 然後請用手將印字頭移至印表機的中間。
- 4. 從包裝中取出色帶卡匣。

5. 將色帶導板從卡匣拉出。

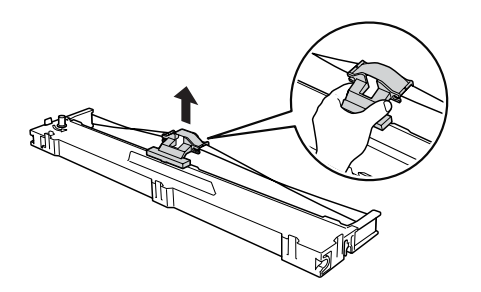

6. 握住色帶卡匣兩側以稍微傾斜的角度將兩端的凹槽裝入兩側 的凸桿,然後將兩端壓下固定。

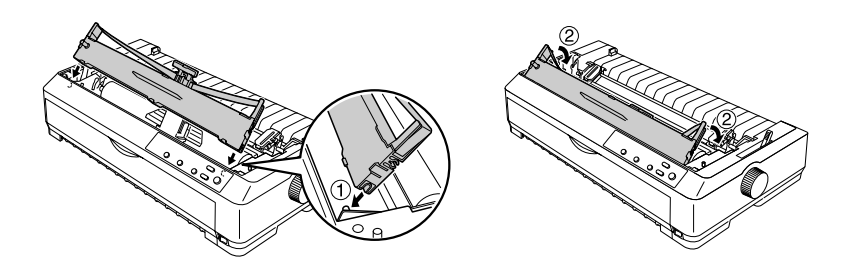

7. 將色帶導板插入印字頭 ( 請輕輕地往下挪動 ) 直到固定為止。 裝妥後,請轉動色帶旋緊鈕,將色帶旋緊。

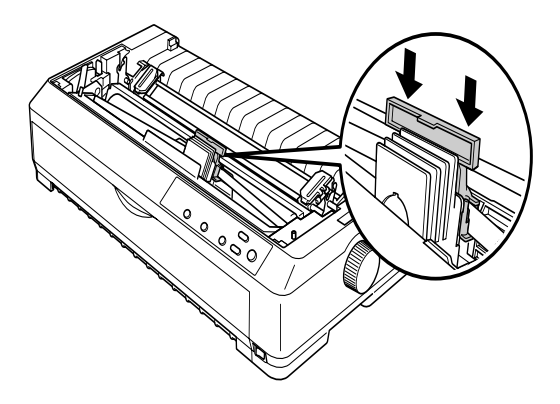

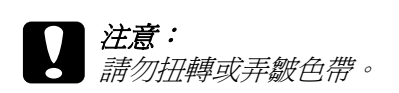

8. 請將紙張壓緊蓋朝下放入下圖所示的凹槽,然後壓下兩端固 定。

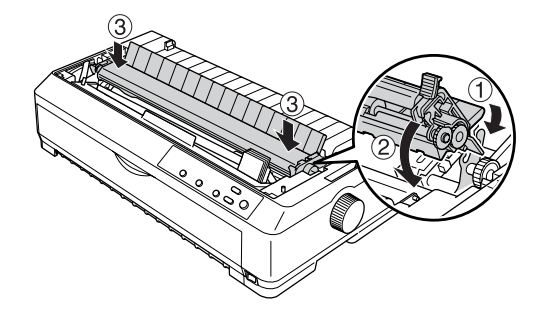

9. 將印表機上蓋兩側的卡榫插入印表機的凹槽內,然後壓下印 表機上蓋,直到發出卡嗒聲,再闔上導紙板上蓋。

<span id="page-13-0"></span>**連接印表機與電腦**

### <span id="page-13-1"></span>**連接印表機**

請先關閉印表機和電腦的電源,然後使用連接線連接印表機與電 腦。您可以使用 USB 或並行界面連接線來連接印表機與電腦。

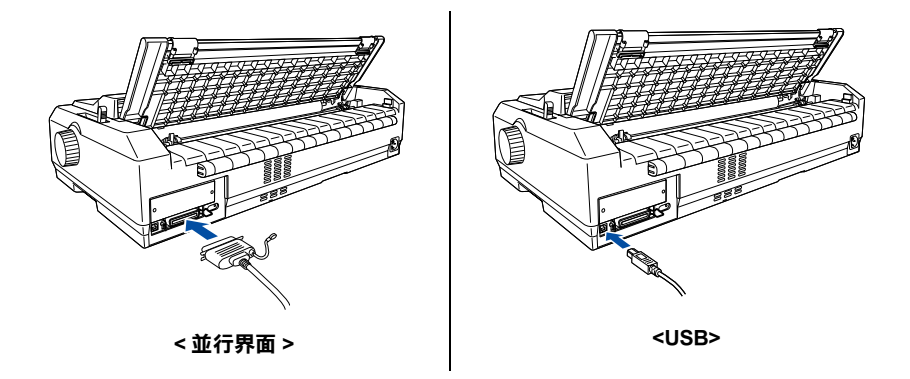

## <span id="page-13-2"></span>**插上印表機的電源**

請確定已關閉印表機的電源,然後將電源線插入印表機的電源插 座,並將另一端插入一個有接地的電源插座上。

# **安裝印表機軟體**

### <span id="page-14-0"></span>**在 Windows XP、Me 或 2000 系統下的安裝步驟**

#### 附註:

- ❏ 當您要在 Windows 2000 或 XP 系統下安裝印表機軟體,可能需 要管理員 (Administrator) 的權限。如果發生任何問題,請向管 理員詢問。
- □ 安裝印表機軟體前,請先關關所有的病毒值測程式。
- 1. 請確定已關閉印表機的電源,然後將印表機百寶箱光碟片放 入光碟機。電腦螢幕上將會出現 〝軟體授權合約〞對話框。

#### 附註:

如果沒有出現軟體授權合約對話框,請雙擊光碟中的 〝**Epsetup.exe**〞。

- 2. 請閱讀授權合約。若您同意的話,請按下 『**同意**』。
- 3. 點選您的印表機型號。

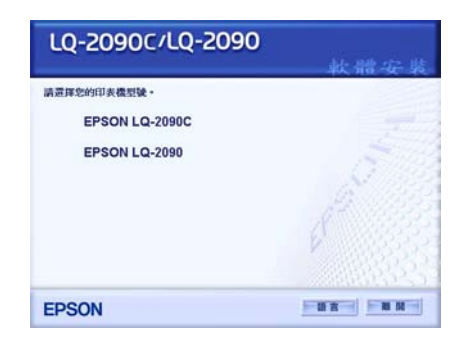

4. 然後按下 『**安裝**』並依照螢幕上的指示操作即可。

### **在 Windows 98、95 或 Windows NT4.0 系統下的安 裝步驟**

#### /////////////////

- ❏ 當您要在 Windows NT 4.0 系統下安裝印表機軟體,可能需要管 理員 (Administrator) 的權限。如果發生任何問題,請向管理員 詢問。
- ❏ 本章節的說明圖示是擷取自 Windows98 作業系統,實際的畫面 可能因您所使用的作業系統而有所差異,但其操作步驟並無 不同。
- 1. 請確定已關閉印表機的電源,然後將印表機百寶箱光碟片放 入光碟機。電腦螢幕上將會出現 〝軟體授權合約〞對話框。

#### 附註:

如果沒有出現軟體授權合約對話框,請雙擊光碟機中的 〝**Epsetup.exe**〞。

- 2. 請閱讀授權合約。若您同意的話,請按下 『**同意**』。
- 3. 點選您的印表機型號。
- 4. 按下『安裝』,然後依照螢幕上的指示操作即可。
- 5. 當出現提示訊息時,請將 Windows 系統光碟片放入光碟機, 然後按下 『**確定**』。 當出現 Windows 安裝書面時,請將書面關閉以繼續安裝驅動 程式。

#### 附註:

- **□** 如果您的雷腦是 Windows 預先安裝環境, 您可能無須放入 Windows 系統光碟片即可完成安裝。
- ❏ 若您的系統為 Windows NT,請跳至步驟 7。

6. 按下 『**瀏覽**』選擇適用的印表機驅動程式路徑,然後按下 『**確定**』並依照螢幕上的指示操作。

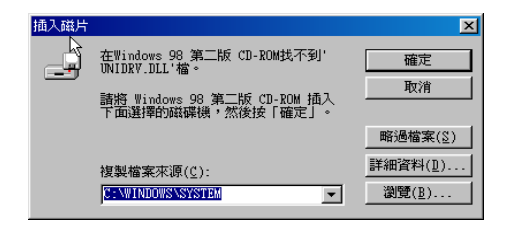

#### 附註:

若您的系統為 Windows NT,請在提示訊息出現時,將 Windows 系 統光碟片放入光碟機。

7. 請選擇資料夾中適用的檔案。

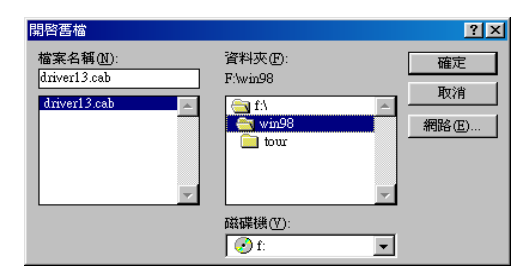

8. 當出現提示訊息時,請將印表機百寶箱光碟片放入光碟機, 然後按下 『**瀏覽**』並選擇適用的路徑。

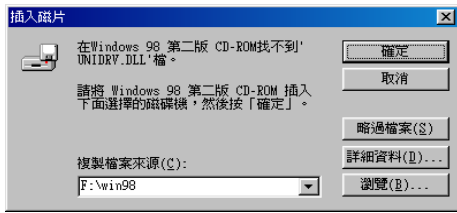

#### 附註:

- ❏ 若出現 〝系統錯誤〞的訊息時,請按下 『**取消**』。實際的訊 息將依您所使用的作業系統而定。
- □ 若您的作業系統是 Windows NT,則不須要指定路徑。
- ❏ 若您的作業系統是 Windows 98,可能會啟動〝**EPSON 印表機 軟體安裝工具**〞,此時請依照螢幕上的指示操作即可。

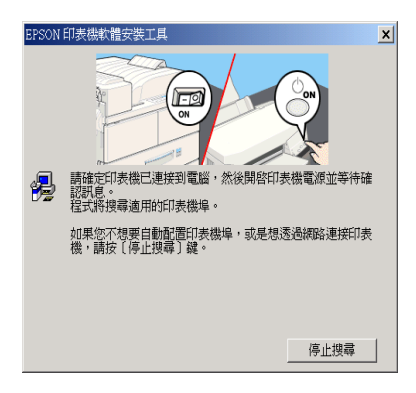

9. 安裝完成,您可以開始使用印表機。

# <span id="page-18-0"></span>**針對 DOS 應用軟體**

您想要從 DOS 的應用程式中控制這台印表機時,您必須從該應用 軟體的印表機清單中選擇您目前所使用的印表機機型。

請在安裝或設定程序的適當步驟中,挑選 Epson 印表機。如果應 用軟體的印表機清單中沒有包含您的印表機型號,請依照下表的 優先順序挑選相容的印表機驅動程式。

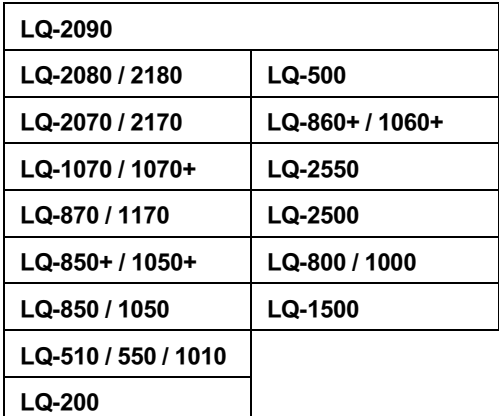

一旦將印表機驅動程式成功地安裝在您的電腦,即可以開始使用 印表機。

<span id="page-20-0"></span>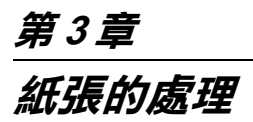

# <span id="page-20-1"></span>**選擇進紙方式**

您的印表機能夠透過不同的進紙方式,將資料列印在單張紙和連 續報表紙上。紙張可以從上方、前方、下方或後方進紙。請根據 您的列印需求,選擇最合適的進紙方式。

### <span id="page-20-2"></span>**列印連續報表紙**

當您列印連續報表紙時,有五種進紙方式可以選擇。請依照您的 需求並參考本章節的說明,找到最適合列印連續報表紙的進紙方 式

#### **使用推送式進紙位置**

如果您經常需要撕下連續報表紙 ( 例如列印訂單或銷貨發票 ), 則 建議使用前方或後方推送式進紙位置。如此一來,您就可以使用 印表機的定頁撕紙邊緣,輕易地撕下連續報表紙。

推送式進紙位置有兩種:前方和後方。有關牽引器位置和連續報 表紙的紙張途徑,請參考下表的詳細說明。

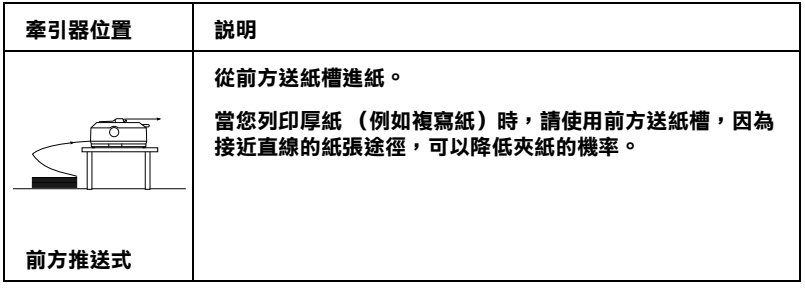

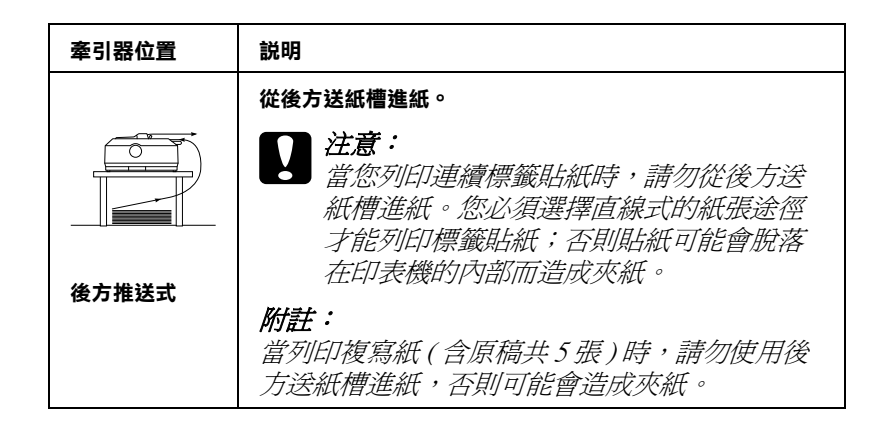

### **使用拖曳式進紙位置**

如果您[經常列印厚重的連續報表紙](#page-44-0) [\(例如,複寫紙](#page-44-0)或連續標籤貼 紙),則建議使用拖曳式進紙位置。使用拖曳式牽引器可以避免 發生夾紙,並可讓您從印表機的前方、後方或下方進紙。但是當 牽引器安裝在拖曳式進紙位置時,您將無法使用定頁撕紙的功 能。

如果您使用推送式牽引器和並將選購牽引器安裝在拖曳式進紙位 置,您就可以建立一個推送 / 拖曳牽引器組合。 這樣可以提升連 續報表紙的使用效能,並可列印已列印過的報表紙。詳細說明, 請參考第 45 頁 〝使用推送式 / 拖曳式牽引器組合〞 。

當您使用拖曳式牽引器時,可以從前方、下方或後方送紙槽進 紙。

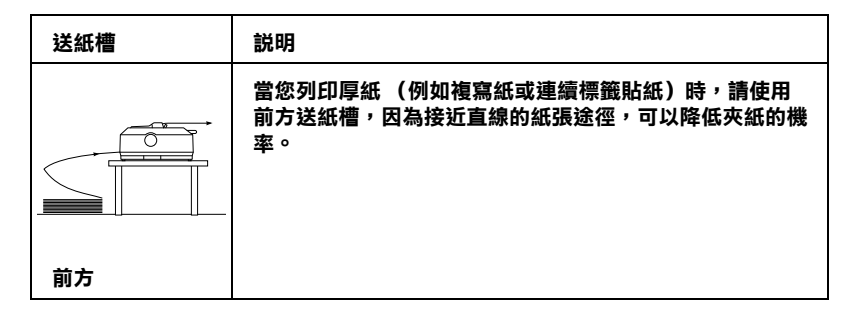

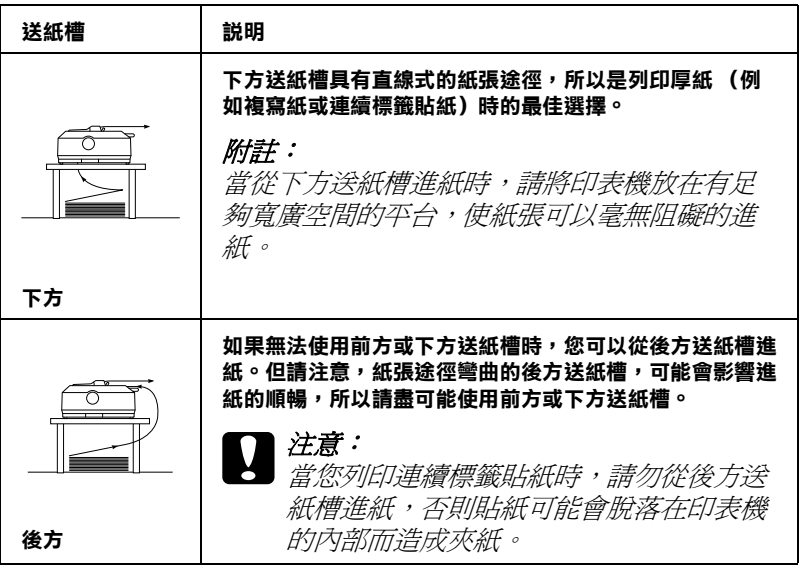

<span id="page-22-0"></span>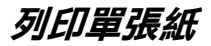

如下圖所示,您可以利用印表機上方的導紙板,一次裝入一張普 通單張紙或信封。

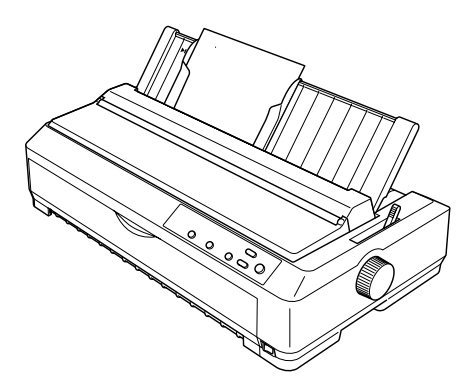

# <span id="page-23-0"></span>**調整紙張選擇桿的位置**

使用連續報表紙時,您必須將紙張選擇桿的位置調整至您想要使 用的進紙方式。請參考下表說明。

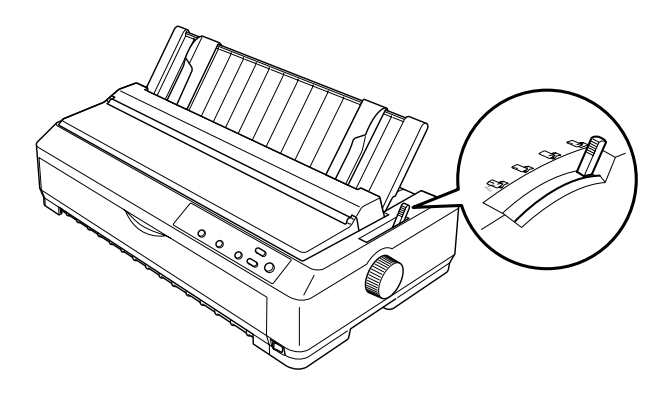

紙張選擇桿位置一覽表:

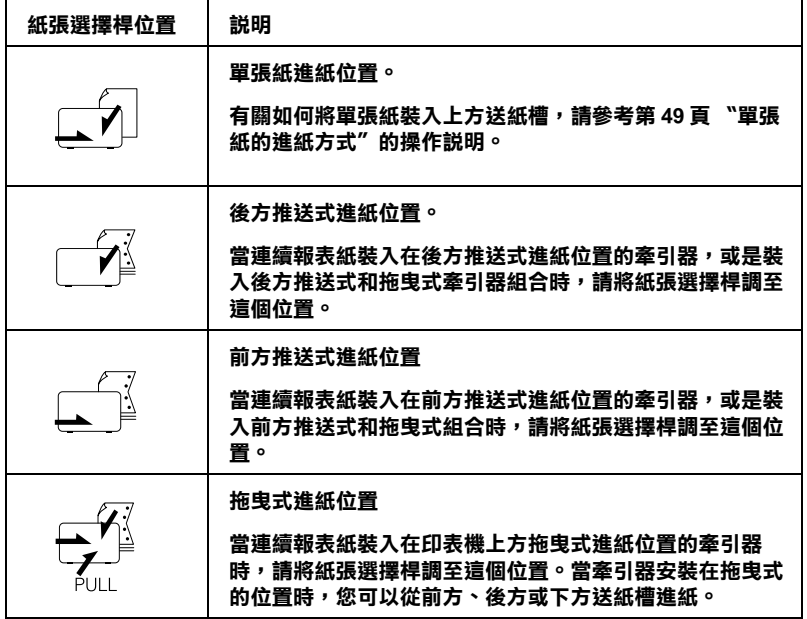

# <span id="page-24-0"></span>**調整紙張厚度調整桿**

請在列印前依照您所使用的紙張種類,調整印表機的紙張厚度調 整桿:

1. 關閉印表機的電源並打開印表機上蓋。紙張厚度調整桿位在 印表機的左側。

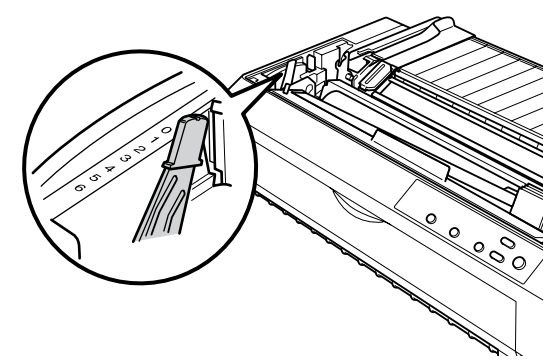

2. 請依照下表調整印表機的紙張厚度調整桿。

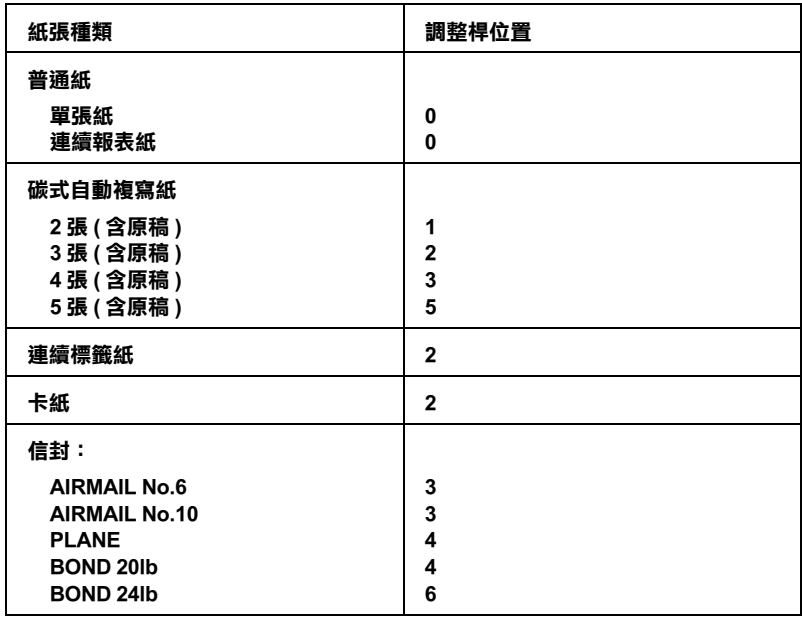

#### 附註:

當溫度等於或低於  $SC(41^{\circ}F)$ , 或是等於或高於 35°C (95°F) 時, 請將紙張厚度調整桿調至高於原先數字的位置,以提升列印的品 質。

# <span id="page-25-0"></span>**連續報表紙的進紙方式**

請依照本章節的操作步驟,將連續報表紙裝入印表機。

# <span id="page-25-1"></span>**選擇連續報表紙的放置位置**

使用連續報表紙前,請依下圖所示,根據牽引器的位置擺放紙 張,以確保紙張順暢的饋入印表機。

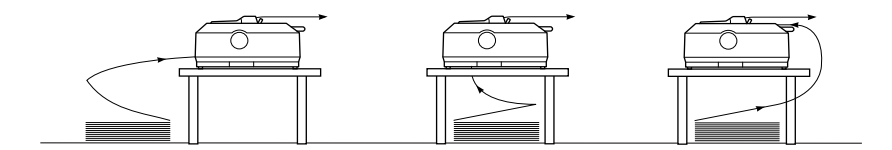

# **前方推送式進紙**

請依照下列的步驟,安裝牽引器並裝入連續報表紙:

#### 附註:

購買時,牽引器已經安裝在後方推送式進紙位置。

1. 關閉印表機的電源。

2. 打開前蓋。

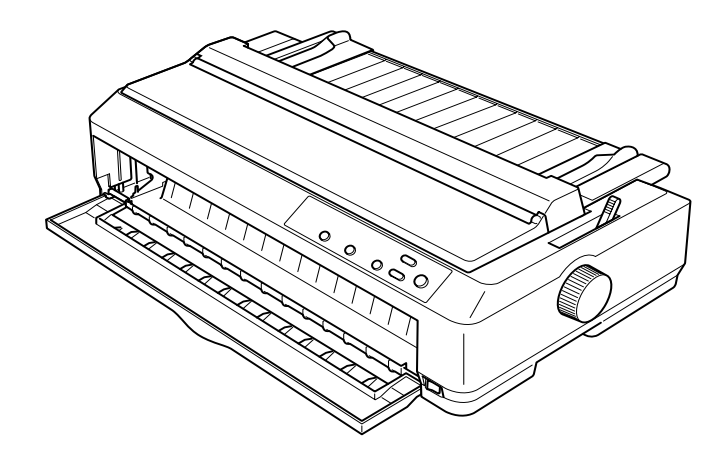

3. 握住牽引器兩端並對準印表機內的凹槽插入,然後壓下牽引 器的兩端固定並扣住凸桿。

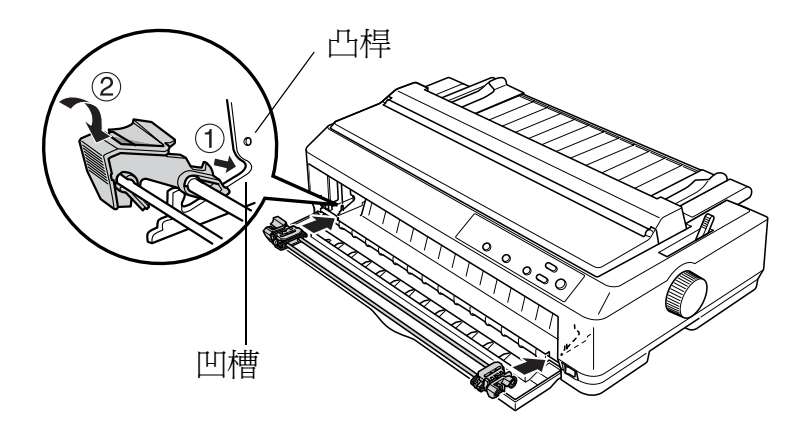

4. 請將前方遮蓋從前蓋上移除。

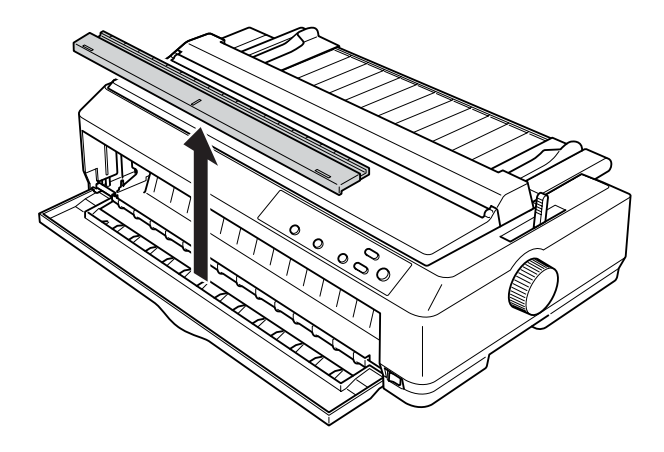

#### 附註:

- □ 如果前方遮蓋很難移除,您可暫時將前蓋從印表機上移 除,再移除前方遮蓋。
- □ 當您使用其他進紙方式時,請將前方遮蓋重新裝回。
- 5. 將紙張選擇桿調至前方推送式進紙位置。同時請依照您的紙 張厚度,將紙張厚度調整桿調至適當的位置。

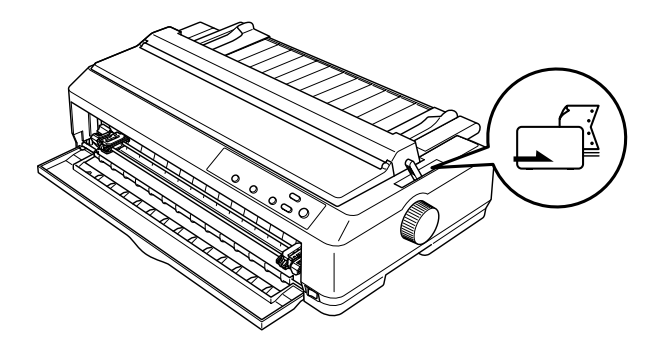

6. 將左右兩邊的藍色固定桿向前推以鬆開左右兩邊的送紙輪。

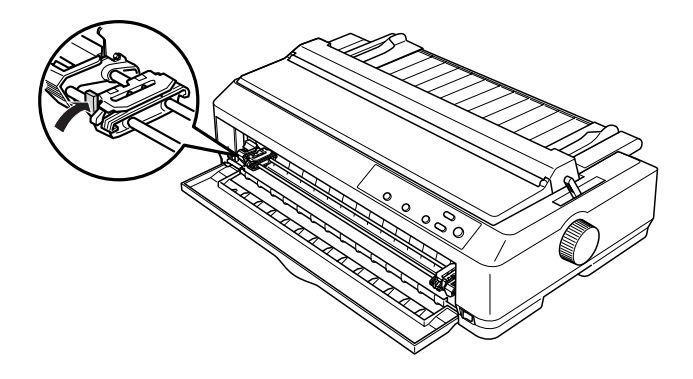

7. 將左送紙輪移到距離左側約 12 mm (0.5 inch) 長的位置, 然後 ……………………………<br>壓下藍色固定桿以固定其位置。然後依照紙張的寬度調整右 送紙輪,但請暫時不要固定住。

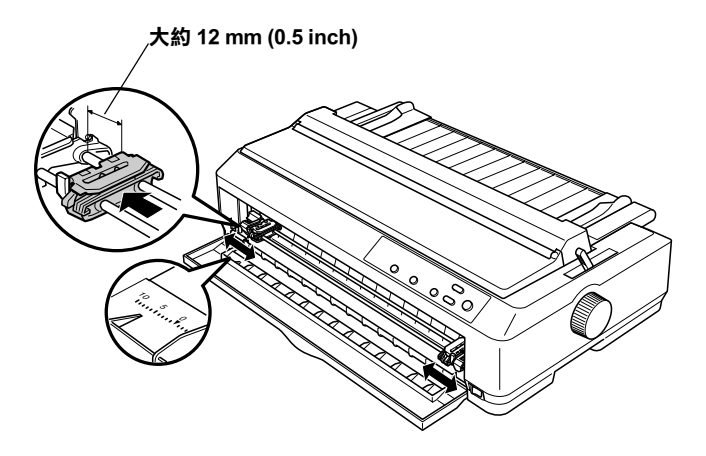

8. 請依下圖所示,垂直壓下前蓋的兩側將它移除。

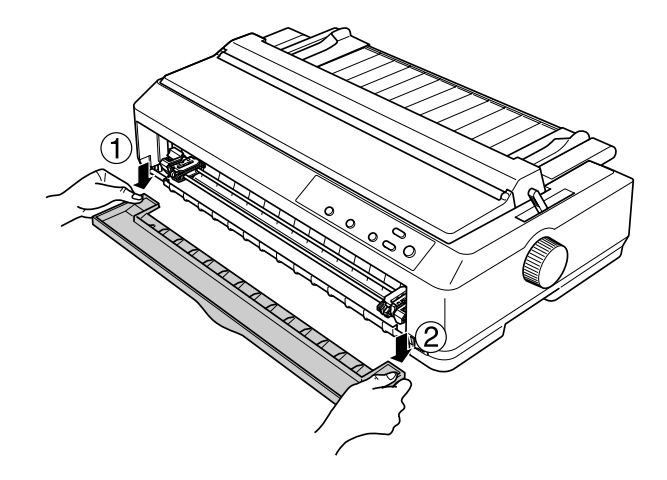

9. 請確定紙張的邊緣乾淨且平整。打開兩邊送紙輪上的活蓋, 將報表紙列印面朝上,並將前四孔置入送紙輪的孔針上。

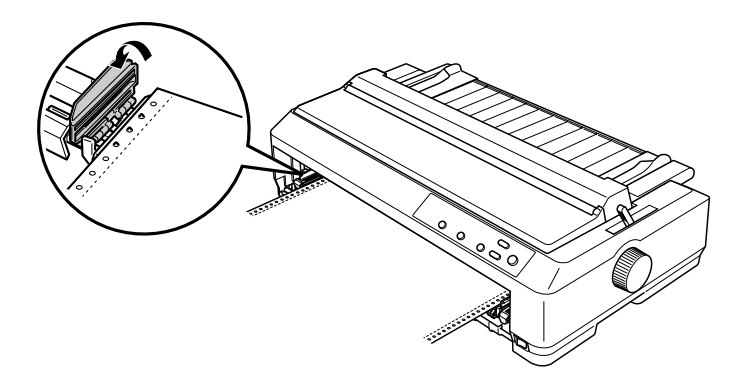

- 10. 蓋上活蓋。
- 11. 調整右送紙輪直到紙張沒有皺褶產生;然後壓下藍色固定桿 加以固定。

12. 將前蓋裝回,並依下圖放置連續報表紙。

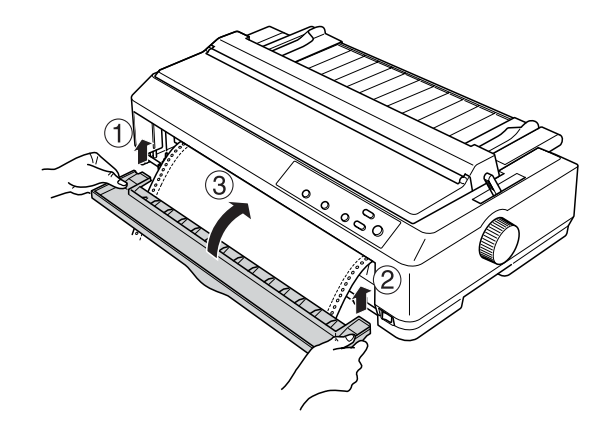

13. 請將印表機上的導紙板放平,然後將兩側的邊緣定位器移到 導紙板中間。

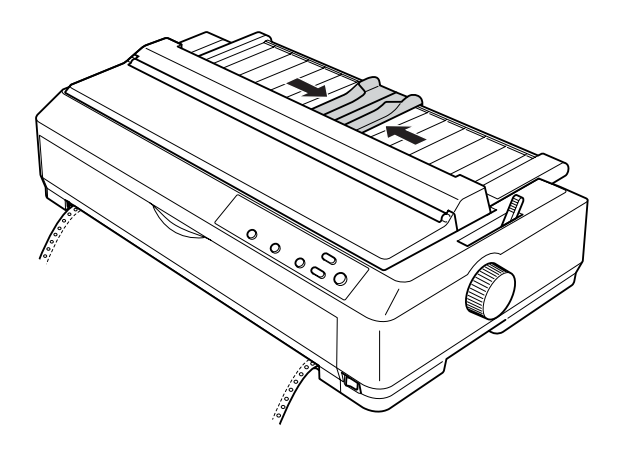

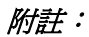

雖然印表機的上蓋被打開或移除後,仍可以正常運作。但為 了安全起見,Epson 仍建議您在操作時闔上印表機上蓋。

- 14. 開啓印表機的電源。當印表機接收到資料時,會自動饋入紙 張並開始列印。
- 15. 當列印完畢後,請依照第 47 頁 〝移除連續報表紙〞的說明, 移除列印的文件。

<span id="page-31-0"></span>如果紙張的第一行資料列印得太高或太低時,您可以使用第 62 頁 。<br>〝調整起始列印位置〞所說明的 〝微調功能〞,改變印表機的起 始列印位置。

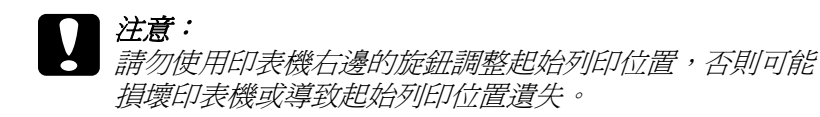

## **後方推送式進紙**

請依照下列的步驟,安裝牽引器並裝入連續報表紙:

- 1. 關閉印表機電源,然後打開導紙板上蓋。
- 2. 將導紙板立起後拉出。

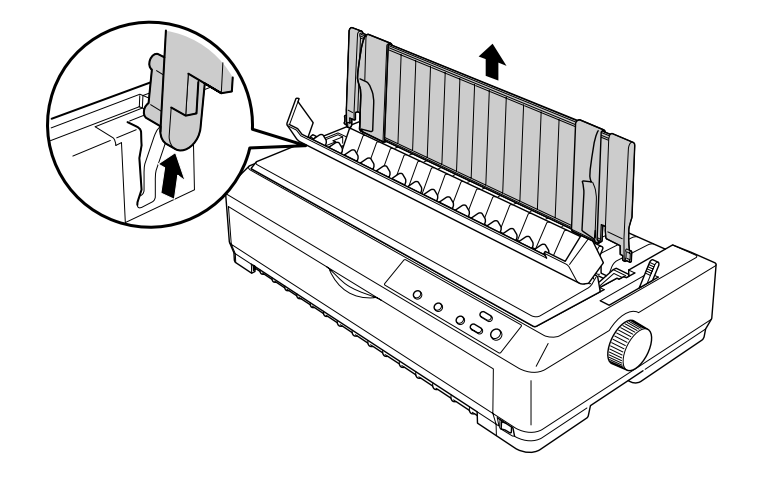

3. 握住牽引器兩端並對準印表機內的凹槽插入,然後壓下牽引 器的兩端固定並扣住凸桿。

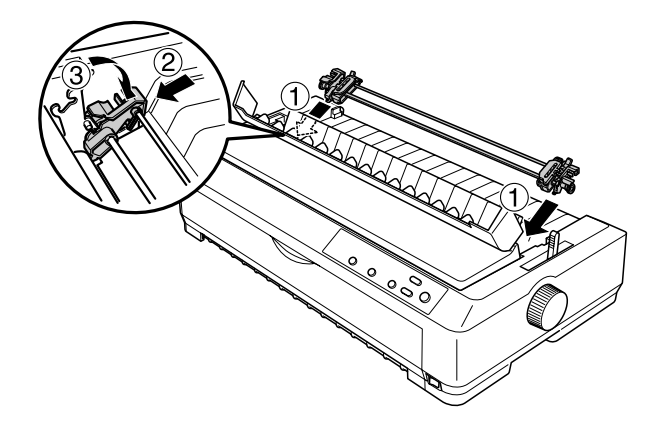

4. 將紙張選擇桿調至後方推送式進紙位置。

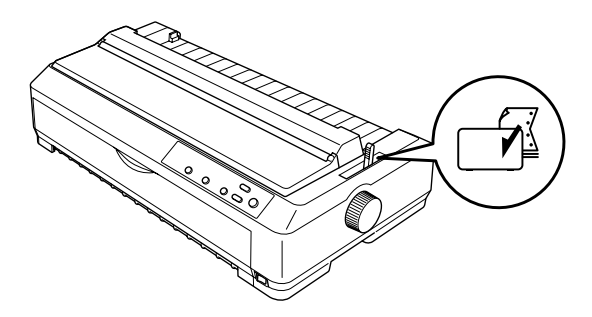

5. 將藍色固定桿往前拉以鬆開左右兩邊的送紙輪。

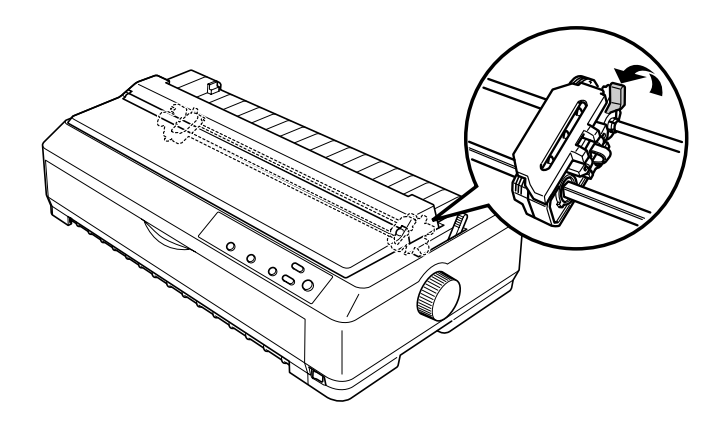

6. 將左送紙輪移到距離左側約 12 mm (0.5 inch) 長的位置,然後 壓下藍色固定桿以固定其位置。然後依照紙張的寬度調整右 送紙輪,但請暫時不要固定住。

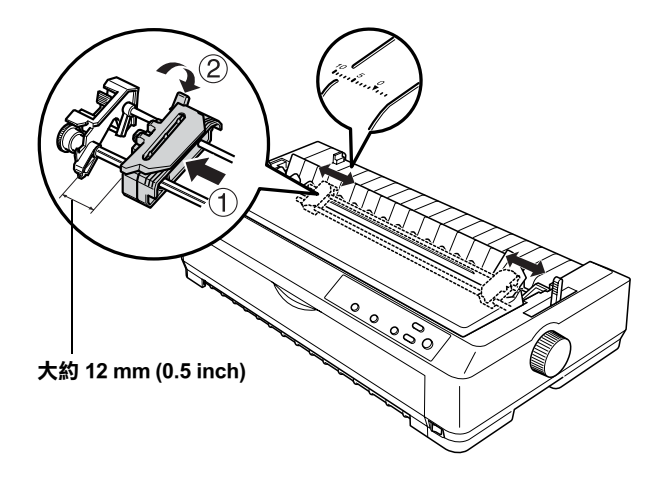

在印表機上方的三角記號,係表示最左邊的起始列印位置。

7. 請確定紙張的邊緣乾淨且平整。然後打開兩邊送紙輪上的活 蓋,將報表紙列印面朝上,並將前四孔置入送紙輪的孔針 上。

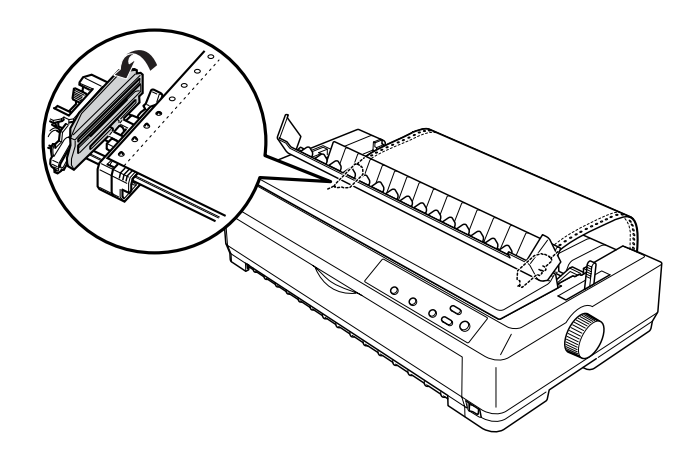

- 8. 蓋上活蓋。
- 9. 調整右送紙輪直到紙張[沒有皺褶產生,然後壓下藍色](#page-46-1)固定桿 加以固定。
- [10. 將導紙板裝回印表機](#page-61-0)並將其放平,然後將兩側的邊緣[定位器](#page-61-0) 移到導紙板中間。
- 11. 開啓印表機的電源。當印表機接收到資料時,會自動饋入紙 張並開始列印。
- 12. 當列印完畢後,請依照第 47 頁 〝移除連續報表紙〞的說明, 移除列印的文件。

如果紙張的第一行資料列印得太高或太低時,您可以使用第 62 頁 〝調整起始列印位置〞所說明的 〝微調功能〞,改變印表機的起 始列印位置。

# <span id="page-35-0"></span>**拖曳式進紙**

請依照下列的步驟,安裝牽引器並裝入連續報表紙:

1. 關閉印表機電源,然後打開導紙板上蓋。

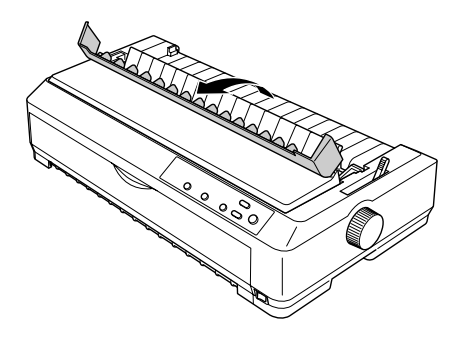

2. 打開印表機上蓋,然後將它往上拉出。

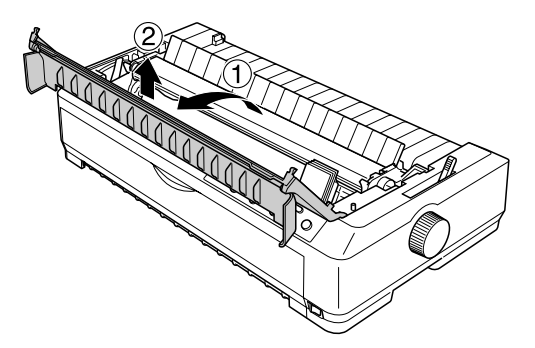
3. 壓住紙張壓緊蓋兩側的卡榫,並將它往上從印表機中取出。 請妥善保存紙張壓緊蓋。

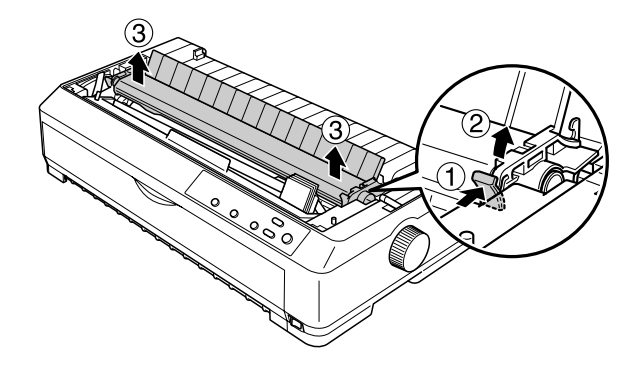

4. 如有需要,請裝上導紙板並將其放平。然後將兩側的邊緣定 位器移到導紙板中間。

#### 附註:

若您打算從後方進紙,您必須安裝導紙板和牽引器前,先將 紙張裝入紙張途徑中。

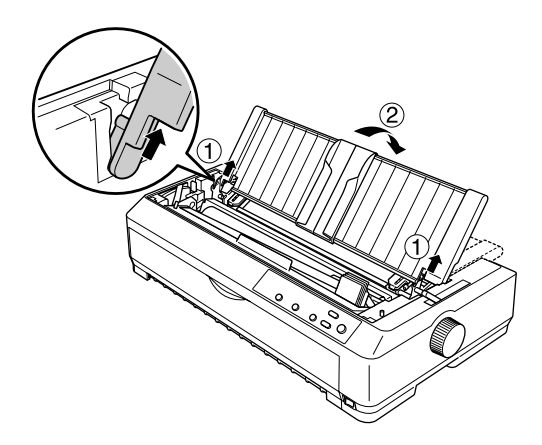

5. 將牽引器兩端的勾子對準印表機內的正方形凹槽插入,然後 壓下牽引器兩端固定。

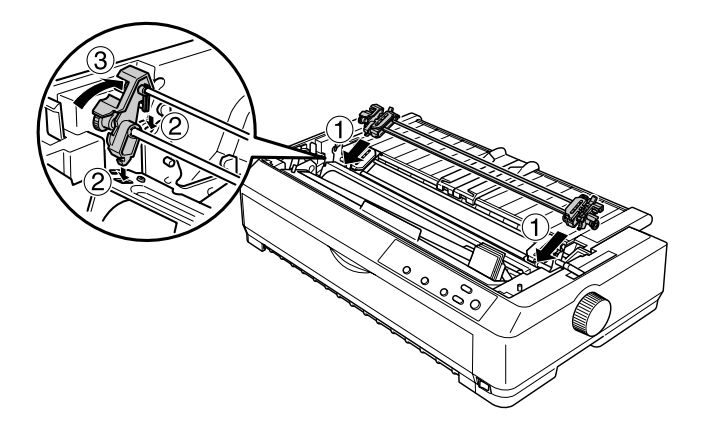

6. 將紙張選擇桿調至拖曳式進紙位置。

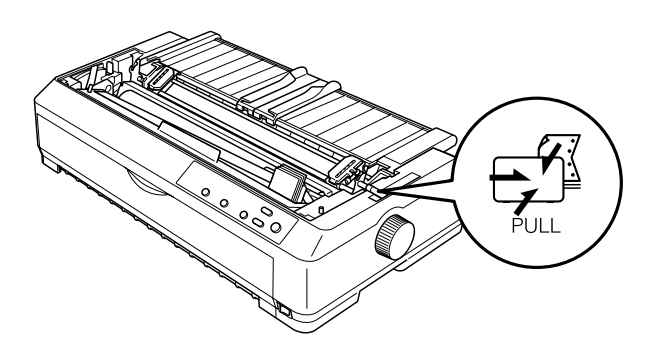

7. 將藍色固定桿往前拉以鬆開送紙輪。

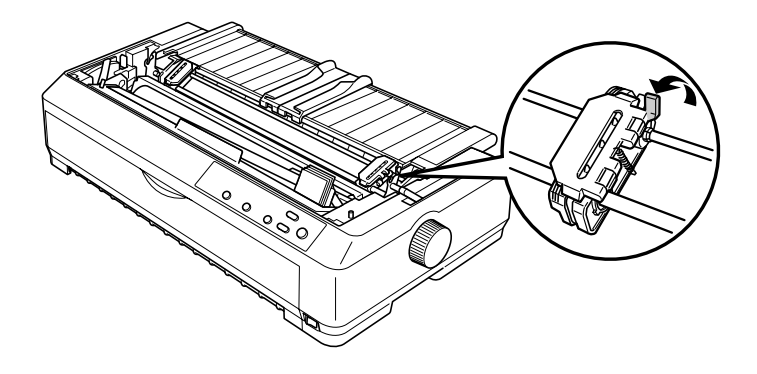

8. 將左送紙輪移到距離左側約 12 mm (0.5 inch) 長的位置, 然後 壓下藍色固定桿以固定其位置。依照紙張的寬度調整右送紙 輪,但請暫時不要固定住。

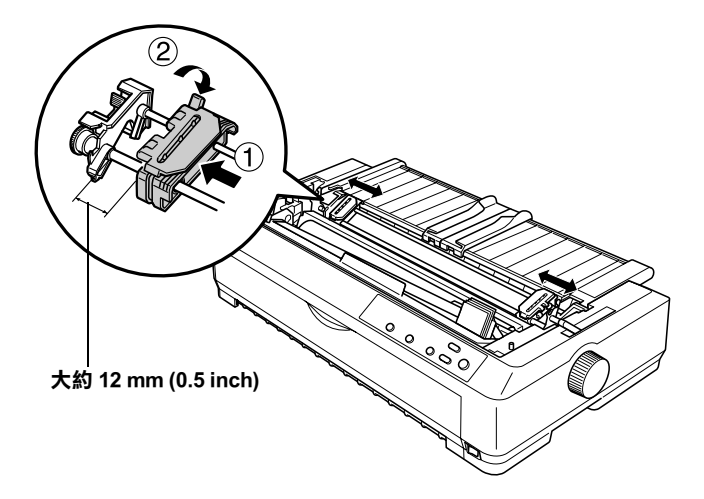

9. 請確定紙張的邊緣乾淨且平整。然後打開送紙輪上的活蓋。

#### 附註:

請關閉印表機的電源,才能將紙張裝入送紙槽,否則可能會 發生夾紙。

10. 請依照下列的圖示說明,將紙張裝入前方或下方送紙槽,直 到紙張進入到印表機滾筒和色帶導板之間。然後將紙張往上 拉,使第一頁和第二頁間的騎縫線也同樣在印表機的色帶上 方。

#### **前方送紙槽**

將紙張裝入送紙槽前,請先移除前蓋。 然後將紙張的列印面朝上,裝入印表機。

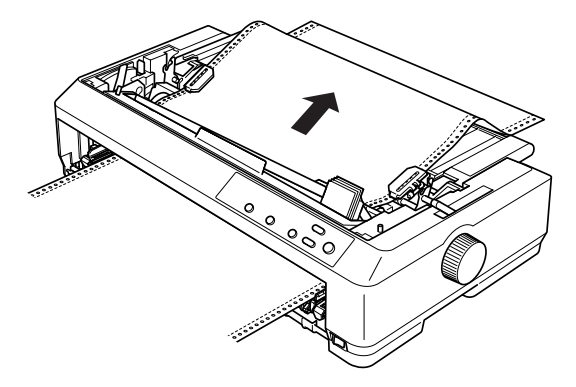

**下方送紙槽**

將紙張的列印面朝上,然後從下方送紙槽裝入紙張。

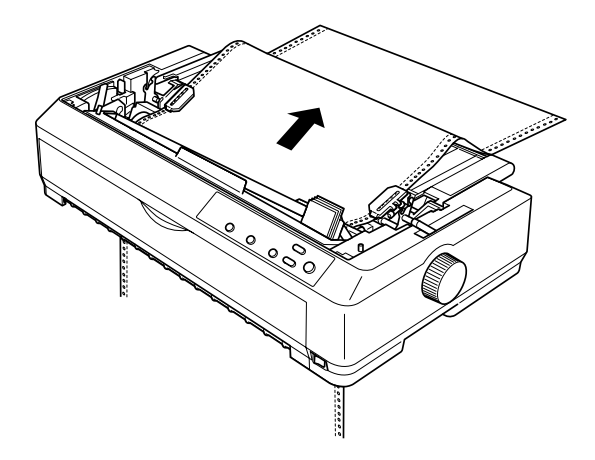

11. 將報表紙旁的四個孔置入左右送紙輪上的孔針,再蓋上活 蓋。

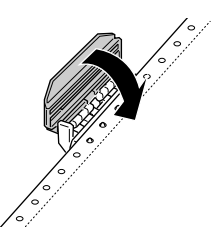

12. 調整右送紙輪直到紙張沒有皺褶產生,再將其固定。

13. 將導紙板左右兩邊的邊緣定位器移到導紙板中間。

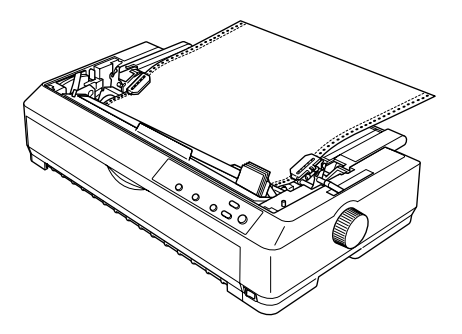

14. 若您從前方送紙槽進紙,請依下圖所示裝回前蓋。若您從下 方送紙槽送紙,請進行下一個步驟。

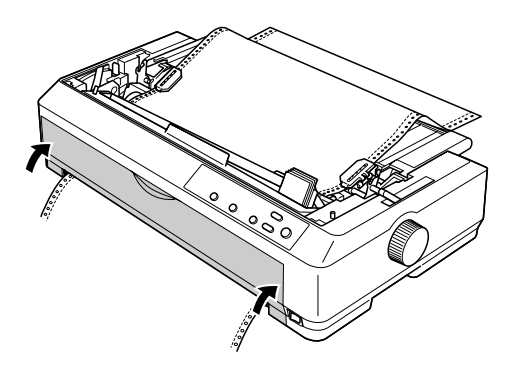

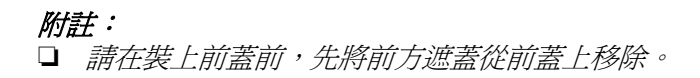

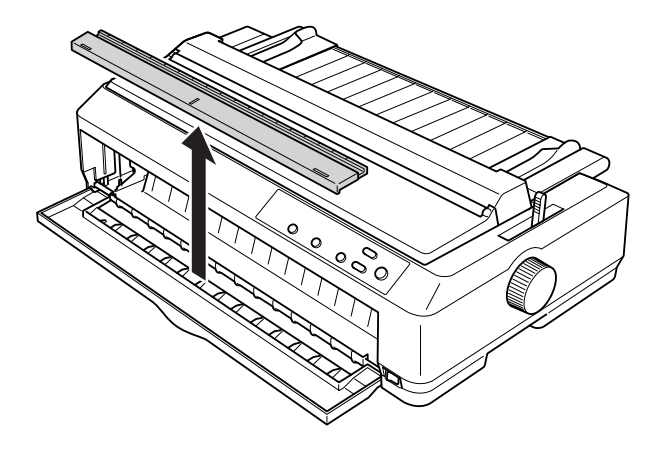

- □ 當您使用其他進紙方式列印時,請確定將前方遮蓋裝回。
- 15. 開啓印表機的電源。
- 16. 按下 『**LF/FF( 換行 / 換頁 )**』鍵,將鬆弛的紙張調緊。

**{}**<br>● 請務必將鬆弛的紙張調緊,否則列印品質可能降低。

- 17. 如有需要,請依照第 62 頁 〝調整起始列印位置〞的操作說 (四)、調整目前的起始列印位置。
- 18. 將印表機上蓋兩側的卡榫插入印表機的凹槽內,然後壓下印 表機上蓋,再闔上導紙板上蓋。

19. 傳送一份列印工作至印表機。印表機將會從起始列印位置開 始列印。當列印結束後請打開導紙板上蓋,然後從靠近出紙 槽的騎縫線,將列印的文件撕下。

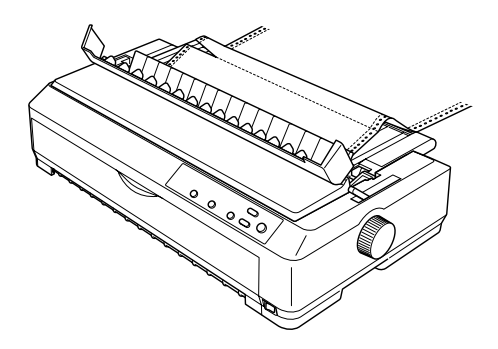

## **移除拖曳式牽引器的紙張**

請依照下列的步驟,撕除拖曳牽引器上的連續報表紙:

1. 當列印結束後,請從靠近出紙槽的騎縫線,將紙張撕下。

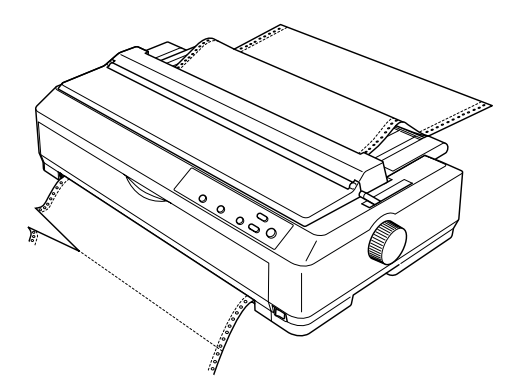

2. 按下 『**LF/FF( 換行 / 換頁 )**』鍵,將紙張往前退出。

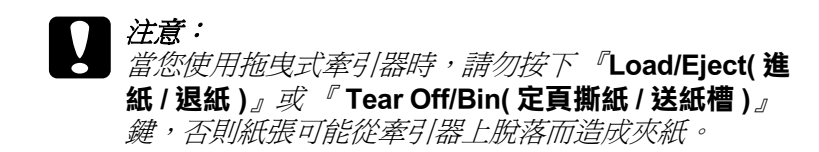

## **使用推送式 / 拖曳式牽引器組合**

請依照下列的步驟,以同時使用兩個牽引器:

- 1. 請依照第 26 頁 〝前方推送式進紙〞或第 32 頁 〝後方推送式 進紙"的操作說明,將牽引器安裝在前方或後方推送式淮紙 位置並裝入連續報表紙。
- 2. 請依照推送式牽引器所安裝的位置,然後將紙張選擇桿調至 前方或後方推送式進紙位置。
- 3. 開啟印表機的電源。按下 『**[Load/Eject\( 進](#page-59-0)紙 / 退紙 )**』鍵將 紙張送至起始列印位置。然後按下 『**LF/FF( 換行 / 換頁 )**』 鍵直到第一頁和第二頁間的騎縫線位在印表機的色帶上方。
- 4. 請依照第 36 頁 〝拖曳式進紙〞的操作說明, 將另一個牽引器 安裝在拖曳式進紙位置。
- 5. 將報表紙的孔[置入拖曳式牽引器的左右送紙輪](#page-61-0)上的孔針。
- 6. 將紙張選擇桿調至拖曳式進紙位置。然後使用微調功能 ( 詳 細說明,請參考第 60 頁 〝使用微調功能〞),將推送式和拖 曳式牽引器之間的紙張調緊。
- 7. 將紙張選擇桿調回步驟 3 所設定的位置。
- 8. 當印表機接收到資料時,會開始在目前的位置上列印。如有 需要,請依照第 62 頁 〝調整起始列印位置〞的操作說明,調 整紙張目前的位置。
- 9. 裝上印表機上蓋。請確定導紙板已經裝上印表機並將其放 平。

10. 傳送一個列印工作至印表機。印表機會開始在目前的位置上 列印。當列印結束後,請從靠近出紙槽的騎縫線撕下列印的 文件。

下表列出使用兩種牽引器的各種連續報表紙進紙方式,並列出所 有進紙方式所適用的紙張選擇桿位置。

| 牽引器位置            | 紙張選擇桿位置   | 紙張途徑                 |
|------------------|-----------|----------------------|
| 拖曳式+前方推送式        | 前方推送式進紙位置 |                      |
|                  |           | ľť<br>$\overline{a}$ |
| 拖曳式+後方推送式        | 後方推送式進紙位置 |                      |
|                  |           | p                    |
| 前方推送式<br>+ 後方推送式 | 前方推送式進紙位置 |                      |
|                  |           | $\varphi$            |
|                  | 後方推送式進紙位置 |                      |
|                  |           |                      |

## <span id="page-46-0"></span>**使用定頁撕紙功能**

若已將牽引器安裝在推送式進紙的位置,您可以使用定頁撕紙功 能,將列印完的連續報表紙送至定頁撕紙位置,這樣您就可以輕 易地撕下列印的文件。當您繼續列印時,印表機會自動將紙張退 回至起始列印位置 ,這樣一來可以減少紙張的浪費[。](#page-59-1)

#### **移除連續報表紙**

您可以利用下列兩種方式,使用定頁撕紙功能移除連續報表紙: 手動按下印表機的 『**Tear Off/Bin( 定頁撕紙 / 送紙槽 )**』鍵或啟 動自動定頁撕紙模式。當紙張送至定頁撕紙位置時,〝**Tear Off/Bin( 定頁撕紙 / 送紙槽 )**〞指示燈號會閃爍。

如果連續報表紙的騎縫線沒有對齊定頁撕紙的邊緣,您可以使用 〝微調功能〞調整騎縫線的位置。詳細說明,請參考第 60 頁 〝調 整定頁撕紙的位置〞。

- **◯**<br>● □ 當牽引器安裝在拖曳式進紙的位置時,請勿使用定頁 撕紙功能,因為紙張可能脫離牽引器而造成夾紙。
	- □ 當您使用連續標籤紙列印時,請勿使用定頁撕紙功能, 否則貼紙可能會脫落在印表機的內部而造成夾紙。

#### **使用 『Tear Off/Bin( 定頁撕紙 / 送紙槽 )』鍵**

請依照下列的步驟,使用 『**Tear Off/Bin( 定頁撕紙 / 送紙槽 )**』 鍵移除連續報表紙:

1. 印表機列印完後,請確認 "Tear Off/Bin( 定頁撕紙 / 送紙槽 **)**〞指示燈號沒有閃爍。

#### 附註:

如果 **Tear Off/Bin( 定頁撕紙 / 送紙槽 )**〞指示燈號閃爍,表示 紙張已送至定頁撕紙位置。如果您再按下 『**Tear Off/Bin( 定 頁撕紙 / 送紙槽 )**』鍵,印表機則會將紙張饋入至下一個起始 列印位置。

2. 按下 『**Tear Off/Bin( 定頁撕紙 / 送紙槽 )**』鍵。印表機會將紙 張送至定頁撕紙位置。

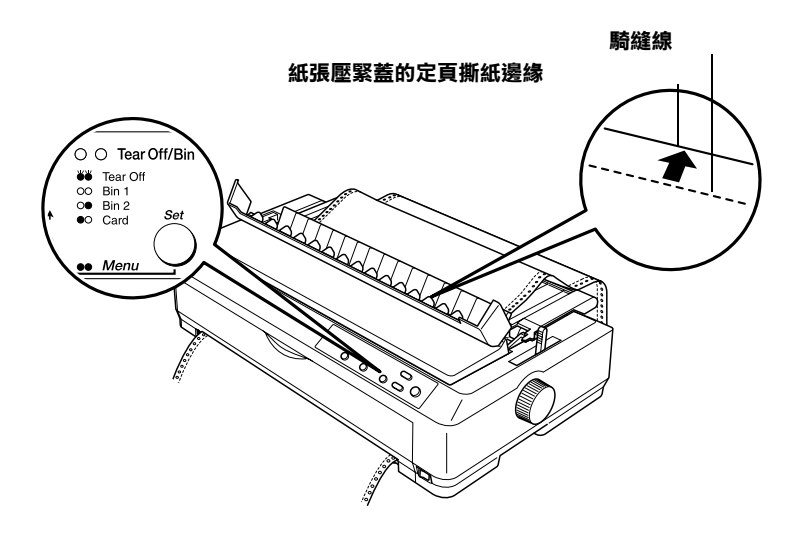

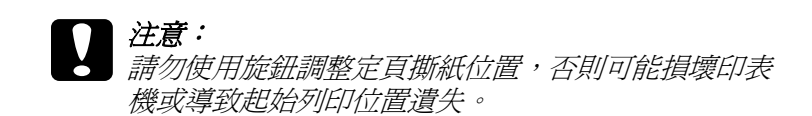

- 3. 使用紙張壓緊蓋的定頁撕紙邊緣,撕除列印的文件。
- 4. 按下 『**Load/Eject( 進紙 / 退紙 )**』鍵,將連續報表紙退回至 待安裝位置。

若要退回印表機中的剩餘紙張,請按下 『**Load/Eject( 進紙 / 退 紙 )**』鍵將紙張退回至待安裝位置,然後打開牽引器的活蓋以移 除紙張。

# **【】注意:**<br>《 *請在按下『*Load/Eject( 進紙 / 退紙 ) 』鍵前, 撕除列印的 文件。因為一次退回多張紙張,可能會造成夾紙。

### **自動定頁撕紙功能**

將印表機內定值設定模式的 〝自動定頁撕紙〞功能啟動並選擇適 當的連續報表紙頁長設定。操作說明,請參考第 75 頁 〝更改內 定值設定〞。

當自動定頁撕紙功能啓動時,印表機則會在接收到一整頁的列印 資料或是接收到一個換頁指令且之後沒有再接收到資料時,自動 將連續報表紙送至定頁撕紙位置。

# **單張紙的進紙方式**

如下圖所示,您可以將普通單張紙或信封裝入印表機上方的導紙 板 (一次只能裝入一張)。

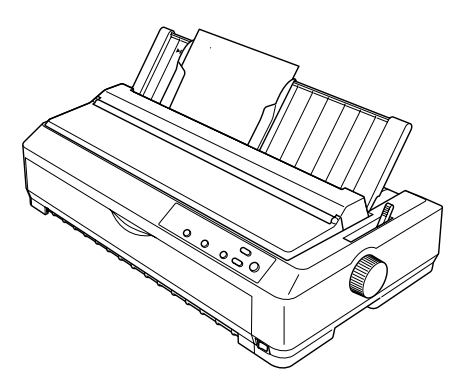

## **可使用的紙張種類**

下表列出您可以使用的紙張種類和每一種紙張種類可使用的送紙 槽。

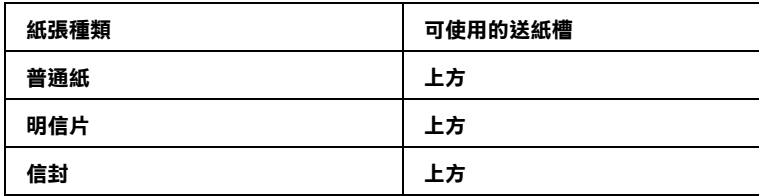

#### 附註:

- ❏ 當溫度等於或低於 <sup>5</sup>*°C* (41*°F*) ,或是等於或高於 <sup>35</sup>*°C* (95*°F*) 時,請將紙張厚度調整桿調至高於原先數字的位置,以提升 列印的品質。
- □ 請勿裝入機曲或有皺褶的紙張。

## **上方單張紙進紙**

請使用印表機所配備的導紙板。您可以將普通單張紙或信封裝入 印表機上方的導紙板 ( 一次只能裝入一張 )。單張紙最大寬度可為 420 mm (16.5 inches)。

請依照下列的步驟執行:

1. 請確認導紙板是豎立的狀態,若使用普通紙請將紙張厚度調 整桿調至 〝0〞( 若使用信封,請參考第 55 頁 〝信封〞的操 作說明。),並將紙張選擇桿調至單張紙的位置。

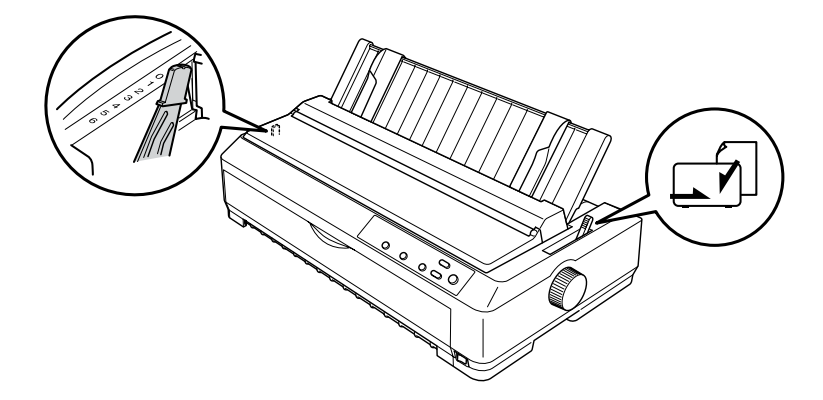

- 2. 如有需要,請開啟印表機的電源。
- 3. 調整左邊緣定位器,使其對齊導紙板上的三角記號並加以固 定。然後依紙張的寬度調整右邊緣定位器。

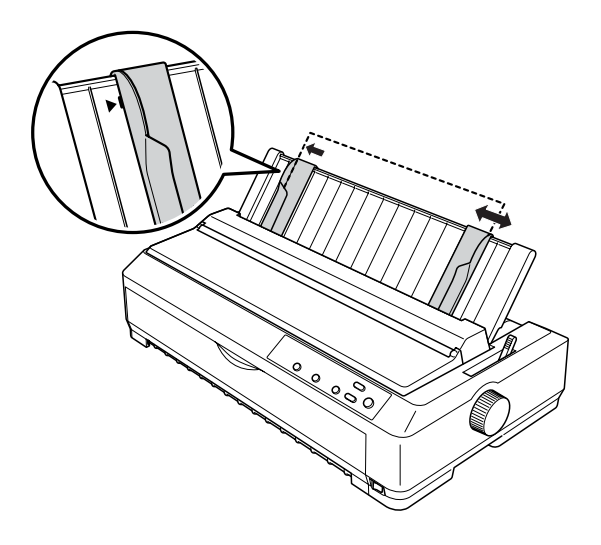

4. 將紙張列印面朝下裝入導紙板,直到碰到底部。印表機會自 動饋入紙張並準備列印。

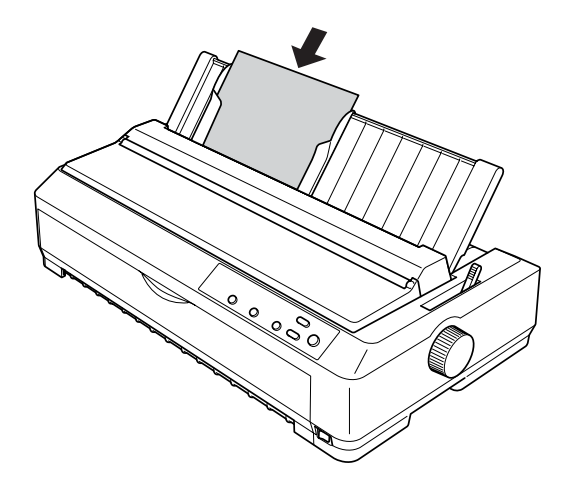

如果您覺得第一行的列印位置太高或是太低,可以使用微調 功能來調整起始列印位置。

## **特殊紙張的進紙方式**

## **自動複寫紙**

您最多可以使用含原稿共 5 張的碳式自動複寫紙。請依照您所使 用的複寫紙張數,調整紙張厚度調整桿。操作說明,請參考第 25 頁 〝調整紙張厚度調整桿〞。

#### **連續自動複寫紙**

除了紙張厚度調整桿的位置不同外,連續自動複寫紙和普通連續 報表紙的安裝步驟完全相同。

#### 附註:

❏ 請確認自動複寫紙的厚度沒有超過 0.39 mm (0.015 inch)。

□ 請勿裝入機曲或有皺褶的紙張。

❏ 像自動複寫紙這類的厚紙,需要直線式或接近直線的紙張途 徑才能避免夾紙。所以您只能使用前方或下方送紙槽進紙。

## **標籤貼紙**

當您要選擇列印用的標籤貼紙時,請選擇使用連續式的標籤貼 紙,若使用單張標籤貼紙,可能會因為標籤貼紙的光滑襯紙而導 致無法正確進紙。

像連續標籤紙貼這類的厚紙,需要直線式或幾乎呈現直線的紙張 途徑。您只能使用前方 ( 推送式進紙或拖曳式進紙 ) 或後方 ( 拖 曳式進紙 ) 送紙槽;但最好使用前方或後方拖曳式進紙的方式。

連續標籤貼紙的安裝步驟與普通連續報表紙的完全相同。但是您 必須在列印前,將紙張厚度調整桿調至 〝2〞。

**◯**<br><mark>◯</mark> 立 列印連續標籤貼紙時,最好使用拖曳式牽引器。不建 議使用前方推送牽引器或後方推送式牽引器。

- ❏ 請勿使用 『 **Load/Eject( 進紙 / 退紙 )**』鍵或 『**Tear**  Off/Bin(定頁撕紙 / 送紙槽), 鍵將標籤貼紙退回, 否 則貼紙可能會脫落並造成夾紙。
- □ 因為標籤貼紙很容受到溫度和濕度的影響,所以您只 能在一般正常的操作環境下使用。

溫度:15 至 25*°C* (59 至 77*°F*) 溼度:30 至 60% RH

- □ 請勿將標籤貼紙一直留在印表機的進紙道內,因為標 籤貼紙可能捲曲脫落在印表機內,而造成下次列印時 夾紙。
- □ 當您列印連續標籤貼紙時,請勿從後方送紙槽進紙。您必 須選擇直線式的紙張途徑才能列印標籤貼紙;否則貼紙可 能會脫落在印表機的內部而造成夾紙。
- □ 請勿裝入機曲或有皺褶的紙張。

#### **移除連續標籤貼紙**

為了避免標籤貼紙脫落而造成印表機夾紙,請依照下列的步驟移 除連續標籤貼紙:

1. 在靠近送紙槽的地方,將尚未饋入的連續標籤貼紙撕除。

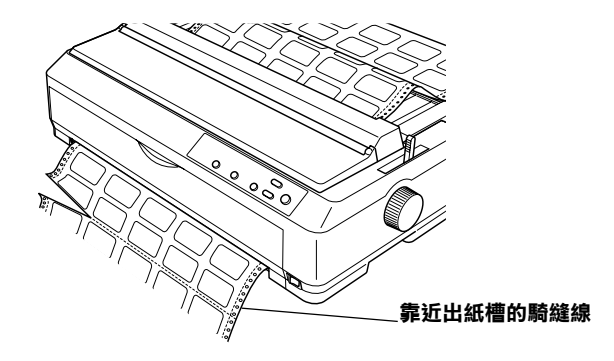

2. 按住 『**LF/FF( 換行 / 換頁 )** 』鍵將印表機內剩餘的標籤貼紙 退出。

**信封**

您可以使用導紙板,一次饋入一張信封。或是使用選購高容量送 紙槽,一次裝入多張信封。

裝入信封前,請依照信封的厚度,將紙張厚度調整桿調至 3、4 或 6 的位置。

信封只能從上方送紙槽進紙。

若要裝入單張信封紙,請參考第 50 頁 〝上方單張紙進紙〞的操 作說明。若有裝入多張信封紙,請參考第 110 頁 〝將紙張放入高 容量自動送紙槽〞的操作說明。

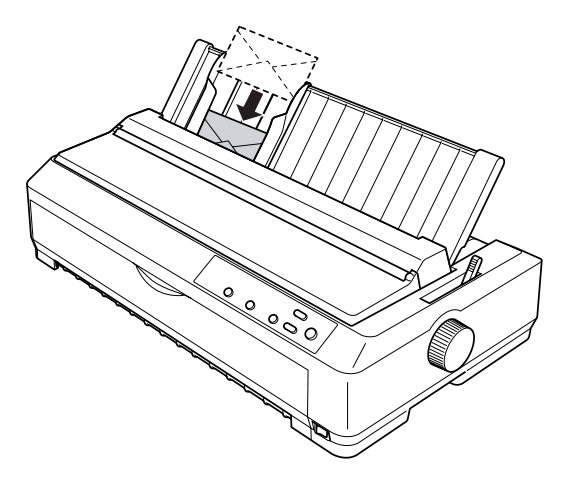

#### 附註:

- □ 進紙時,請將信封的列印面朝上,並由信封封口那一邊先裝 入印表機。
- □ 當您使用信封列印資料時,請確認您使用的應用軟體中相關 設定值會將整個列印資料全部涵蓋在這信封的有效列印範圍 之內。因為如果在這信封的邊緣列印資料,很可能會損壞印 字頭。
- □ 若您使用 No. 6 的信封,請確定將左邊緣定位器對齊導紙板的 三角記號。

## **明信片**

[您可以使用導紙板,](#page-109-0)一次饋入一張明[信片。或是使用選購高容量](#page-109-0) 送紙槽,一次裝入多張明信片。

裝入明信片前,請將紙張厚度調整桿的位置調至 〝2〞,並將紙 張選擇桿調至單張紙的位置。

明信片只能從上方送紙槽進紙。

若要裝入單張明信片,請參考第 50 頁 〝上方單張紙進紙〞的操 作說明。若要裝入多張明信片,請參考第110頁、將紙張放入高 容量自動送紙槽〞的說明。

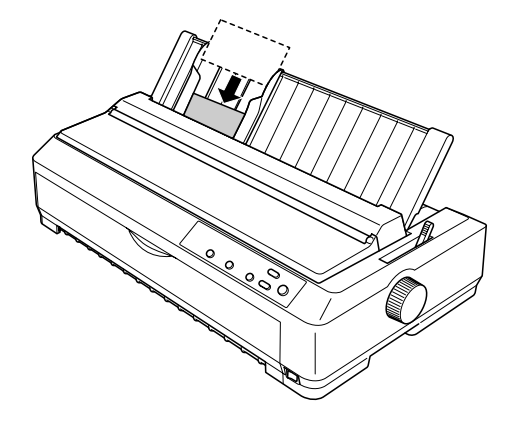

#### 附註:

- □ 若您要由明信片較長的那一邊先裝入,請使用上方送紙槽。
- ❏ 列印前,請按下 『**Tear Off/Bin( 定頁撕紙 / 送紙槽 )**』鍵直到 〝**Tear Off/Bin( 定頁撕紙 / 送紙槽 )**〞左邊的燈號亮起以啟動 Card( 明信片 ) 模式。
- □ 請在下列的操作環境下使用明信片。

溫度:15 至 25*°C* (59 至 77*°F*) 溼度:30 至 60% RH

❏ 當您使用 A6 大小的明信片時,請從長邊先裝入。

## **連續報表紙和單張紙的切換方式**

當您使用推送式牽引器列印連續報表紙時,您可以輕易切換連續 報表紙和單張紙這兩種進紙方式,而不需要將連續報表紙移開。

## **切換至單張紙**

請依照下列的步驟,將淮紙方式從連續報表紙 ( 推送式牽引器 ) 切換至單張紙。

附註:

- □ 若您使用的是連續標籤貼紙,請在切換至單張紙前移除連續 報表紙。
- ❏ 若牽引器被安裝在拖曳式進紙位置,請在切換至單張紙前移 除連續報表紙。
- 1. 如果有任何列印的紙張留在印表機上,請按下 『**Tear Off/Bin( 定頁撕紙 / 送紙槽 )**』鍵將紙張送至定頁撕紙的位 置,然後撕下先前列印的紙張。
- 2. 按下 『**Load/Eject( 進紙 / 退紙 )**』鍵,將連續報表紙退回至 待安裝的位置。此時紙張雖仍附著在牽引器上,但已不在紙 張途徑中。
- 3. 請將導紙板豎起。

4. 將紙張選擇桿調至單張紙的位置。

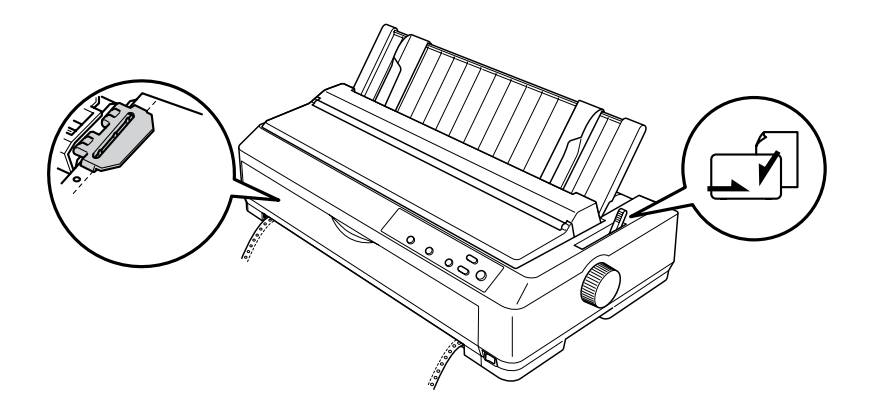

5. 請依照第49頁 〝單張紙的進紙方式〞的操作說明,裝入單張 紙。

## **切換至連續報表紙**

請依照下列的步驟,將進紙方式從單張紙切換至連續報表紙 ( 推 送式牽引器 ):

- 1. 若有單張紙留在印表機內,請按下 『**Load/Eject( 進紙 / 退紙 )**』鍵退出。
- 2. 請確認牽引器被安裝在前方或後方推送式進紙位置,並且已 將連續報表紙裝入牽引器上。
- 3. 請依照牽引器所安裝的進紙位置,將紙張選擇桿調至前方或 後方推送式進紙位置。

當您開始列印時,您的印表機會自動饋入連續報表紙。

# <span id="page-59-2"></span><span id="page-59-0"></span>**使用微調功能**

微調功能可讓您每次以 0.141 mm (1/180-inch) 的增量單位,將紙張 往前或往後微調,以便您精確地調整起始列印位置和定頁撕紙的 位置。

## <span id="page-59-1"></span>**調整定頁撕紙的位置**

如果連續報表紙的騎縫線沒有對齊定頁撕紙邊緣,您可以使用微 調功能將騎縫線移動到定頁撕紙的位置。

請依照下列的步驟,調整定頁撕紙的位置:

#### 附註:

即使關閉印表機的電源,定頁撕紙位置的設定也會繼續生效,直 到下次更改為止。

1. 請確認 〝**Tear Off/Bin( 定頁撕紙 / 送紙槽 )**〞指示燈號正在閃 爍 ( 表示紙張已送至定頁撕紙的位置 )。您可能必須按下 『**Tear Off/Bin( 定頁撕紙 / 送紙槽 )**』鍵,將紙張送至定頁撕 紙的付置。

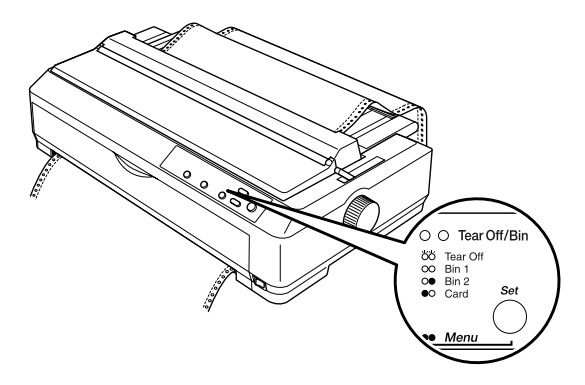

- 2. 按住 『**Pause( 暫停 )**』鍵數秒。〝**Pause( 暫停 )**〞燈號會開 始閃爍且印表機進入微調模式。
- 3. 打開導紙板上蓋,然後按下 『**LF/FF( 換行 / 換頁 )**』鍵將紙 張退回,或按下 『**Load/Eject( 進紙 / 退紙 )**』鍵將紙張往前 移動, 直到紙張的騎縫線對齊紙張壓著的定百撕紙邊緣。

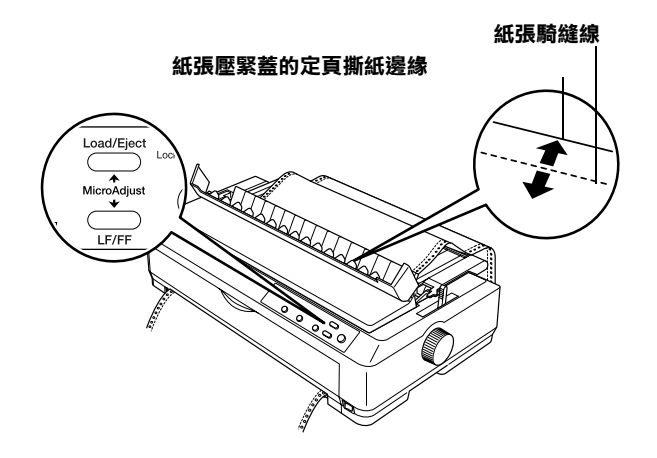

#### 附註:

印表機有最小和最大定頁撕紙位置的限制。如果您所調整的 定頁撕紙位置超過限制,印表機會發出警告嗶聲並停止移動 紙張。

- 4. 撕除列印的紙張。
- 5. 請按下 『**Pause( 暫停 )**』鍵關閉微調模式。

當您繼續列印時,印表機會自動將紙張退回至起始列印位置並開 始進行列印。

## <span id="page-61-0"></span>**調整起始列印位置**

所謂的起始列印位置是表示印表機開始在頁面上列印資料的位 置。如果您覺得位置太高或是太低,可以使用微調功能來調整起 始列印位置。

請依照下列的步驟,調整起始列印的位置:

# $\frac{d}{dx}$

請勿使用印表機右邊的旋鈕調整起始列印位置,否則可能 損壞印表機或導致起始列印位置遺失。

#### *附註:*

- □ 即使關閉印表機的電源, 起始列印位置的設定也會繼續生 效,直到下次更改為止。
- □ 使用微調功能所設定的起始列印位置,會被某些應用軟體的 頂邊界設定值所覆蓋。如有需要,請在您的應用軟體中,調 整起始列印位置。
- 1. 請確認已開啟印表機的電源。
- 2. 裝入紙張。( 如果牽引器安裝在推送式進紙位置,請按下 『**Load/Eject( 進紙 / 退紙 )**』鍵將連續報表紙送至目前的起始 列印位置。) 如有需要,請掀開紙張上蓋即可杳看紙張的位 置。
- 3. 按住 『**Pause( 暫停 )**』鍵數秒。〝**Pause( 暫停 )**〞指示燈號 會開始閃爍且印表機進入微調模式。

4. 按下 『**LF/FF( 換行 / 換頁 )**』鍵將起始列印位置往上微調, 或按下 『**Load/Eject( 進紙 / 退紙 )**』鍵將起始列印位置往下 微調。

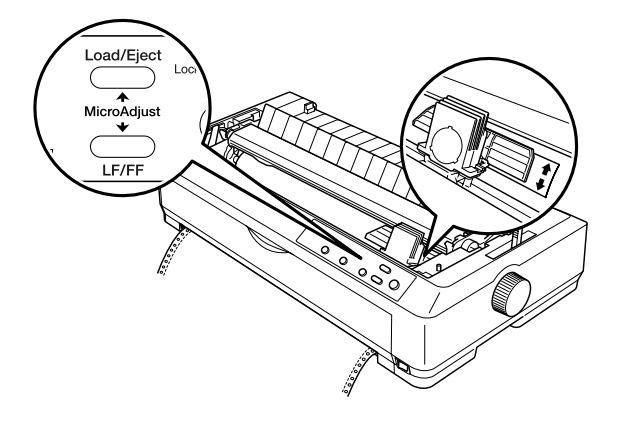

#### 附註:

- □ 印表機有最小和最大起始列印位置的限制。如果您超過限 制,印表機會發出警告嗶聲並停止移動紙張。
- □ 當調整到印表機預設的起始列印位置時,印表機同樣會發 出警告嗶聲並且暫時停止移動紙張。您可以將此預設值做 為參考點以調整起始列印位置。
- 5. 設定完後,請按下 『**Pause( 暫停 )**』鍵退出微調模式。

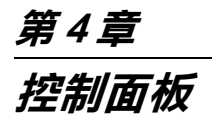

# **按鍵和指示燈號**

**LQ-2090:**

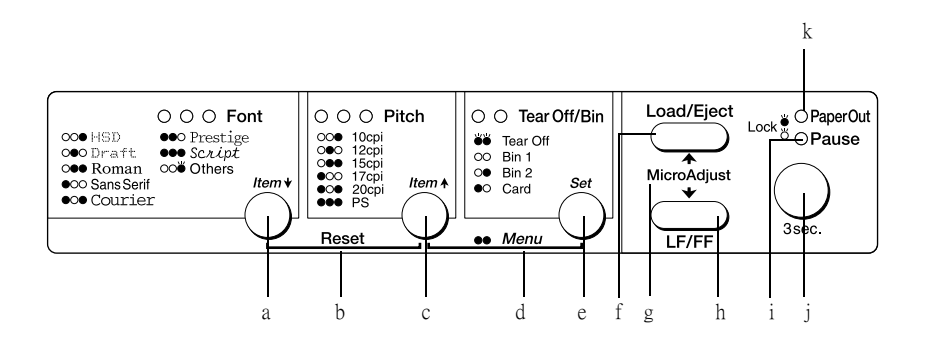

#### **LQ-2090C:**

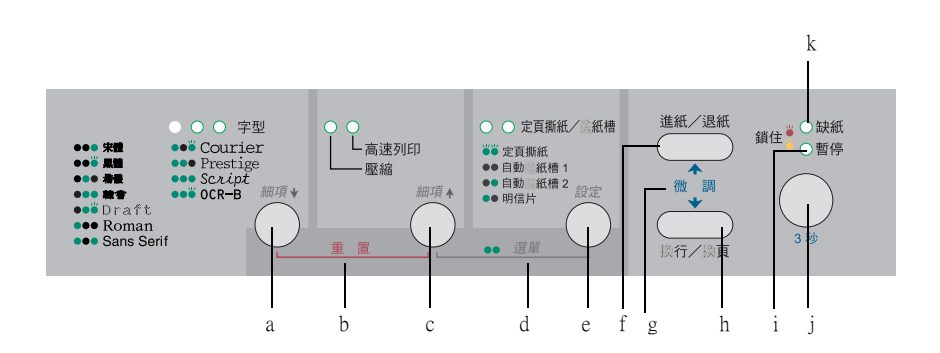

#### **a 『Font( 字型 )』 按鍵**

- ❏ 選擇字型。 您可以依照面板上的字型指示燈號,選擇所須的字 型。LQ-2090 使用者若想選擇其他沒有顯示在面板上 的字型,請選擇 〝**Others**〞 ,然後在 〝內定值設定 模式〞中設定 〝**Others**〞的字型。
- □ 當印表機淮入 "內定值設定模式", 此按鍵即成為 『**Item**D**( 細項** D)』按鍵。您可以按下 『**Item**D**( 細項** D)』鍵選擇下一個選單。

#### **〝Font( 字型 )〞指示燈號**

指示目前所選擇的字型。

#### **b Reset( 重置 )**

當您同時按下 『 **Font( 字型 )**』和 『**Pitch( 高速列印 / 壓 縮 )**』鍵,可清除印表機緩衝區並回復至印表機的預設 值。

#### **c 『Pitch** ( **高速列印 / 壓縮** )**』按鍵**

- ❏ LQ-2090:選擇字元間距。 LQ-2090C:用來切換高速列印和壓縮模式。
- □ 當印表機進入 "內定值設定模式"此按鍵即成為 **「Item<sup>★</sup>(細項 ▲)**』按鍵。您可以按下 『Item<sup>▲</sup>( 細項 U**)**』按鍵選擇上一個選單。

#### **〝Pitch( 高速列印 / 壓縮 )〞指示燈號**

LQ-2090:指示目前所選擇的字元間距。 LQ-2090C:指示目前所選擇的模式 ( 高速列印或壓縮 )

#### **d Menu( 選單 )**

- ❏ 當您同時按下 『**Pitch** ( **高速列印 / 壓縮** )』和 『**Tear Off/Bin( 定頁撕紙 / 送紙槽)** 』鍵, 印表機將會進入 或退出 〝內定值設定模式〞。
- ❏ 當印表機進入 〝內定值設定模式〞時,〝Menu( 選單 )〞指示燈號 ( 〝Tear Off/Bin( 定頁撕紙 / 送紙槽 ) 的〞 兩個指示燈號 ) 〞會持續亮著。

#### **e Tear Off/Bin ( 定頁撕紙 / 送紙槽 ) 按鍵**

- ❏ 按下此鍵,可將連續報表紙往前移動到定頁撕紙的位 置。
- ❏ 按下此鍵,可將連續報表紙從定頁撕紙的位置,往後 退回到起始列印的位置。
- ❏ 選擇自動送紙槽。
- ❏ 當印表機進入 〝內定值設定模式〞時,此按鍵將變 成 『**Set( 設定 )**』按鍵。您可以按下 『**Set( 設定 )**』 鍵,即可選擇設定選單中的下一個設定值。

#### **〝Tear Off/Bin( 定頁撕紙 / 送紙槽 ) 〞指示燈號**

- ❏ 當連續報表紙在定頁撕紙的位置時,這兩個指示燈號 都會閃爍;若沒有在定頁撕紙的位置時,這兩個指示 燈號為熄滅的狀態。
- ❏ 當選擇 Card( 明信片 ) 模式時,左邊的指示燈號會亮 起。
- ❏ 當選擇 (Bin1)〝自動送紙槽 1〞為進紙來源時,這兩個 指示燈號為熄滅的狀態。
- ❏ 當選擇 (Bin2) 〝自動送紙槽 2〞為進紙來源時 ,右邊 的指示燈號會亮起。

#### **f 『Load/Eject( 進紙 / 退紙 )』 按鍵**

- ❏ 饋入單張紙。
- ❏ 將已饋入的紙張退出。
- ❏ [將連續報表紙從待列印的](#page-59-2)位置退回至待安裝位置。
- ❏ 將連續報表紙從待安裝位置饋入至待列印位置。

#### **g Micro adjust( 微調 )**

當您按住『Pause( 暫停 )』 鍵不放約 3 秒鐘, 印表機將 會進入微調功能模式。在此模式下,您可以按下 『**LF/FF( 換行 / 換頁 )**』和 『 **Load/Eject( 進紙 / 退紙 )**』 鍵,調整起始列印和定頁撕紙的位置。詳細說明,請參 考第 60 頁 〝使用微調功能〞。

#### **h 『LF/FF( 換行 / 換頁 )』按鍵**

- ❏ 每按一下,紙張會往前饋入一行。
- □ 按住此按鍵,可退出單張紙或將連續報表紙往前移動 到下一個起始列印的位置。

#### **i 〝Pause( 暫停 )〞指示燈號**

- ❏ 當暫停印表機時,此指示燈號會亮起。
- ❏ 當印表機進入微調功能模式時,此指示燈號會閃爍。

#### **j 『Pause( 暫停 )』按鍵**

- □ 按一下,即可暫時印表機列印功能;再按一下此鍵, 即可繼續執行列印工作。
- □ 按住此鍵約 3 秒鐘, 印表機將會進入微調功能模式。 若再按一下此鍵,即可退出微調功能模式。

### **k 〝Paper Out( 缺紙 ) 〞指示燈號**

- □ 當您選擇的紙張來源並未裝入紙張,或是紙張並未正 確安裝時,此指示燈號將會亮起。
- □ 當退紙不完全或是發生來紙的情形時, 此指示燈號將 會閃爍。

# **內定值設定模式**

印表機的內定值控制許多印表機的功能。通常您可以透過應用軟 體或是印表機驅動程式來設定這些功能,但有時您可能需要透過 印表機控制面板使用內定值設定模式來改變印表機的內定值。

在內定值設定模式下,您可以選擇的選單和數值如下表。

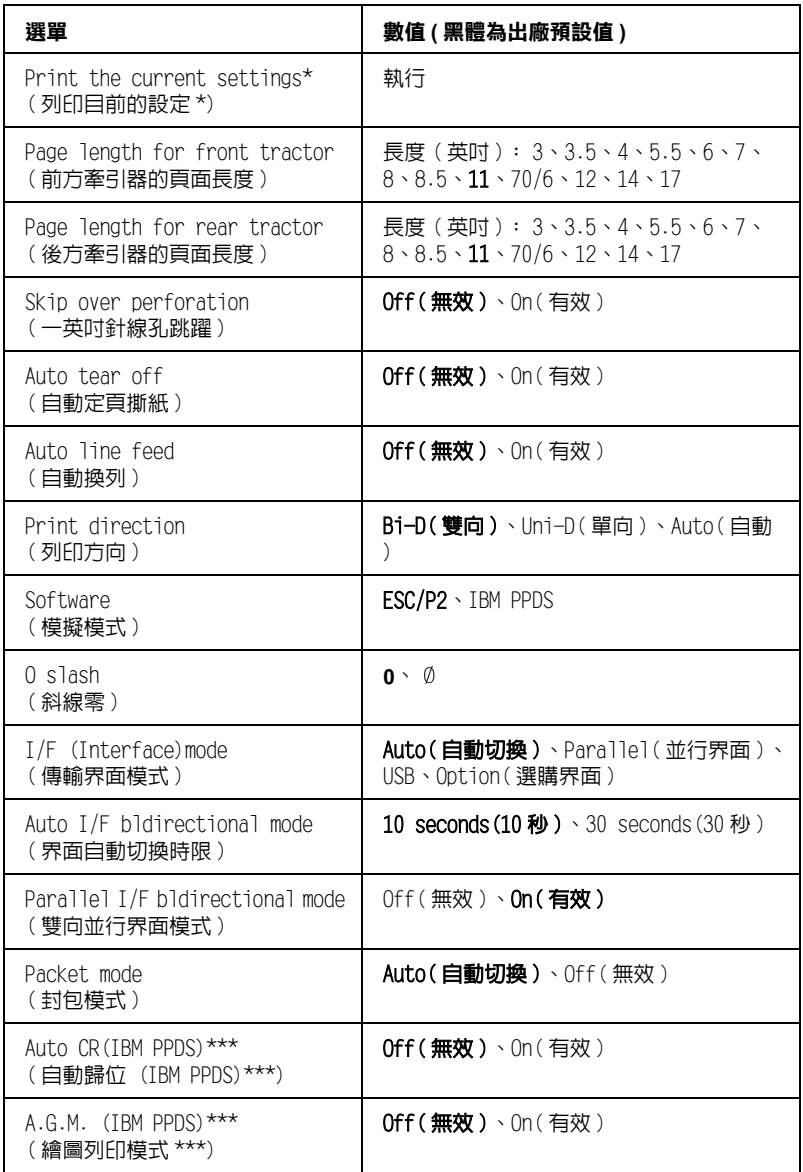

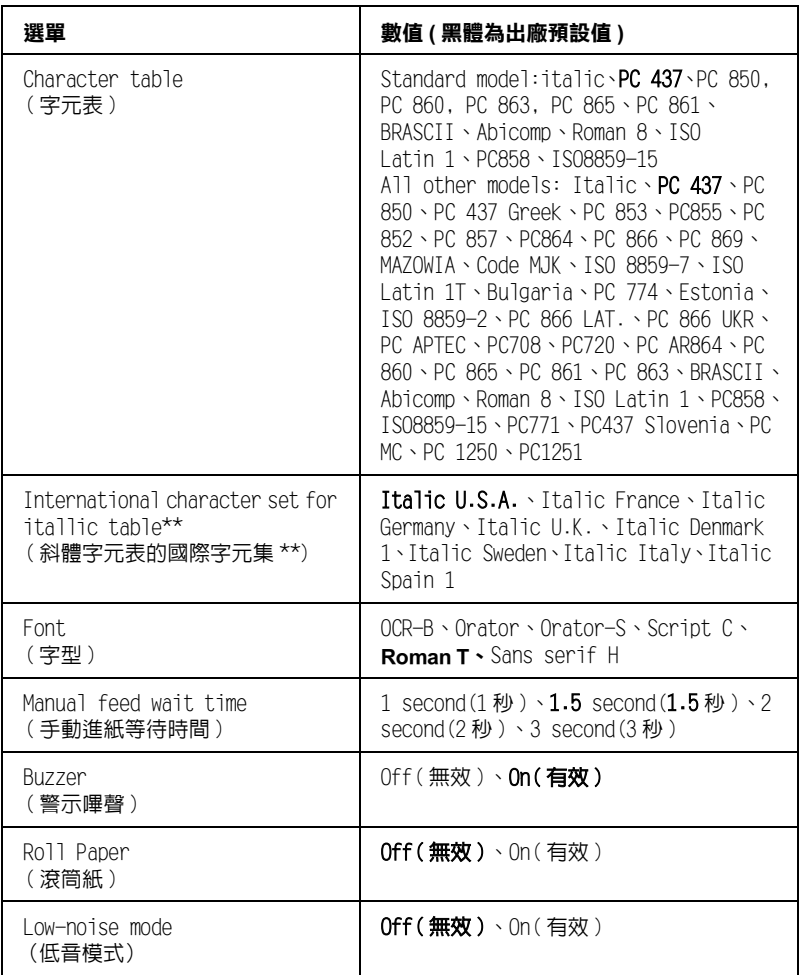

- **\* 當列印此項目後,請按 『Set( 設定 )』鍵 ( 『Tear Off/Bin( 定頁撕紙 / 送紙槽 )』 鍵 ) 列印目前的設定值。**
- **\*\* 這項選單的有效數值可能因購買的國家不同而有所差異。**

**\*\*\*這項選單只有在 IBM PPDS 模擬模式下才有效用。**

### **Page length for front tractor / 前方牽引器的頁面長度**

這項設定值可以讓您設定前方推送式牽引器的連續報表紙頁長。

#### **Page length for rear tractor / 後方牽引器的頁面長度**

這項設定值可以讓您設定後方推送式牽引器的連續報表紙的頁 長。

#### **Skip over perforation / 一英吋針線孔跳躍**

當使用連續報表紙時,才能使用此功能選單。當此功能設為有效 時,印表機會在連續報表紙本頁的最後一列和次頁的第一列間, 留下一英吋的空白邊界。由於使用控制面板所設定的邊界通常會 被應用軟體的邊界設定值所覆蓋,所以除非應用軟體無法設定上 下邊界,否則請勿使用此設定值。

#### **Auto tea[r](#page-46-0) [off](#page-46-0) [/](#page-46-0) [自動定頁撕紙](#page-46-0)**

當您使用裝入前方或後方推送式牽引器的連續報表紙,並將此功 能設為有效時,印表機會自動將連續報表紙往前推進到定頁撕紙 的位置,以方便您撕開紙張。當印表機再次接收資料時,會自動 將紙張退回到起始列印的位置,然後開始列印資料。

當您使用裝入前方或後方推送式牽引器的連續報表紙,並將此功 能設為無效時,您必須手動按下 『**Tear Off/Bin( 定頁撕紙 / 送紙 槽 )**』鍵,將連續報表紙移動到定頁撕紙的位置。詳細說明,請 參考第 47 頁 〝使用定頁撕紙功能〞。

#### **Auto line feed / 自動換列**

當此功能設爲有效時,印表機每收到一個歸位訊號 (CR),會自動 產生一個跳列訊號 (LF)。

#### **Print direction / 列印方向**

您可以選擇自動切換列印方向 (**Auto**)、雙向列印 (**Bi-D**) 或單向列 印 (**Uni-D**) 其中一項設定值。選擇雙向列印可以加快列印的速 度,而單向列印則會讓垂直列印更加精準地對齊,這對列印圖形 是非常有幫助。

當您設定自動切換列印方向 (**Auto**),印表機會分析所接收到的資 料然後再決定列印方向。但對於列印需要精確對齊的直線時,則 一律採用單向的列印方向。
### **Software / 模擬模式**

當您選擇 **ESC/P2**,印表機會以 EPSON ESC/P 模式進行操作,若 當您選擇 IBM PPDS, 則會模擬 IBM 印表機的列印模式。

### **0 slash / 斜線零**

當您啓動這項功能時,印表機會將數字零列印成有斜線的零 (0); 如此一來,您就可以很容易分辨出大寫英文字母 〝O〞和數字  $"0"$ 

### **I/F (Interface) mode / 傳輸界面模式**

印表機除了內建並行界面和 USB 界面外,還有一個選購界面插 槽。您可以選擇的界面模式有 **Auto ( 自動切換 )**、**Parallel( 並行 界面 )**、**USB** 或 **Option( 選購界面 )**。當您選擇 **Auto ( 自動切換 )** 時,印表機將會自動選擇接收資料的界面,並一直使用到該界面 所有的列印工作完成為止。**Auto ( 自動切換 )** 設定值,可讓您將 印表機分享給多台電腦使用,而不須更改界面模式。

如果只有一台電腦連接到印表機,您可以依照電腦所使用的界 面,選擇 **Parallel( 並行界面 )**、**USB** 或 **Option( 選購界面 )** 其中 一項設定值。

## **Auto I/F (Interface) wait time / 界面自動切換時限**

當印表機設定為自動界面模式,且目前所選擇的界面沒有接收到 資料或是在此功能選單所指定的時間內沒有接收到資料,將會判 斷並切換到正在接收資料的界面。您可以將界面自動切換時限設 定成 **10 seconds(10 秒 )** 或 **30 seconds(30 秒 )**。

### **Parallel I/F (Interface) bidirectional mode / 雙向並行界面模式**

當您將此功能設為有效時,印表機將會使用雙向並行傳輸的模 式,如果您不需要雙向傳輸模式,則請關閉這項功能。

## **Packet mode / 封包模式**

當您透過 Windows 應用軟體使用印表機驅動程式 ( 印表機百寶箱 提供 ) 列印時,請選擇 **AUTO( 自動切換 )**。當您從其他作業系統 ( 例如:DOS) 的應用軟體列印時發生連線錯誤,請關閉這項功 能。

## **Auto CR (IBM PPDS) / 自動歸位 (IBM PPDS)**

此功能須將 Software ( 模擬模式 ) 設在 IBM PPDS 列印模式下才會 生效。當您將自動歸位設為有效時,印表機會在每一個換列 (LF) 指令或 ESC J 指令,自動鏈結一個歸位 (CR) 指令,印表機會將下 一個列印位置移動到左邊。

## **A.G.M. (IBM PPDS) / 繪圖列印模式 (IBM PPDS)**

將此功能設爲有效時,印表機可執行 24 針高解析度繪圖列印模 式。

此功能須將 Software ( 模擬模式 ) 設在 IBM PPDS 列印模式下才會 生效。

## **Character table / 字元表**

您可以選擇各種不同的字元表。當您沒有透過印表機驅動程式列 印時,可以使用此項設定值。

當使用印表機驅動程式列印時,請從印表機驅動程式更改此項設 定值。

### **Intemational character set for itallc table / 斜體字元表的國際字元 集**

您可以針對斜體字元表選擇各種不同的國際字元集。每一種字元 集根據各個國家或是語言分別提供八個字元,因此,您可以自訂 斜體字元表以滿足您的列印需求。

#### **Font / 字型**

這項功能可讓您選擇其他沒有標示在控制面板上的字形 ( 共有六 種字形可供選擇 )。

#### **Manual feed wait time / 手動進紙等待時間**

這項功能可讓您設定紙張放入進紙槽到饋入印表機紙道需要的等 待時間。如果您無法在紙張饋入前正確地調整位置,則最好將等 待的時間延長。

### **Buzzer / 警示嗶聲**

印表機會在發生錯誤時,發示警示嗶聲。若您不要印表機在發生 錯誤時發出警示嗶聲,請關閉這項設定值。

### **Low-noise mode / 低音量模式**

當您將此設定值設為 On( 有效 ), 即可降低列印時的音量, 但列 印的速度將會變慢。

## **更改內定值設定**

下表列出各個按鍵在 〝內定值設定模式〞下的基本功能。

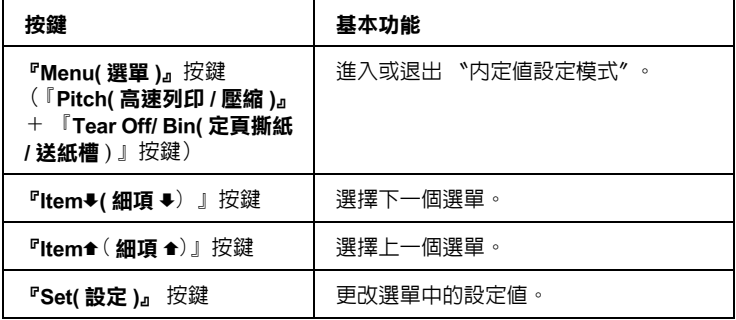

請依照下列的步驟,進入內定值設定模式並更改印表機的內定值 設定:

附註:

- ❏ 進入內定值設定模式前,您必須先裝入 A4 或 letter 大小的單張 紙或至少寬度為 210 mm (8.3 inches) 的連續報表紙。
- □ 若使用單張紙列印,則每當印表機從導紙板退出已列印的紙 張時,您必須再裝入一張新的紙張。
- □ 若您在退出 "內定值設定模式" 前關閉印表機,則您所作的 任何更改將會被取消且不會被儲存。
- 1. 請確認已裝入紙張。
- 2. 按下 『**Menu( 選單 )**』鍵,直到印表機嗶一聲且 〝**Menu( 選 單 )**〞燈號 ( 〝**Tear Off/Bin( 定頁撕紙 / 送紙槽 )**〞的兩個燈號 ) 會亮起。

印表機進入 〝內定值設定模式〞,並列印出選擇語言的訊 息。印表機目前所設定的語言,會以底線標示出來。

3. 若您想要變更語言,請按下『Item<sup>■</sup>(細項 <sup>■</sup>)』鍵直到列印 的表單上標示出您所想要使用的語言 。

#### /////////////

**您無法使用 『Item( 細項 )**●』鍵,更改語言。

4. 按下 『**Set( 設定 )** 』鍵,選擇您所需要的語言。

印表機將會列印出一段訊息,詢問您是否希望列印目前的設 定。

5. 若您要列印目前的設定,請按下 『**Set( 設定 )**』鍵。若您不 要列印目前的設定,請按下 『**Item**D**( 細項** D**)** 』鍵或 『**Item**U**( 細項** U**)** 』鍵。

印表機會列印第一個選單,和該選單目前的設定值。

- 6. 按下『Item<sup>↓</sup>(細項 →)』鍵或『Item<sup>▲</sup>(細項 ▲)』鍵,選擇 您想要更改的選單。按下 『**Set( 設定 )**』鍵,選擇您所需要 的設定値。然後您可以按下『Item<sup>s</sup>(細項 →)』鍵或 『Item<sup>▲</sup>(細項 ▲)』鍵,繼續選擇其他的選單,或是按下 『**Menu( 選單 )**』鍵,離開 〝內定值設定模式〞。
- 7. 當您完成設定後,請按下 『**Menu( 選單 )**』鍵。

〝**Menu( 選單 )** 〞指示燈號 ( 〝**Tear Off/Bin( 定頁撕紙 / 送紙 槽 )** 〞的兩個指示燈號 ) 將會熄滅並退出 〝內定值設定模 式〞。

您所變更的設定值將會被儲存。

## **鎖定模式**

您可以使用鎖定模式,限制使用控制面板上的按鍵。在基本設定 下,當您啟動鎖定模式,您只能使用 『**Pause( 暫停 )**』、 『**Load/Eject( 進紙 / 退紙 )**』和 『**Tear Off/Bin( 定頁撕紙 / 送紙 槽 )** 』等按鍵。

## **啟動或關閉鎖定模式**

您可以使用控制面板上的按鍵,啟動或關閉鎖定模式。

請依照下列的步驟,啓動鎖定模式:

1. 請確定已關閉印表機的電源。

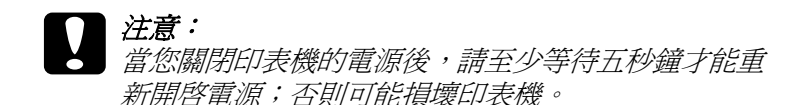

2. 同時按住印表機上的 『**Load/Eject( 進紙 / 退紙 )**』鍵和 『**Pause( 暫停 )**』鍵,然後開啟印表機的電源。印表機將會 嗶兩聲,表示鎖定模式已被啟動。

當鎖定模式啟動時,若按下被鎖定的按鍵,〝**Pause( 暫停 )** 〝和 〝**Paper Out( 缺紙 )**〞指示燈號將會同時閃爍。

若要關閉鎖定模式,請重覆步驟 1 和 2。印表機會嗶一聲,表示 鎖定模式已被關閉。

## **更改鎖定模式設定值**

下表列出各個按鍵在鎖定設定模式下的基本功能。

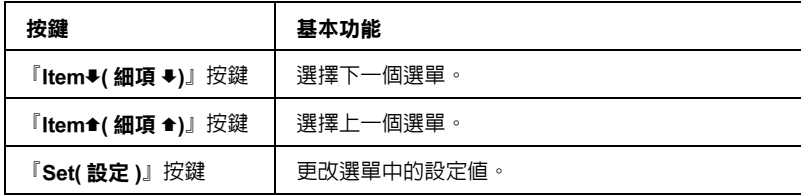

您可以依照您的需求,選擇鎖定模式啟動時要鎖定的印表機功 能。

#### 附註:

- ❏ 進入鎖定設定模式前,您必須先裝入 A4 或 letter 大小的單張紙 或至少寬度為 210 mm (8.3 inches) 的連續報表紙。
- ❏ 鎖定設定模式的操作說明將會以您先前在 〝內定值設定模 式〞所設定的語言列印,若您想要變更語言,請更改印表機 的內定值設定模式中的語言設定。

請依照下列的步驟,更改鎖定模式設定:

- 1. 請確認已經裝入紙張,並已關閉印表機的電源。
- 2. 同時按住 『**LF/FF( 換行 / 換頁 )**』和 『**Pause( 暫停 )**』鍵不 放,然後開啟印表機的電源。

印表機會發出嗶聲並進入鎖定設定模式,然後列印出一段訊 息,詢問您是否希望列印出目前的設定。

3. 若您要列印目前的設定,請按下 『**Set( 設定 )**』鍵。若您不 要列印目前的設定,請按下『Item+(細項→)』鍵或 『**Item**U**( 細項** U**)** 』鍵。

印表機會列印第一個選單,和該選單目前的設定值。

- 4. 按下『Item<sup>↓</sup>(細項 →)』鍵或『Item<sup>4</sup>(細項 ↑)』鍵,選擇 您想要更改的選單。按下 『**Set( 設定 )**』鍵,選擇您所需要 的設定值。然後您可以按下 『**Item**D**( 細項** D**)** 』鍵或 **『Item<sup>▲</sup>(細項 ▲)** 』 鍵, 繼續更改其他的設定。
- 5. 關閉印表機的電源並離開鎖定設定模式。

#### 附註:

您可以在任何時候關閉印表機的電源,即可以離開鎖定模 式。您所變更的設定值將會一直生效直到您下次更改為止。

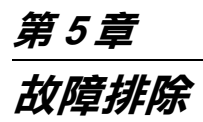

**判斷問題**

您可以參考本章節的說明,以判斷印表機所發生的問題並找到解 決問題的方法。

**錯誤訊息**

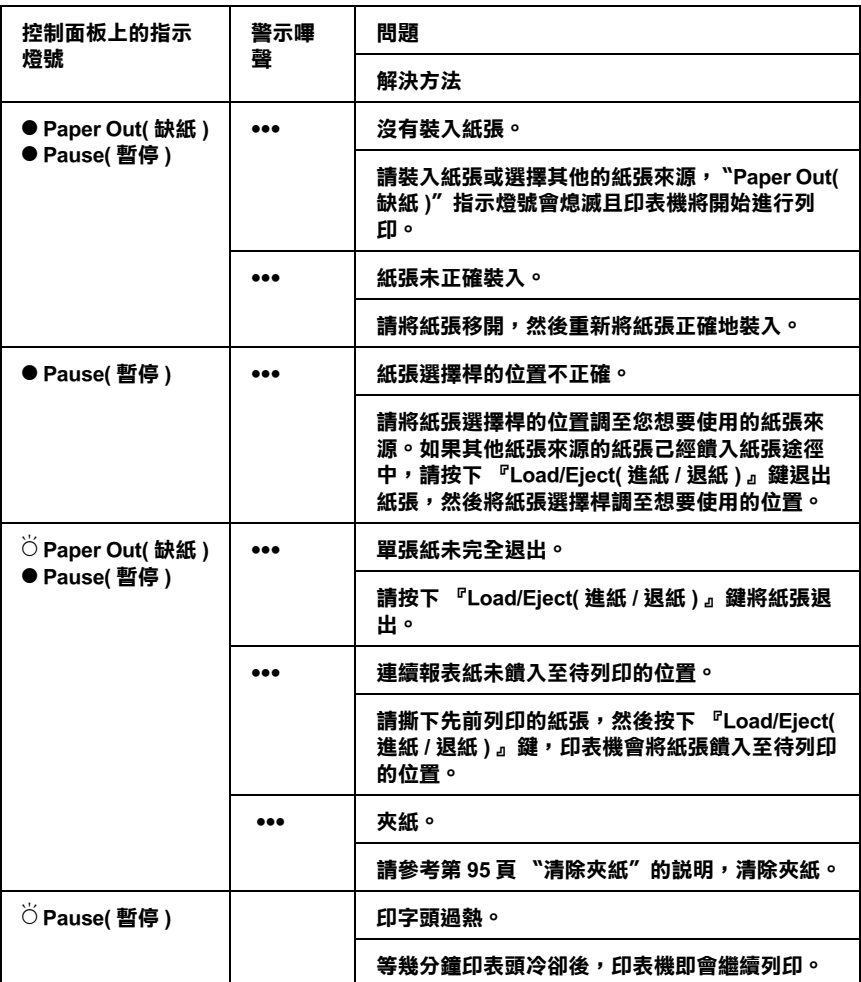

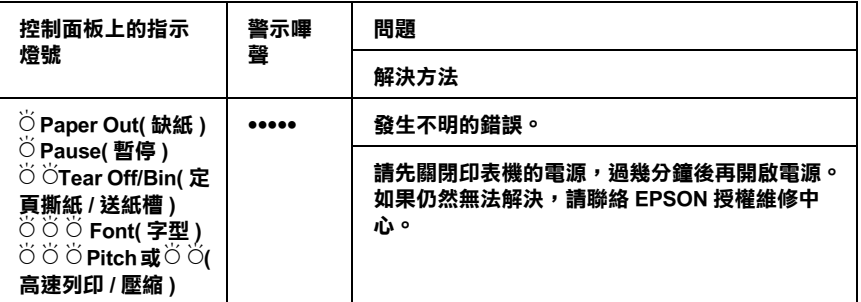

#### **● = 亮、**Ö = 閃爍

••• **= 連續嗶三聲、**••••• **= 連續嗶五聲**

#### 附註:

當您按下控制面板上的按鍵,但其對應的功能無效時,印表機將 會嗶一聲。

## **EPSON 狀態監控程式 3**

EPSON 狀態監控程式 3 會提供狀態訊息和圖示,以顯示印表機目 前的狀態。

## **執行印表機自我測試**

您可以執行印表機自我測試,以判斷問題是發生自印表機還是電 腦:

- ❏ 如果自我測試的結果是正常的,即表示印表機的運作正常。 問題的原因可能出自於印表機驅動程式的設定、應用軟體的 設定、電腦或界面連接線。
- ❏ 如果自我測試的結果不正常,即表示問題出在印表機本身。 此時請聯絡經銷商或 EPSON 授權維修中心。

您可以使用單張紙或是連續報表紙來執行印表機自我測試。

請依照下列的步驟,執行印表機自我測試:

- 1. 請確定已放入紙張,並且關閉印表機的雷源。
- 2. LQ-2090:

按住 『**LF/FF( 換行 / 換頁 )**』鍵不放再開啟印表機電源,執 行英文文書體自我測試,或按住 『**Load/Eject( 進紙 / 退紙 )**』鍵不放再開啟印表機電源,執行英文普通體自我測試。

#### LQ-2090C:

按住 『**LF/FF( 換行 / 換頁 )**』鍵不放再開啟印表機電源,執 行英文自我測試,或按住 『**Load/Eject( 進紙 / 退紙 )**』鍵不 放再開啟印表機電源,執行中文自我測試。

過幾秒鐘後,印表機會自動將紙張饋入執行列印的動作。

#### 附註:

若要暫停印表機自我測試,請按下 『**Pause( 暫停 )**』鍵,若 要繼續,請再按一次 『**Pause( 暫停 )**』鍵。

3. 若要結束印表機自我測試,請按下 『**Pause( 暫停 )**』鍵停止 列印。如果紙張仍然在印表機內,請按下 『**Load/Eject( 進 紙 / 退紙 )**』鍵將紙張退出。然後關閉印表機的電源。

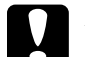

注意: 在印表機列印當中,請勿關閉印表機的電源。請務必 按下 『**Pause( 暫停 )**』鍵暫停列印,並在關閉印表機 前按下 『**Load/Eject( 進紙 / 退紙 )**』鍵退出該列印頁。

## **十六進位傾印模式**

此功能為一項特殊功能,是將電腦送至印表機的資料不經印表機 解譯而直接印出。主要是判斷印表機到底收到那些由電腦傳送過 來的資料而進行判斷。

#### /////////////////

- ❏ 此功能是特別設計給 DOS-based PC 使用。
- ❏ 使用的紙張寬度至少要 210 mm (8.3 inches) ,例如 A4 或 letter 大 小的紙張。

請依照下列的步驟,淮行十六淮位傾印:

- 1. 請確定已裝入紙張,且已關閉印表機的電源。
- 2. 請同時按住 『**LF/FF( 換行 / 換頁 )**』鍵和 『**Load/Eject( 進紙 / 退紙 )**』鍵不放並開啟印表機的電源,即可進入十六進位傾 印模式。
- 3. 開啟應用程式並傳送列印指令至印表機。印表機會將以十六 進位印出所接收到的指令。

1B 40 20 54 68 69 73 20 69 73 20 61 6E 20 65 78 .@ This is an ex 61 6D 70 6C 65 20 6F 66 20 61 20 68 65 78 20 64 ample of a hex d 75 60 70 20 70 72 69 6E 74 6F 75 74 2E 00 0A ump printout...

請對照右欄位的字元以及十六進位碼,以檢查印表機所收到 的列印指令。可列印的字元會以 ASCII 字元顯示,無法列印 的字元,例如控制指令則會以點顯示。

- 4. 若要關閉十六進位傾印模式,請按下 『**Pause( 暫停 )**』鍵退 出列印的紙張,然後關閉印表機的電源。
- **{}**<br>● 在印表機列印當中,請勿關閉印表機的電源。請務必按下 『**Pause( 暫停 )**』鍵暫停列印,並在關閉印表機前按下 『**Load/Eject( 進紙 / 退紙 )**』鍵退出該列印頁。

## **問題和解決方法**

您可以參考本章節的說明,找到印表機發生問題的原因和解決方 法。

## **電源供應問題**

#### **控制面板的指示燈號短暫地亮起,但馬上就熄滅。**

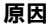

**原因 解決方法**

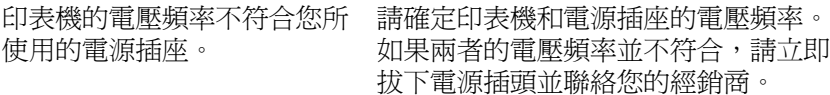

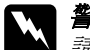

**W 警告:**<br>**W** 請勿將印表機的電源線再插入電壓不相符的電源插座。

### **當您開啟印表機的電源,印表機無法運作且控制面板上的指示燈 號為熄滅的狀態。**

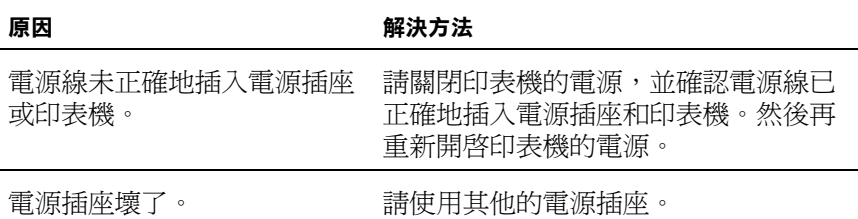

## **進紙問題**

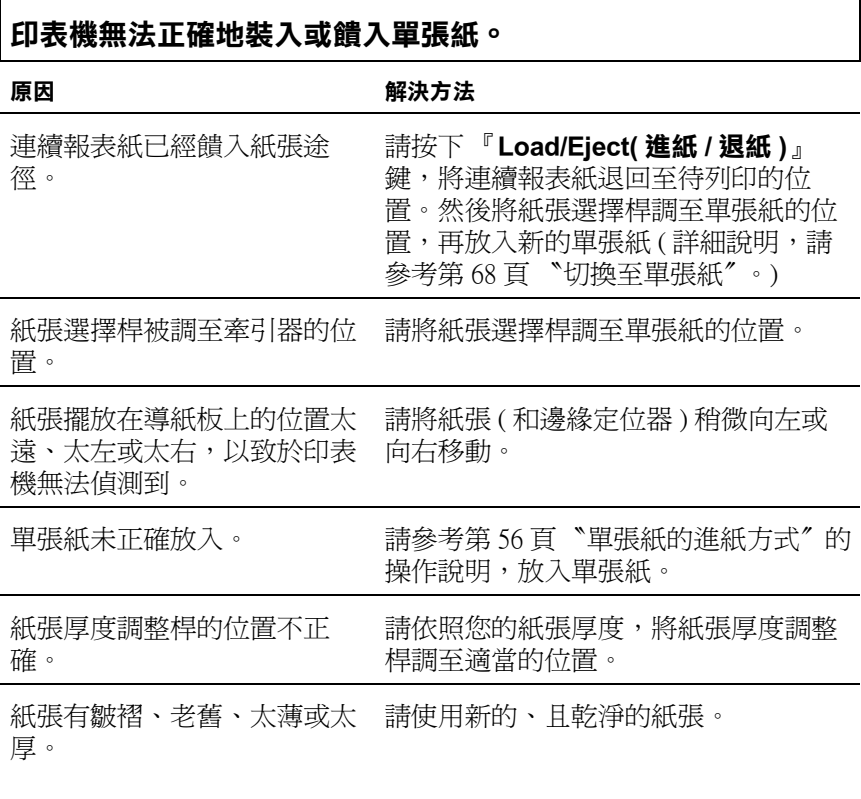

## **印表機無法完全地退出單張紙。**

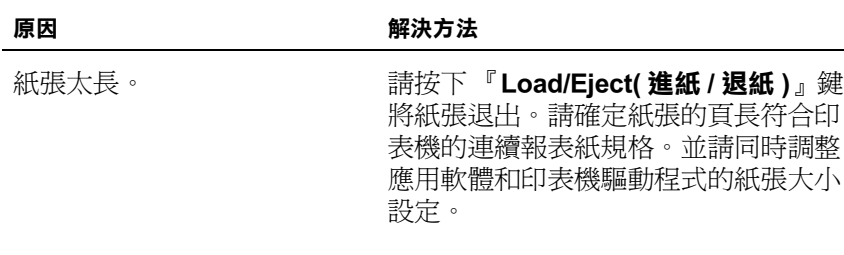

## **印表機無法正確地饋入選購自動送紙槽的紙張。**

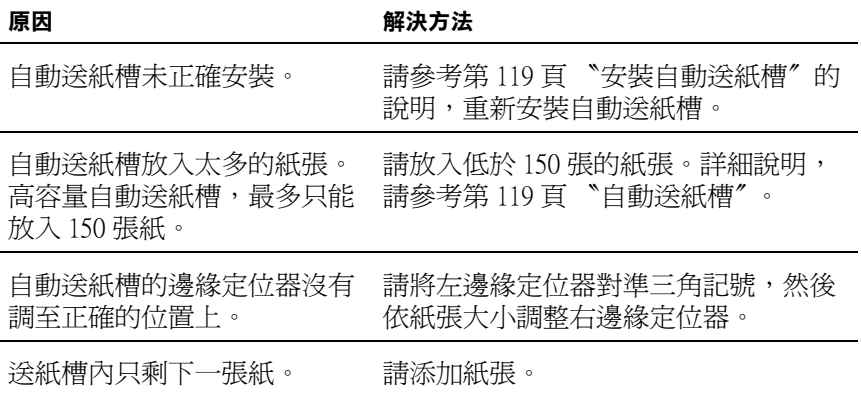

## **印表機無法正確地放入或饋入連續報表紙。**

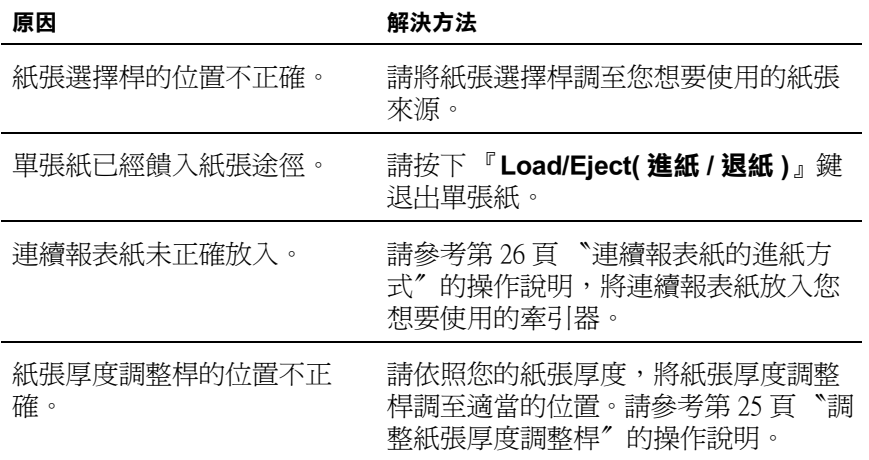

## **印表機未將連續報表紙饋入至待列印的位置。**

原因 **No. 2012 12:00 12:00 12:00 解決方法** 

您在按下 『**Load/Eject( 進紙 / 退紙 )**』 鍵前,沒有將先前列 印的紙張撕下。

請撕下先前列印的紙張,然後按下 『**Load/Eject( 進紙 / 退紙 )**』鍵,將紙 張退回至待列印的位置。

## **列印位置問題**

## **起始列印位不正確**

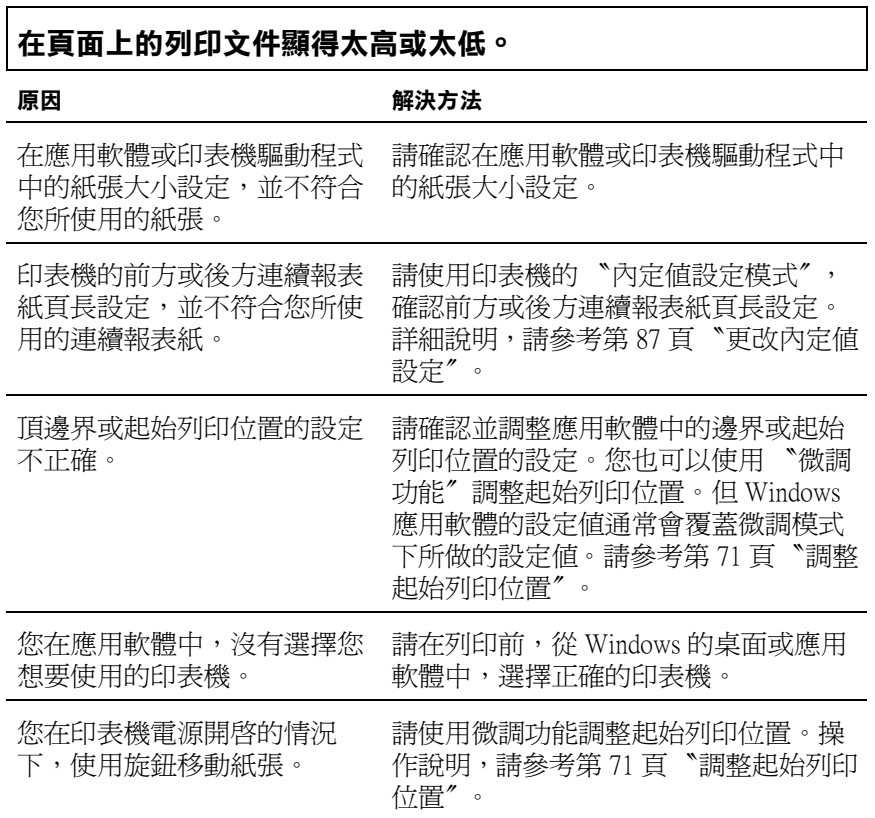

٦

## **定頁撕紙的位置不正確**

## **印表機列印在連續報表紙的騎縫線上 ( 或是距離騎縫線太遠 )。**

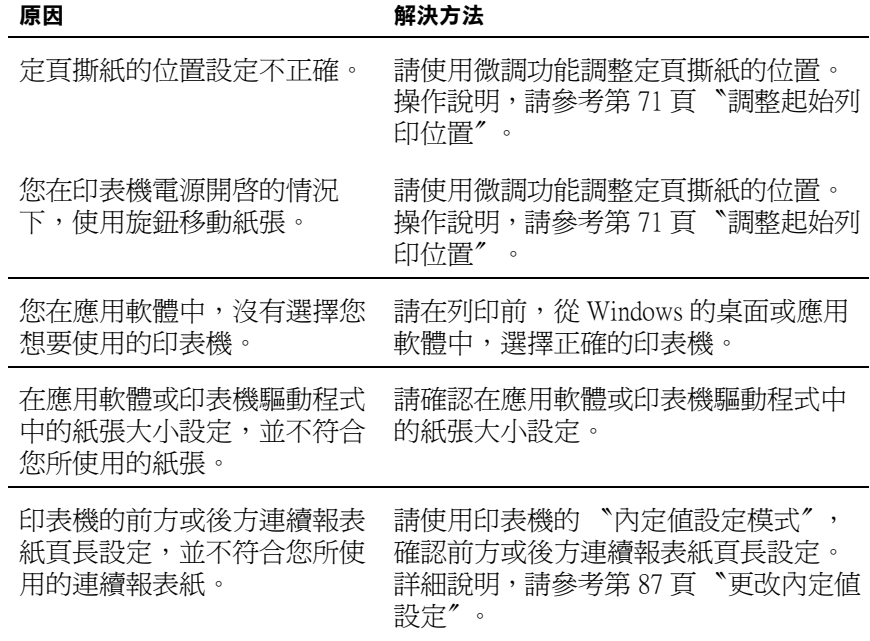

## **列印或列印品質問題**

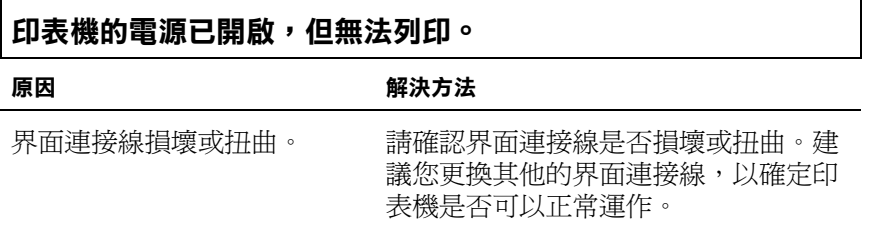

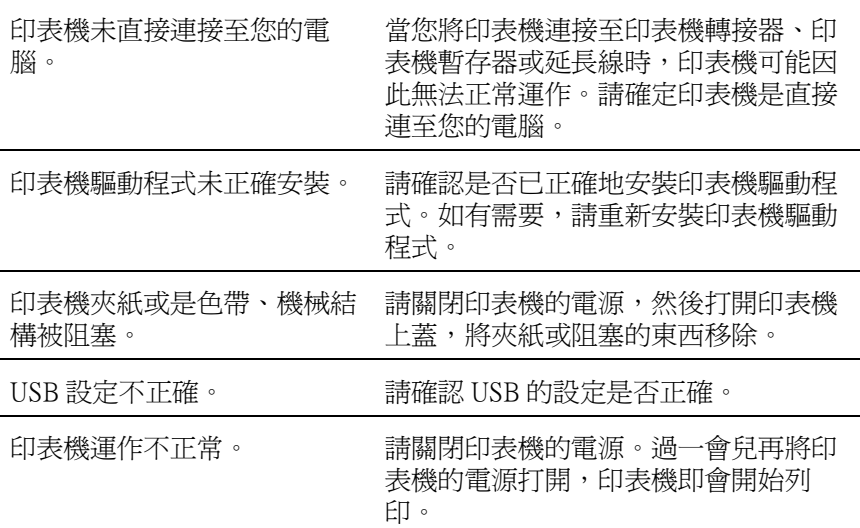

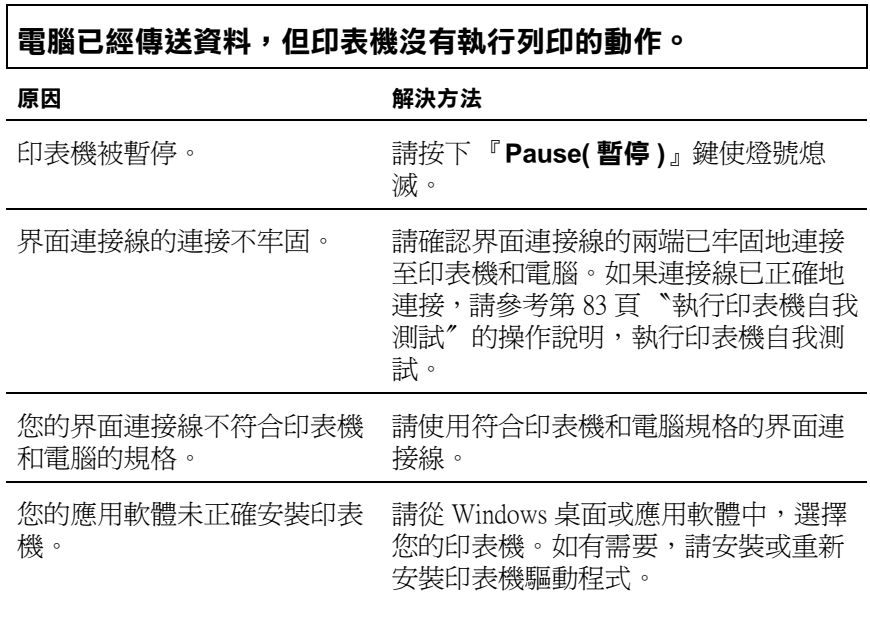

### **印表機發出機械聲,但是沒有列印出任何的資料或突然中斷列 印。**

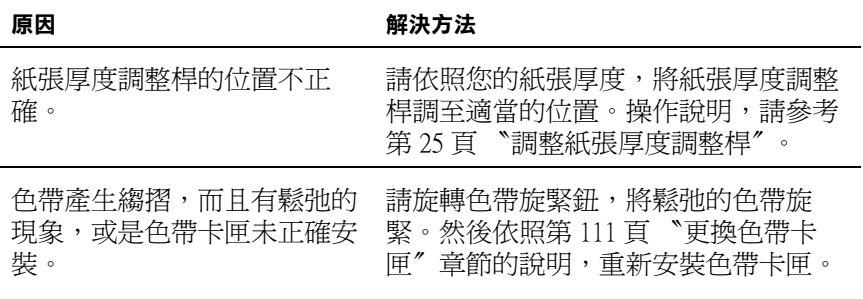

## **印表機無法正確地放入或饋入單張紙 ( 印表機同時饋入2張或2 張以上的紙張。)**

原因  **解決方法** 

紙張因為靜電而黏在一起。 請先將紙張打散順齊才使用。

## **列印品質變淡。**

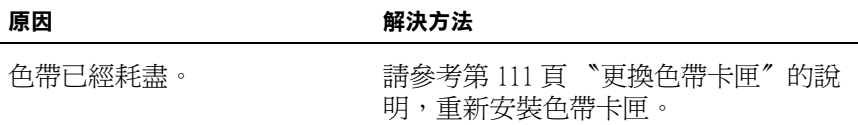

## **列印品質模糊。**

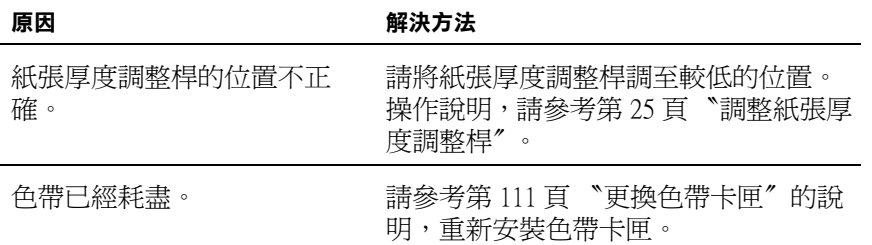

## **部份文件或在不持定位置上的某些點沒有被列印出來。**

原因 あたい インスト 解決方法

色帶產生縐摺,而且有鬆弛的 裝。

現象,或是色帶卡匣未正確安 緊。然後依照第 111 頁 〝更換色帶卡 請旋轉色帶旋緊鈕,將鬆弛的色帶旋 匣〞章節的說明,重新安裝色帶卡匣。

色帶已經耗盡。 請參考第 111 頁 〝更換色帶卡匣〞的說 明,重新安裝色帶卡匣。

## **某些線條的點沒有被列印出來。**

#### 原因 あたい インスト 解決方法

印表頭已經損壞。 請停止列印,並聯絡您的經銷商洽詢更 換印字頭的事宜。

#### 注意 :

請勿試圖自行更換印字頭,否則可能損壞印表機。並請在更換印字 頭時一併檢查其他部位的零件。

#### **所有的文字都被列印在同一行。**

原因 あたい インスト 解決方法

印表機在每一行資料的最尾端 沒有接收到換行指令。

請利用印表機內定值設定模式,啓動自 動換行的功能。如此印表機便會自動在 每一行資料的歸位指令的後面再加上換 行的指令。操作說明,請參考第 87 頁 〝更改內定值設定〞。

## **在每列文字之間,出現多餘的空白列。**

**原因 解決方法**

換行的指令。

因為啓動自動換行的功能,所 請利用印表機內定値設定模式,關閉自 以在每一行的文字尾端有兩個 動換行的功能。操作說明,請參考第 87 頁 〝更改內定值設定〞。

在應用軟體中的列間距設定值 請調整應用軟體中的列間距設定值。 不正確。

## **印表機列印出很奇怪的符號、不正確的字體或是其他不對稱的字 元。**

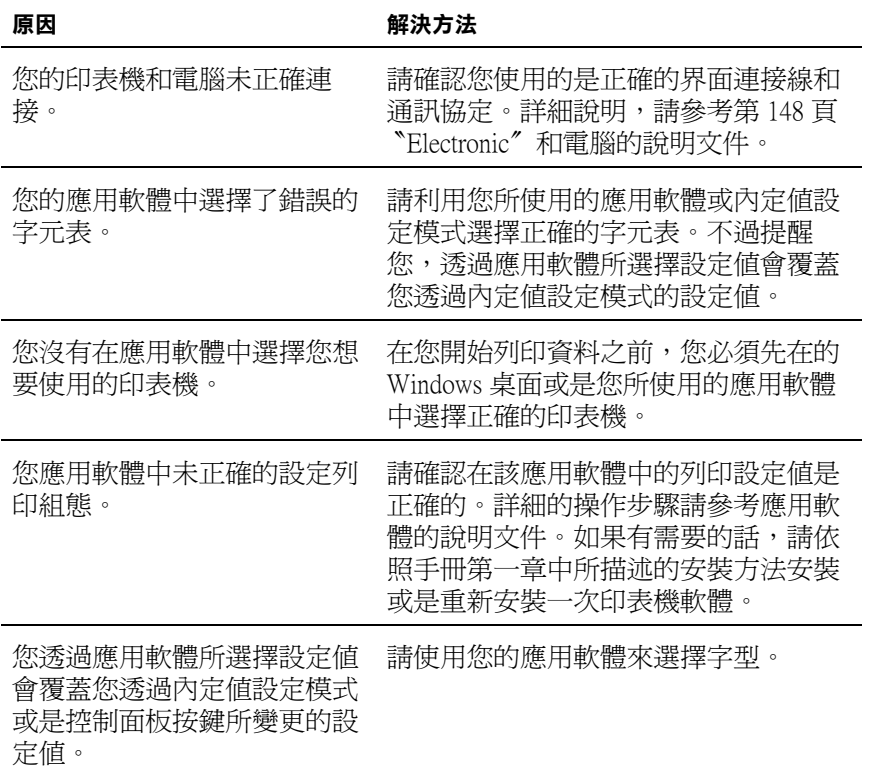

### <span id="page-94-0"></span>**垂直的列印線不直。**

原因 あたい インスト 解決方法

線不直。

雙向列印模式是印表機的標準 利用印表機雙向校準模式來解決這個問 列印模式,會導致列印的垂直 題。詳細說明,請參考第 96 頁 〝印表機 校準功能〞。

## **清除夾紙**

請依照下列的步驟,清除來紙:

- 1. 請關閉印表機的電源。
- 2. 打開印表機上蓋。
- 3. 如果連續報表紙夾在印表機內,請在靠近送紙槽的地方,將 尚未進紙的連續報表紙撕除。
- 4. 旋轉印表機右邊的旋鈕,將紙張捲出來。請務必將殘留的紙 屑完全清除乾淨。

如果紙張夾在印表機出紙口,請用手輕輕地將紙張從印表機 中拉出。

## | 注意:

您只能在印表機電源關閉的狀態下,使用旋鈕來清除 印表機內的夾紙。否則您可能會損壞印表機,或導致 起始列印位置或定頁撕紙位置變更。

5. 請闔上印表機上蓋並開啟印表機的電源。請確定 〝**Paper Out( 缺紙 )**〞指示燈號沒有閃爍且 〝**Pause( 暫停 )**〞指示燈 號熄滅。

## **印表機校準功能**

如果發現列印的垂直線不直時,您可以使用印表機雙向校準模式 來解決這個問題。

執行校準功能時,印表機會印出 High Speed Draft、Draft 和 LQ 三 組校準圖案。請依照以下的說明,選擇各組中最直的校準圖案。

#### 附註:

□ 如果您要完成下列所有的步驟,至少必須準備符合下表規格 的四張單張紙或是四頁連續報表紙。

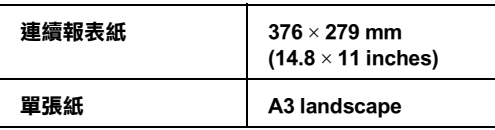

□ 如果選擇使用單張紙,您必須在每百資料列印完退到導紙板 後,重新再裝入一張新的單張紙。

請依照下列的步驟,執行雙向校準功能:

- 1. 請確定已裝入紙張,然後關閉印表機的電源。
- 2. 按住『Pause(暫停)』鍵不放開啓印表機電源。印表機即進 入雙向校準模式,並印出操作說明和第一組校準圖案。
- 3. 請依照所列印出來的操作說明,比對校準的圖案並從中挑選 出一條最直的校準圖案。然後繼續完成剩下各組的設定。
- 4. 設定完畢後,請按下 『**Tear Off/Bin( 定頁撕紙 / 送紙槽 )**』鍵 儲存設定值。然後關閉印表機以退出雙向校準模式。

## **取消列印**

當列印時發生問題,您可能必須取消列印。

您可以透過電腦使用印表機驅動程式,或透過印表機控制面板來 取消列印。

## **使用印表機控制面板**

同時按下 『**Font( 字型 )**』和 『**Pitch( 高速列印 / 壓縮 )**』鍵停止 列印,並清除已接收到的列印工作和界面所發生的錯誤。

# **第 6 章 選購品和耗材**

**色帶卡匣**

請使用 EPSON 原廠的色帶卡匣以保證其列印品質及印表機的壽 命。

## **更換色帶卡匣**

請依照下列的步驟,更換色帶卡匣:

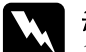

W *警告:<br>W 您必須用手移動印字頭以更換色帶卡匣。如果您剛使用過* 印表機,印字頭可能會非常熱,請等到印字頭冷卻後再觸 碰。

1. 請確定已關閉印表機的電源,並拔掉印表機的電源線。

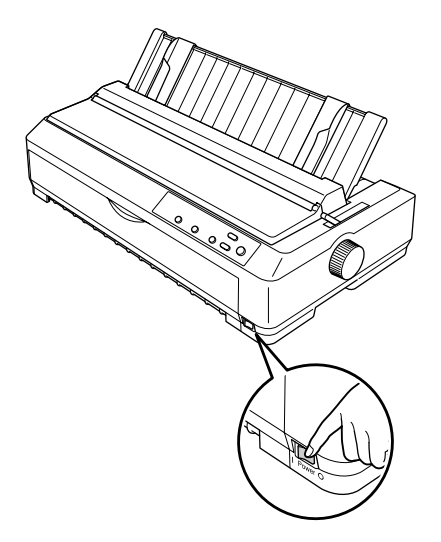

2. 打開導紙板上蓋。

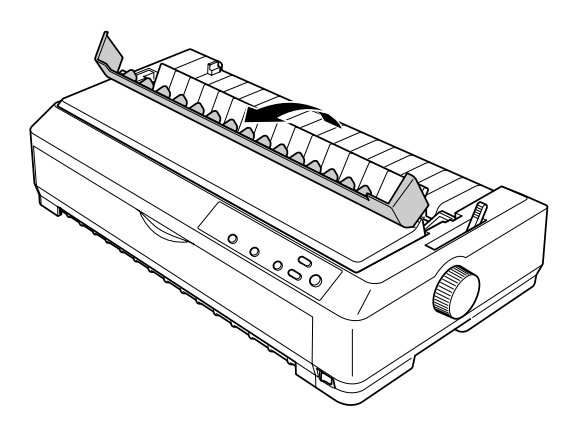

3. 打開印表機上蓋,然後將它往上拉出。

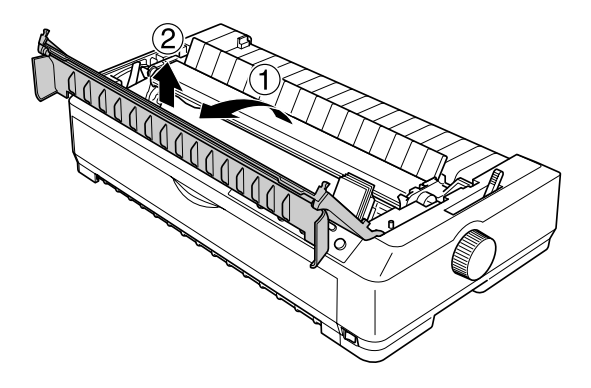

4. 壓住紙張壓緊蓋兩側的卡榫,並將它往上從印表機中取出。

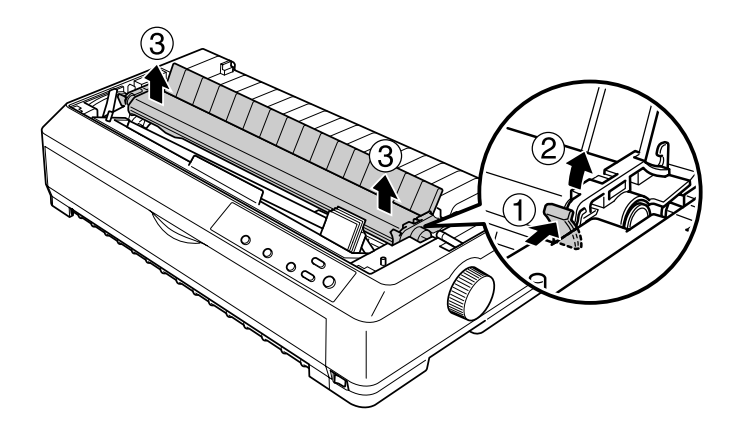

5. 請確定印字頭已經冷卻了,然後用手將印字頭移至印表機的 中間。

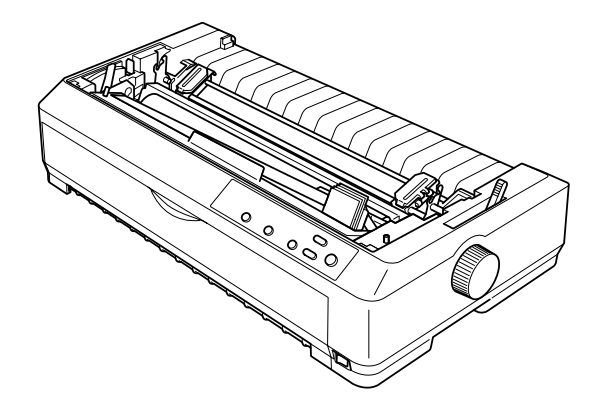

6. 握住色帶導板,然後將它從印字頭中拉出。

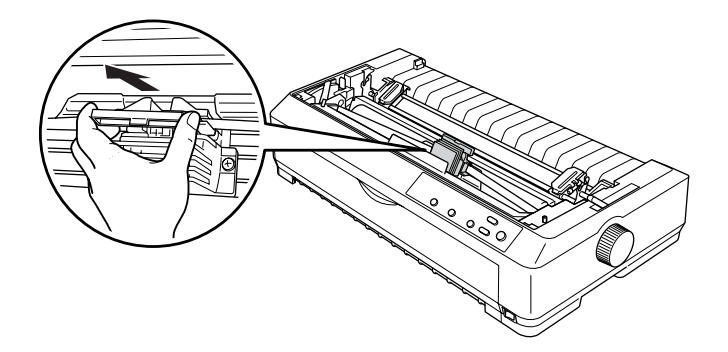

7. 握住色帶卡匣 ( 已耗盡 ) 的兩側,然後將它從印表機中拉出。

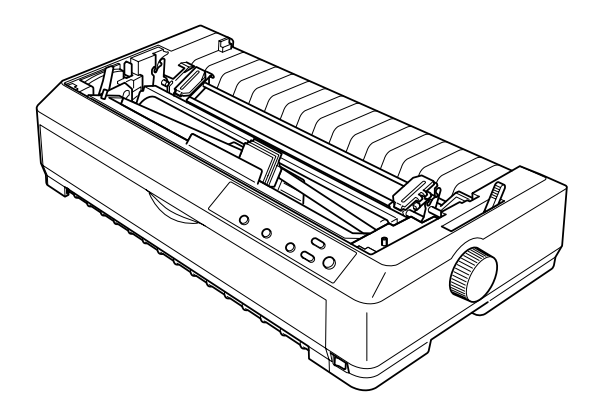

8. 接著請參考第 2 章 〝印表機的安裝〞的操作說明完成色帶卡 匣的安裝。

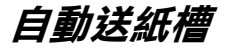

這台印表機適用的自動送紙槽:

低容量自動送紙槽 最多可裝入 50 張紙

高容量自動送紙槽 最多可裝入 150 張紙 / 25 張信封

您可以單獨使用其中一個自動送紙槽,或是將兩個自動送紙槽組 合在一起使用,這樣就可以裝入兩種不同種類的單張紙。

**{}**<br>● 請勿將碳式自動複寫紙,或標籤貼紙裝入自動送紙槽。

#### 附註:

當牽引器安裝在拖曳式進紙位置時,您將無法安裝和使用選購自 動送紙槽。

**安裝自動送紙槽**

低容量自動送紙槽和高容量自動送紙槽的安裝步驟是一樣的。 請依照下列的步驟,安裝自動送紙槽:

- 1. 請確定已關閉印表機的電源。然後打開導紙板上蓋。
- 2. 將導紙板立起後拉出。然後打開印表機上蓋並向上拉出。

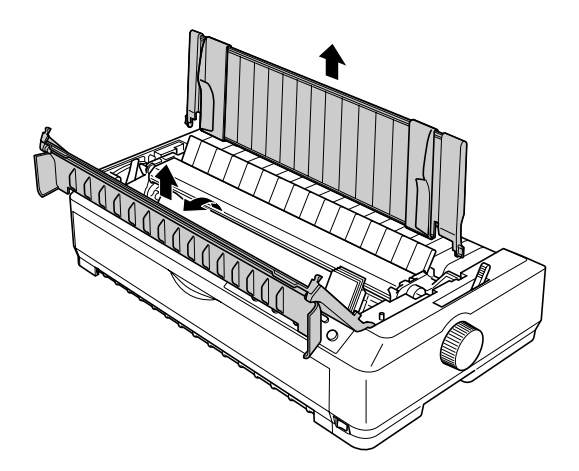

3. 雙手握住自動送紙槽並壓住兩側的卡榫,然後依下圖將兩側 的凹槽嵌入印表機的兩側的凸桿。放開兩側的卡榫使其固定 在印表機上。

**低容量自動送紙槽**

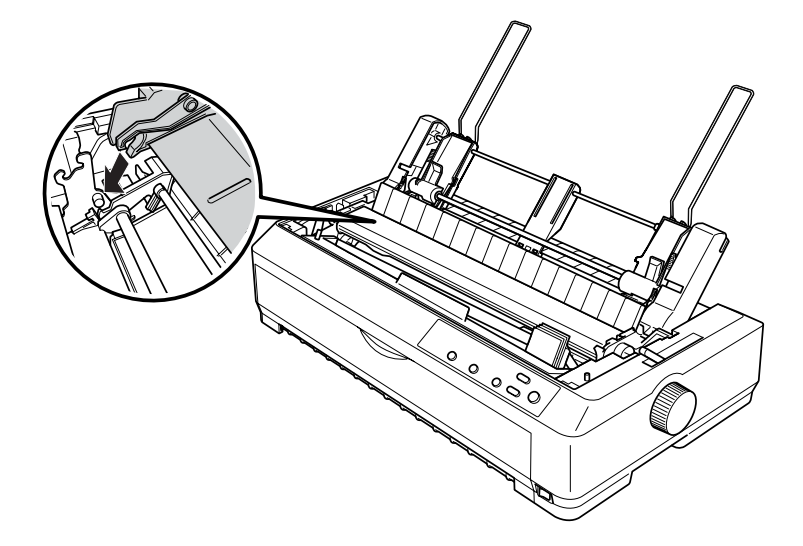

## **高容量自動送紙槽**

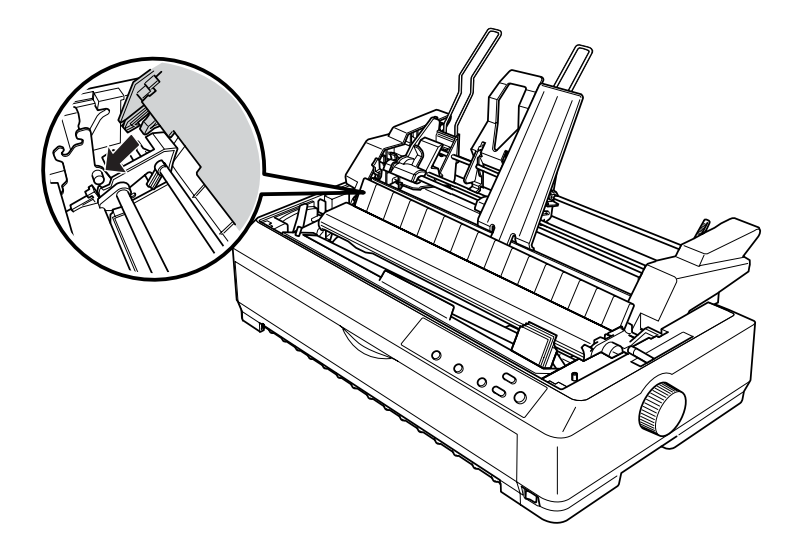

4. 請將印表機上蓋兩端的卡榫插入印表機的凹槽,然後闔上印 表機上蓋。

## **將紙張裝入低容量自動送紙槽**

低容量自動送紙槽最多可裝入 50 張紙。即使安裝低容量自動送 紙槽,您仍可以繼續使用導紙板進紙。

請依照下列的步驟,將紙張裝入低容量自動送紙槽:

1. 請確定已移除導紙板,將紙張選擇桿調至單張紙的位置,並 將紙張厚度調整桿調至 "0",然後打開導紙板上蓋。

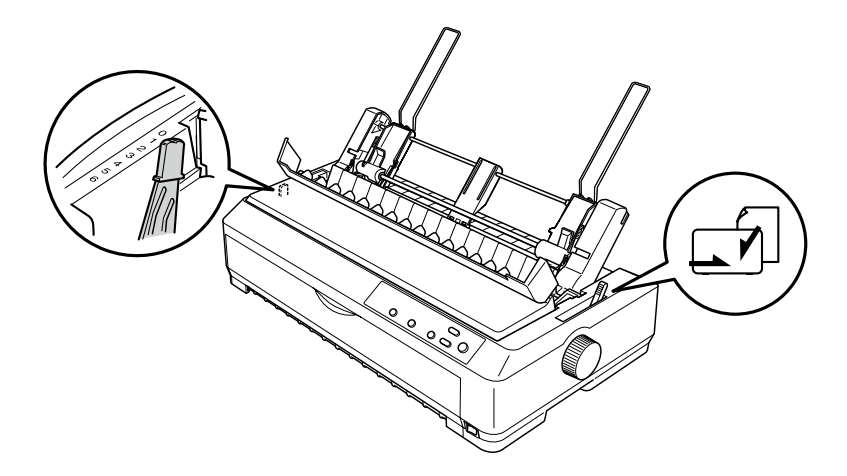

2. 調整自動送紙槽上的左邊緣定位器,使其對齊三角記號,再 依紙張的寬度調整右邊緣定位器。然後將 (B) 紙張支撐架移 到中間。

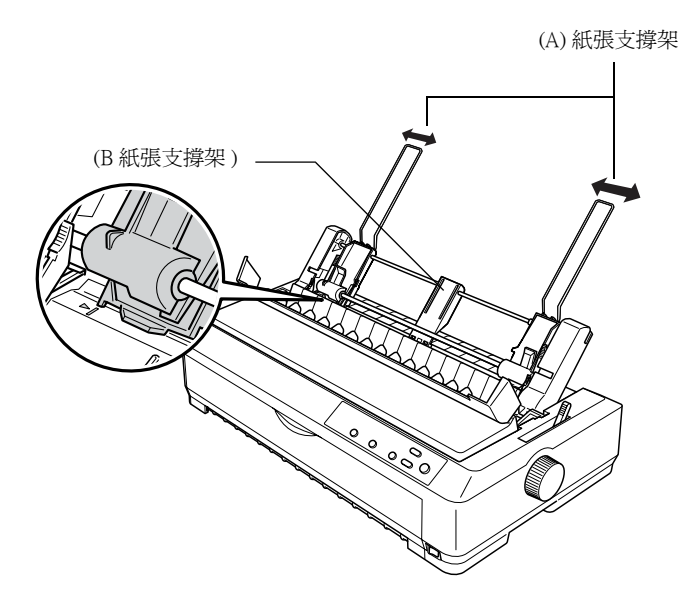

3. 將兩側的紙張固定桿往前拉,使其鬆開以擺放紙張。

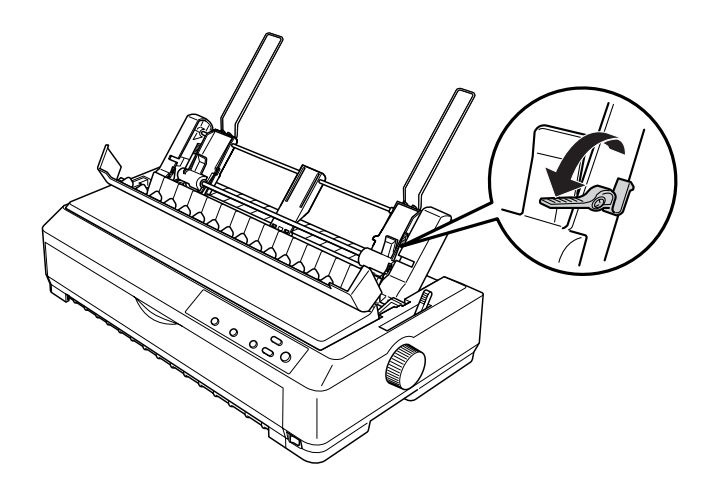

- 4. 請先將紙張打散順齊以避免夾紙。
- 5. 將紙張的列印面朝下裝入自動送紙槽。

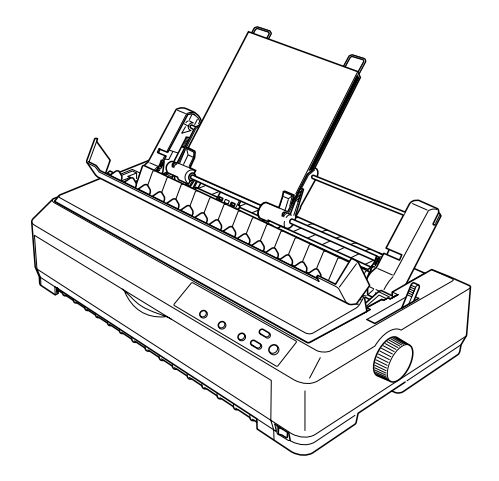

- 6. 請依照紙張的寬度調整右邊緣定位器。
- 7. 將紙張固定桿推回以固定紙張。
8. 如有需要,請依下圖將紙張支撐架裝上導紙板。

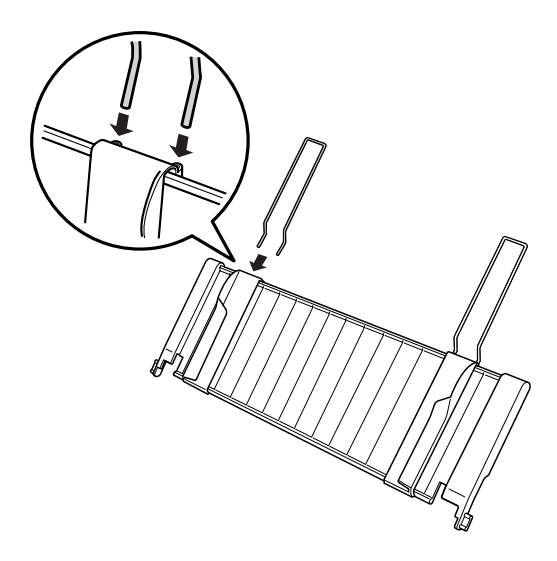

9. 依下圖將已裝上紙張支撐架的導紙板插入印表機的插槽。然 後將兩側的邊緣定位器移至紙張的中間。

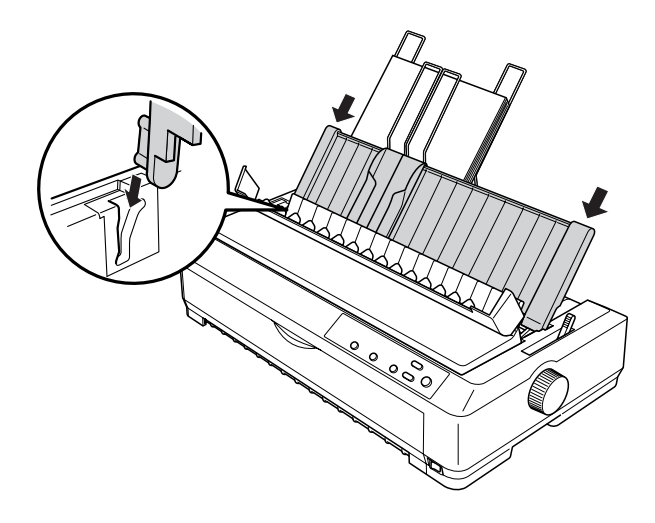

當印表機接收到資料時,自動送紙槽會自動饋入紙張並執行列印 的動作。

### **將紙張放入高容量自動送紙槽**

高容量自動送紙槽最多可裝入 150 張單張紙或 25 張信封。 請依照下列的步驟,將紙張裝入高容量自動送紙槽:

1. 將紙張選擇桿調至單張紙的位置,並依照您所使用的紙張, 將紙張厚度調整桿調至適當的位置。然後打開導紙板上蓋。

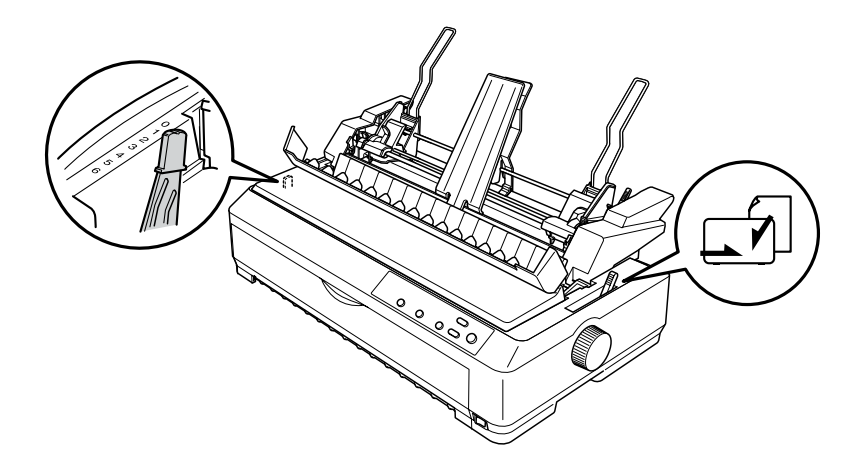

2. 將兩側邊緣定位器上的固定桿向前拉,使其鬆開。

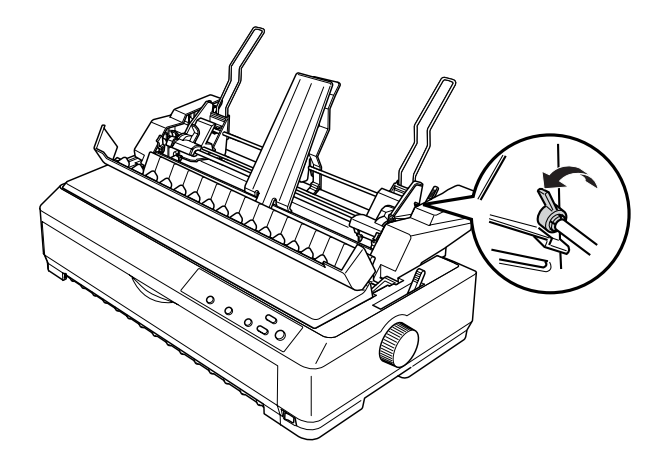

3. 調整左邊緣定位器使其對齊三角記號;然後將固定桿推回加 以固定。接著依紙張的寬度調整右邊緣定位器使其大致符合 紙張的寬度,然後將 (B) 紙張支撐架移到中間。

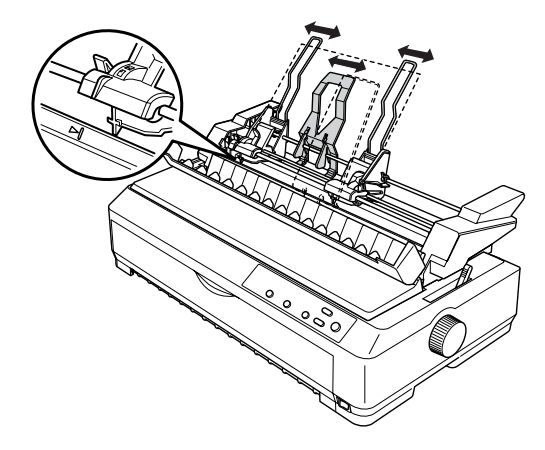

4. 將兩側的紙張固定桿往前拉,使其鬆開以擺放紙張。

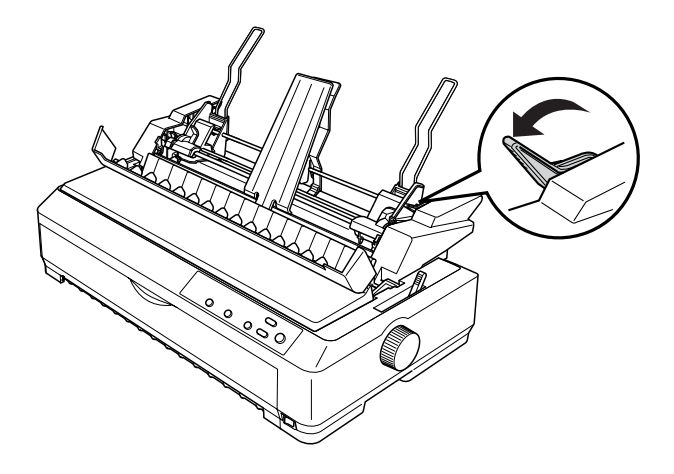

- 5. 請先將紙張打散順齊以避免夾紙。
- 6. 將紙張的列印面朝下裝入自動送紙槽。

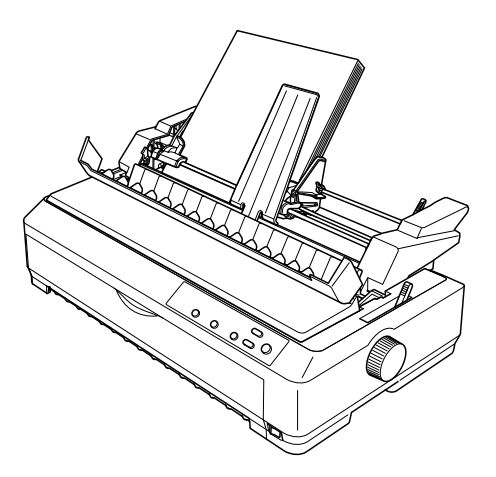

7. 依紙張的寬度調整右邊緣定位器。

若您裝入的是信封,請依下圖將自動送紙槽紙張選擇桿調至 信封的位置。

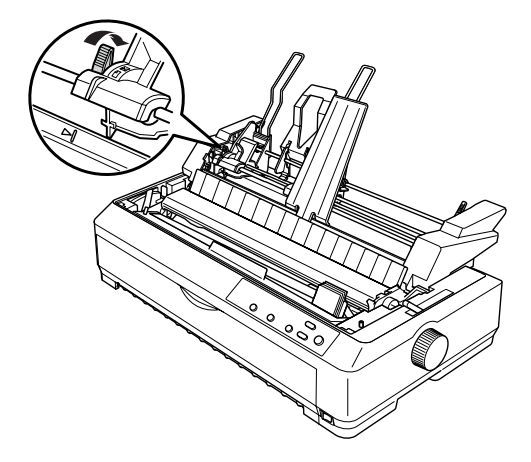

8. 將紙張固定桿推回,以固定紙張。

當印表機接收到資料時,自動送紙槽會自動饋入紙張並執行列印 的動作。

### **組裝高容量和低容量自動送紙槽**

同時使用高容量和低容量自動送紙槽可讓您同時裝入兩種不同種 類的單張紙,並且可以輕易地在兩者之間作切換。您必須先組裝 低容量自動送紙槽和高容量自動送紙槽,才能安裝到印表機上。

請依照下列的步驟,組裝高容量和低容量自動送紙槽:

1. 壓下高容量自動送紙槽後方齒輪護蓋上的卡榫,然後將它拉 出。

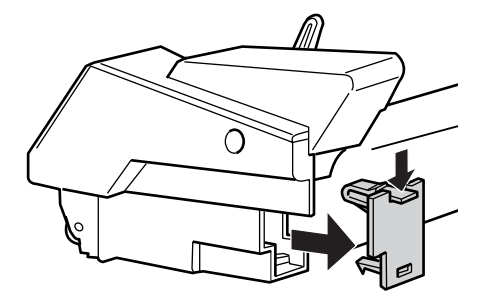

2. 用雙手握住低容量自動送紙槽,然後將兩側的凹槽嵌入高容 量自動送紙槽後方的凸桿。

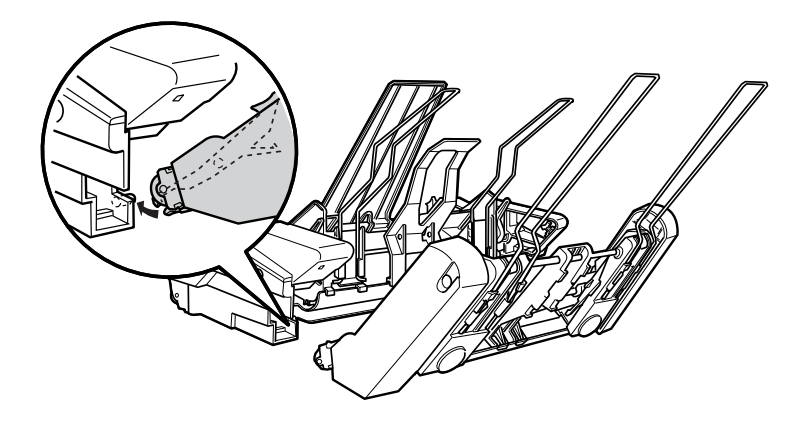

3. 鎖定兩側的卡榫,將兩個自動送紙槽固定在一起。

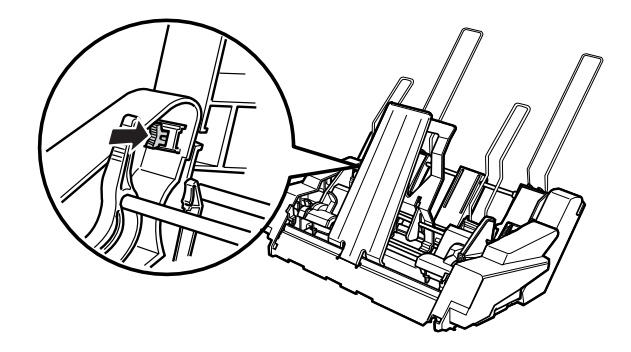

### **選擇紙張來源 ( 自動送紙槽 <sup>1</sup> 或自動送紙槽 2)**

當同時安裝高容量和低容量自動送紙槽,則進紙來源中的 Bin1( 自動送紙槽 1) 代表的是高容量自動送紙槽;Bin2( 自動送紙槽 2) 代表的是低容量自動送紙槽。

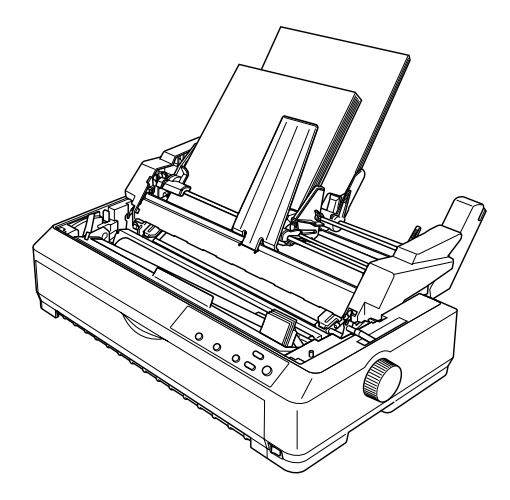

請盡量使用應用軟體選擇紙張來源,因為控制面板上的設定值通 常會被應用軟體的設定值所覆蓋。但如果您無法使用應用軟體選 擇紙張來源時,請按下 『**Tear Off/Bin( 定頁撕紙 / 送紙槽 )**』鍵, 直到面板上的指示燈號狀態顯示為您所想要使用的送紙槽。

#### **LQ-2090**

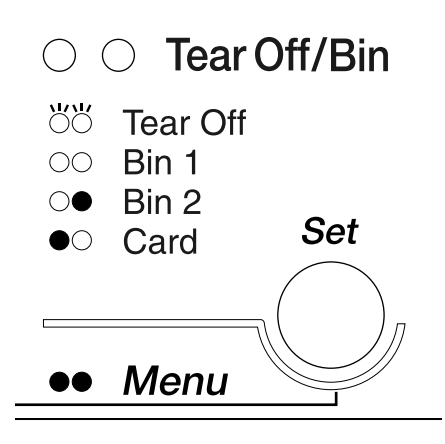

#### **LQ-2090C**

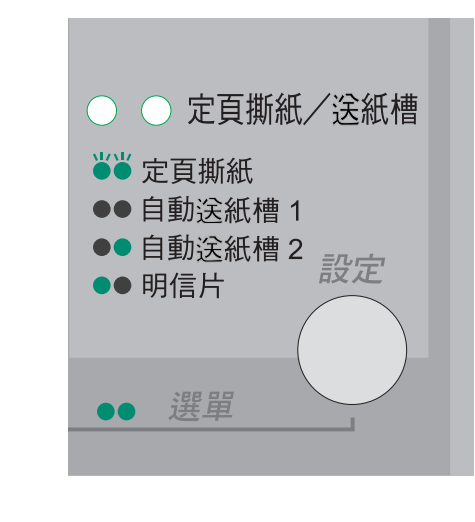

●= 亮 O= 熄滅 Ö= 閃爍

## **拖曳式牽引器**

您可以只安裝選購牽引器或同時安裝兩個牽引器。

牽引器的安裝方法,請參考第三章的詳細說明。

**選購界面卡**

您可以使用選購界面卡以擴充印表機的並行界面。

## **安裝界面卡**

請依照下列的步驟,安裝選購界面卡:

- 1. 關閉印表機的電源,就拔掉電源線和界面連接線。
- 2. 旋開界面遮板上的螺絲,並移除界面遮板。

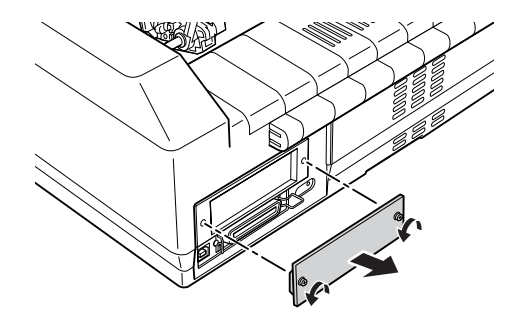

3. 將界面卡沿著兩側槽構滑入,直到界面卡完全的插入內部的 凹槽。然後用螺絲將界面卡鎖緊。

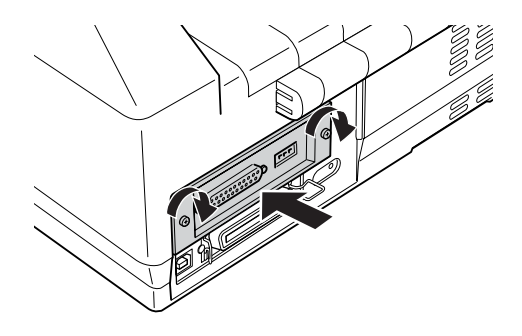

# **附錄 A 印表機資訊**

## **印表機規格**

### **機械規格**

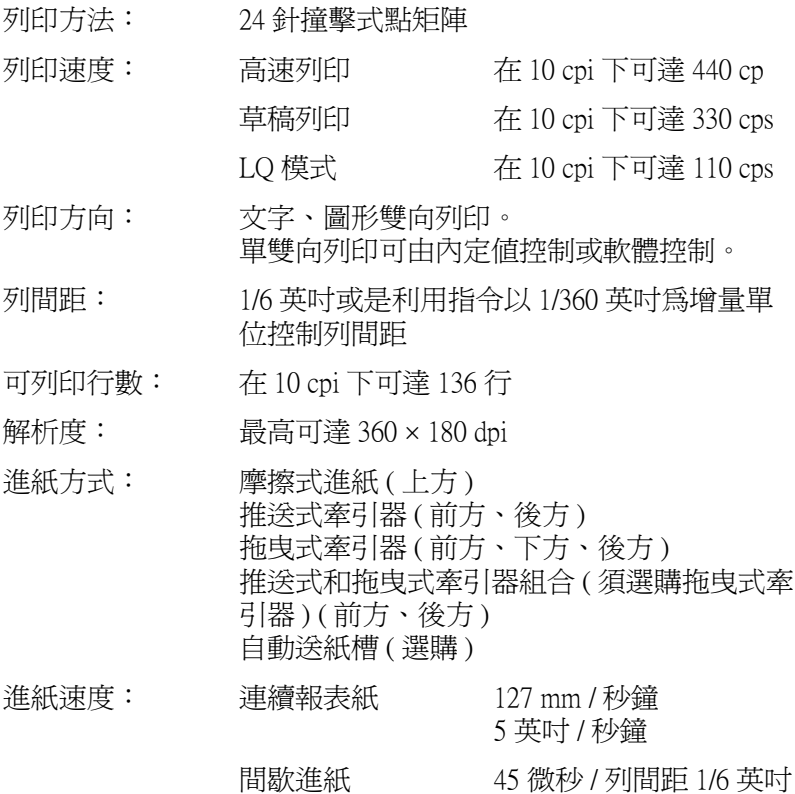

紙張容量: 低容量送紙槽

最多可裝入 50 張 82 g/m² (22 lb) 規格的紙張

附註:

整疊紙張的厚度不可超過 5mm (0.20 英吋 )。

高容量送紙槽

最多可裝入 150 張 82 g/m² (22 lb) 規格的紙張 最多可裝入 25 張普通或厚紙信封

最多可裝入 30 張航空信封

#### 附註:

整疊紙張的厚度不可超過 15 mm (0.59 英  $\mathbb{H}$ )。

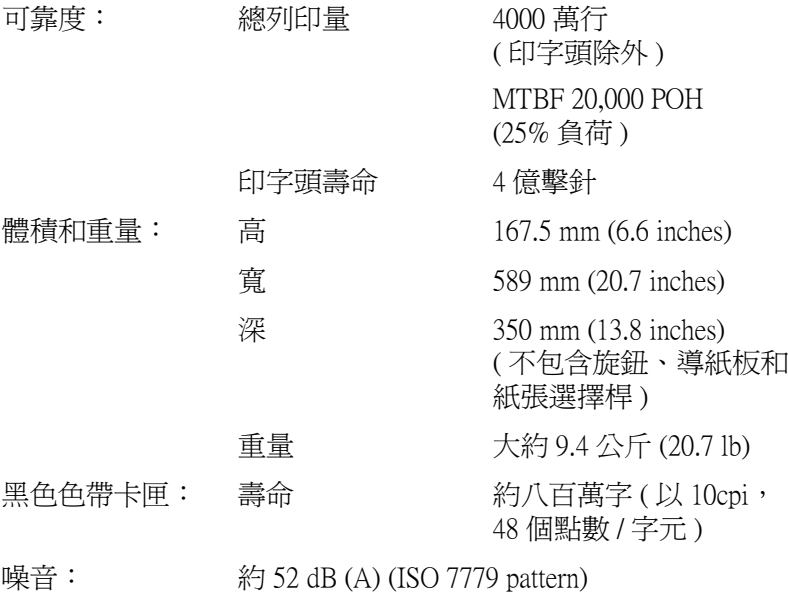

## **電子規格**

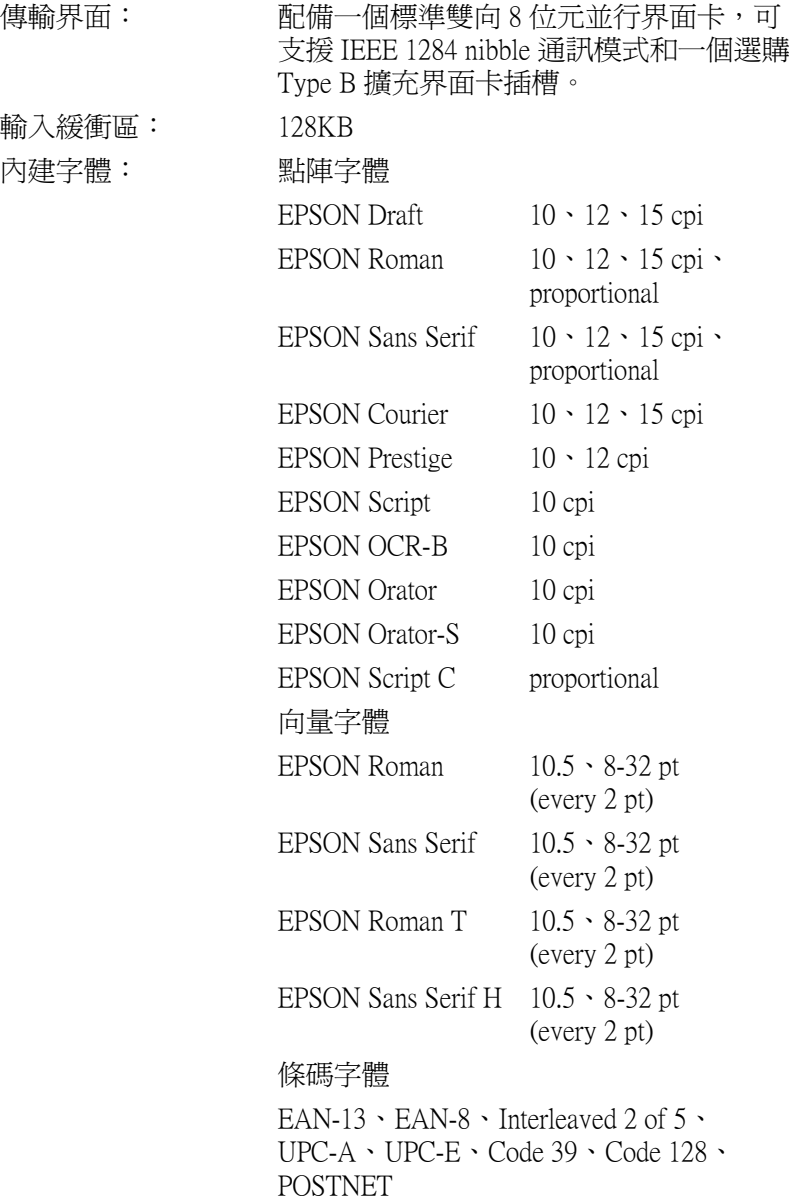

一個斜體和 12 個圖形字元表: 斜體字元表、 PC 437 (US、Standard Europe)、 PC 850 (Multilingual)、

PC 860 (Portuguese)、 PC 861 (Icelandic)、PC 865 (Nordic)、

PC 863 (Canadian-French)、BRASCII、

```
Abicomp、ISO Latin 1、Roman 8、
PC 858、 ISO 8859-15
```
Expanded

一個斜體和 39 個圖形字元表:

斜體字元表、 PC 437 (US 、Standard Europe)、 PC 850 (Multilingual)、 PC 860 (Portuguese)、 PC 861 (Icelandic) · PC 865 (Nordic), PC 863 (Canadian-French)、BRASCII、 Abicomp、ISO Latin 1、Roman 8、 PC 858、ISO 8859-15、PC 437 Greek, PC 852 (Eastern Europe)、 PC 853 (Turkish)、PC 855 (Cyrillic)、 PC 857 (Turkish)、PC 866 (Russian)、 PC 869 (Greek)、MAZOWIA (Poland)、 Code MJK (CSFR)、 ISO 8859-7 (Latin/Greek)、 ISO Latin 1T (Turkish)、 Bulgaria (Bulgarian)、 PC 774 (LST 1283: 1993)、 Estonia (Estonian)、PC 771 (Lithuanian), ISO 8859-2、PC 866 LAT. (Latvian)、 PC 866 UKR (Ukranian)、 PC437 Slovenia、PC MC、PC1250、 PC1251、PC 864 (Arabic)、 PC APTEC (Arabic)、PC 708 (Arabic)、 PC 720 (Arabic)、PC AR 864 (Arabic)

字元集: 14 種國家字元集和一組 legal 字元集:

USA、France、Germany、UK、Denmark I, Sweden、Italy、Spain I、Japan、Norway, Denmark II、Spain II、Latin America、 Korea、Legal

### **電力規格**

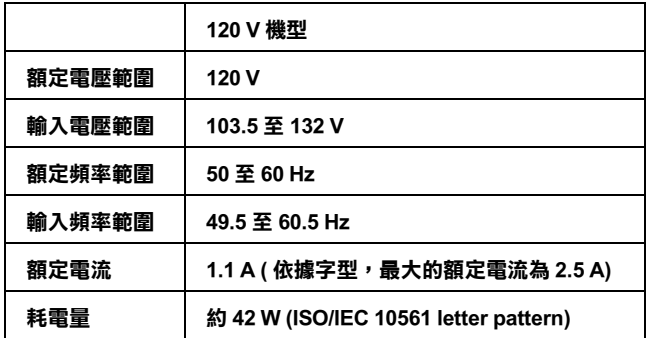

#### 附註:

關於您印表機的電壓請檢查印表機背面標籤上所標示的電壓值。

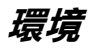

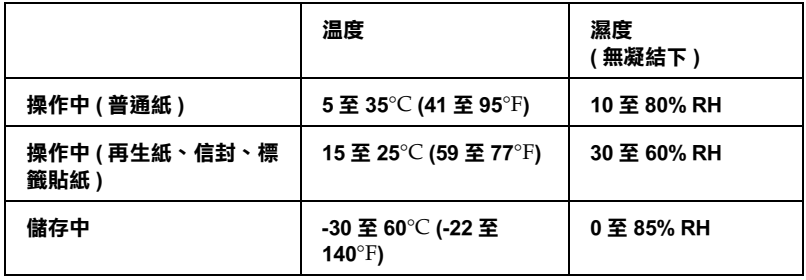

**紙張**

#### 附註:

❏ 請在下列的環境下使用再生紙、自動複寫紙、標籤貼紙、合 封。

溫度:15 至 25*°C* (59 至 77*°F*) 濕度:30 至 60% RH

□ 請勿裝入機曲或有皺褶的紙張。

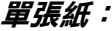

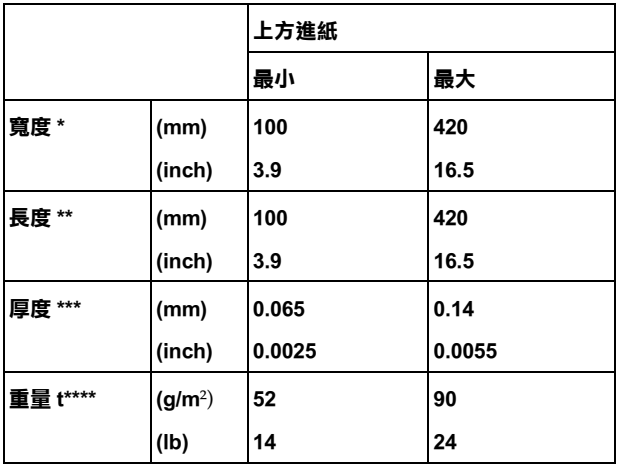

**\* 182 至 420 mm (7.2 至 16.5 inches) 適用選購自動送紙槽。 \*\* 210 至 364 mm (8.3 至 14.3 inches) 適用選購自動送紙槽。 \*\*\*0.07 至 0.14 mm (0.0028 至 0.0055 inch) 適用選購自動送紙槽。 \*\*\*\*64 至 90 g/m**² **(18 至 24 lb) 適用選購自動送紙槽。**

#### **明信片:**

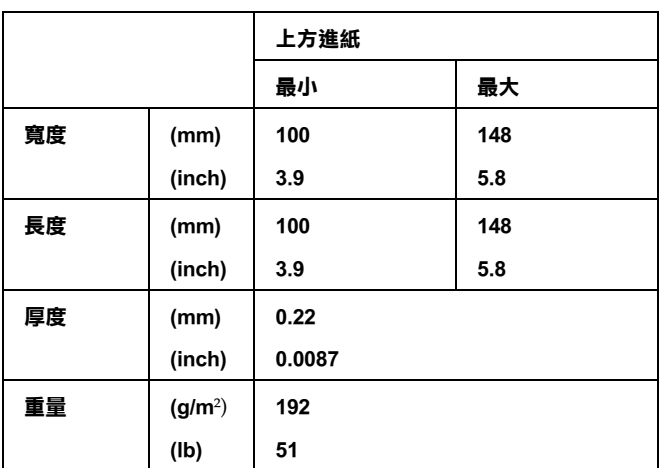

### **連續報表紙 ( 普通紙和自動複寫紙 ):**

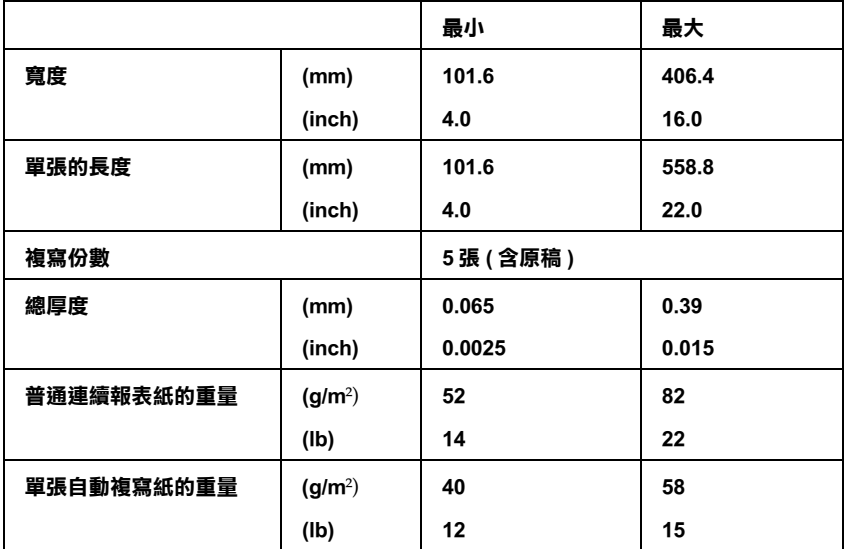

**連續標籤貼紙 ( 只適用前方和下方送紙槽 ):**

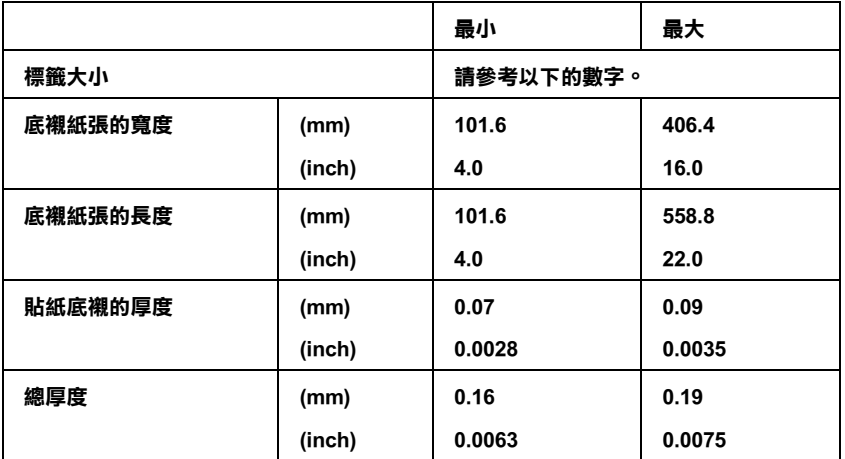

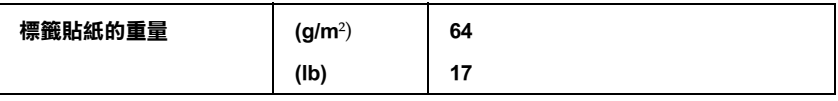

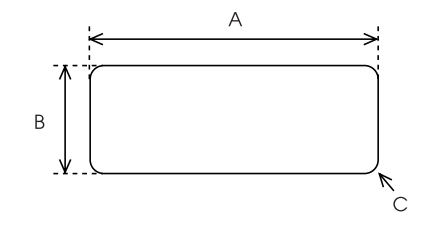

A. 最小值為 2.5 inches (63.5 mm)

B. 最小值為 15/16 inch (23.8 mm)

C. 最小角半徑 = 0.1 inch (2.5 mm)

**信封 ( 只適用上方進紙 ):**

|              |    |                     | 最小     | 最大     |
|--------------|----|---------------------|--------|--------|
| 信封大小 (No. 6) | 寬度 | (mm)                | 165    |        |
|              |    | (inch)              | 6.5    |        |
|              | 長度 | (mm)                | 92     |        |
|              |    | (inch)              | 3.6    |        |
| 信封大小 (No10)  | 寬度 | (mm)                | 241    |        |
|              |    | (inch)              | 9.5    |        |
|              | 長度 | (mm)                | 105    |        |
|              |    | (inch)              | 4.1    |        |
| 熜厚度          |    | (mm)                | 0.16   | 0.52   |
|              |    | (inch)              | 0.0063 | 0.0205 |
| 重量           |    | (g/m <sup>2</sup> ) | 45     | 90     |
|              |    | (Ib)                | 12     | 24     |

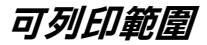

**單張紙**

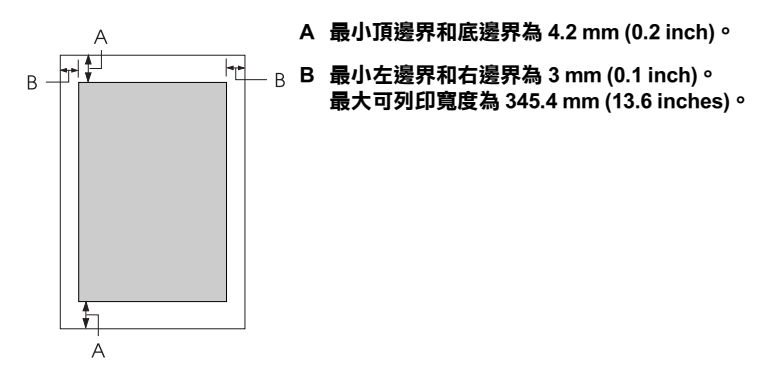

**連續報表紙**

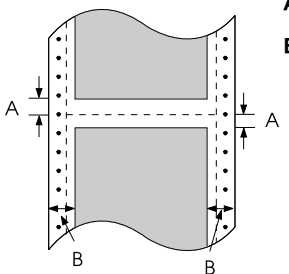

- **A 最小頂邊界和底邊界為 4.2 mm (0.17 inch)。**
- **B 最小左邊界和右邊界為 13 mm (0.51 inch)。**
	- **最大可列印寬度為 345.4 mm (13.6 inches)。**

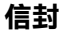

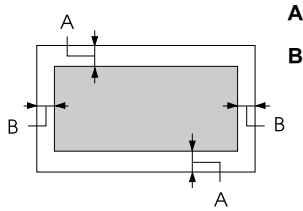

**A 最小頂邊界和底邊界為 4.2 mm (0.17 inch)。**

**B 最小左邊界和右邊界為 3 mm (0.12 inch)。**

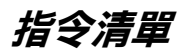

您所使用的這款印表機支援下列 EPSON ESC/P2 控制指令和模擬 IBM 2390 Plus 模擬模式的控制指令。

### **EPSON ESC/P 控制指令**

如果您在應用軟體中選擇任何一款 EPSON ESC/P2 印表機便可以利 用下列這些進階字體和圖形:

一般操作:

ESC @, ESC U, ESC EM

進紙:

FF, LF, ESC 0, ESC 2, ESC 3, ESC +, CR

頁面格式:

ESC (C, ESC C, ESC C 0, ESC Q, ESC l, ESC (c, ESC N, ESC O 列印位置的移動:

ESC \$, ESC \, ESC (V, ESC (v, ESC D, HT, ESC B, VT, ESC J 選擇字體:

ESC k, ESC x, ESC y, ESC X, ESC P, ESC M, ESC g, ESC p, ESC 4, ESC 5, ESC E, ESC F, ESC !

進階字體設定:

ESC W, DC4, SO, DC2, SI, ESC w, ESC G, ESC H, ESC T, ESC S, ESC -, ESC (-, ESC q

設定水平移動位置:

ESC Space, ESC c, ESC (U

選擇字元表:

ESC t, ESC ( t, ESC R, ESC %, ESC &, ESC :, ESC 6, ESC 7, ESC (^ 位元映象模式:

ESC \*

條碼列印:

ESC ( B

### **IBM PPDS 模擬模式的控制指令**

這台印表機可以使用下列指令可以模擬 IBM Proprinter 印表機。

一般操作:

NUL, DC3, ESC j, BEL, CAN, DC1, ESC Q, ESC [ K, ESC U, ESC [ F 進紙:

FF, LF, ESC 5, ESC A, ESC A (AGM\*), ESC 0, ESC 1, ESC 2, ESC 3, ESC 3 (AGM\*), CR, ESC ]

頁面格式:

ESC C, ESC C0, ESC X, ESC N, ESC O, ESC 4

列印位置的移動

ESC d, ESC R, ESC D, HT, ESC B, VT, ESC J, ESC J (AGM\*) 選擇字體:

DC2, ESC P, ESC :, ESC E, ESC F, ESC I, ESC [d, ESC [I 進階字體設定:

DC4, SO, ESC SO, ESC W, ESC [ @, SI, ESC SI, ESC G, ESC H, ESC T, ESC S, ESC -, ESC , ESC [-

設定水平移動位置:

BS, SP, ESC  $\Lambda$ 

選擇字元表:

ESC 6, ESC 7, ESC  $\Gamma$  T, ESC  $\wedge$ , ESC  $\vee$ 

位元映像模式:

ESC K, ESC L, ESC Y, ESC Z, ESC [g, ESC \* (AGM\*) 條碼列印:

ESC [f, ESC [p

下載:

ESC = ( 未提供的指令 )

**\* Alternate Graphic Mode / 繪圖列印模式** A

## **標準和認證**

美規:

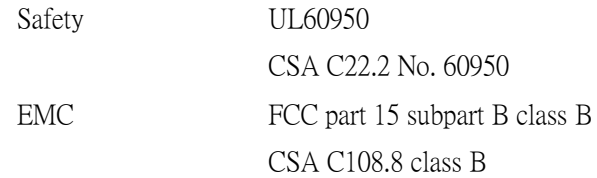

歐規:

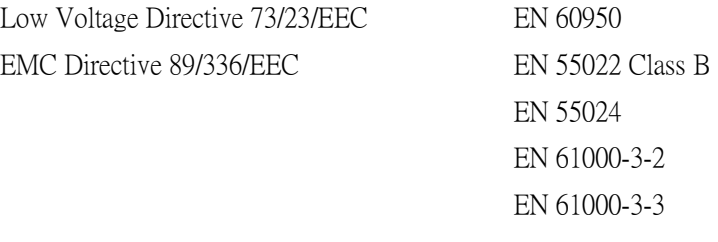

澳規:

EMC AS/NZS 3548 class B

## **清潔印表機**

為了讓您的印表機保持在最佳的列印狀態,每年您必須徹底地將 印表機清潔乾淨幾次。請依照下列操作步驟進行印表機的清潔工 作:

- 1. 將裝入印表機的紙張全部移除後,關閉印表機的電源。
- 2. 將導紙板移開。如果您有加裝自動送紙槽也請您一併移除 它。
- 3. 請使用柔軟的刷子小心翼翼地將印表機的外殼和導紙板上的 灰塵和污漬拂拭乾淨。
- 4. 如果外殼或是導紙板上依然留有很髒或是有污漬無法清除, 請使用一塊柔軟、乾淨的布沾些中性的清潔劑,務必將水完 全地擰乾後擦拭乾淨。請務必保持印表機上蓋是闔上的狀 態,不要讓任何液體濺入印表機內部 。

#### 注意:

- ❏ 絕對不可以使用酒精和稀釋劑來清潔印表機;因為這 些化學藥劑會損壞印表機的零件和機殼等部位。
	- □ 請小心清潔不要讓水濺入印表機的機構或是雷子零件。
	- ❏ 不要使用含硬毛或是砂紙的刷子。

不要在印表機內部塗抹潤滑劑,不適合的潤滑劑會損壞印表機的 機構。如果您認為印表機需要上些潤滑劑時請洽詢您的經銷商相 關細節。

## **搬運印表機**

如果您需要將印表機搬運一段距離時,必須依照下列的操作方 法,將印表機重新裝回原先的外箱後也一併將所有的保護裝置一 併裝回去。

# 警告:

您需要用手移動印字頭才能夠拆除色帶卡匣。不過請注意 如果您才剛剛使用過印表機時印字頭可能會很湯,因此請 稍待一會等印字頭冷卻後才去接觸它。

- 1. 將裝入印表機的紙張全部移除。
- 2. 從電源插座上將印表機的電源線拔下來;然後,將印表機端 的印表機連接線也一併移除。
- 3. 移除導紙板。如果您有加裝任何選購品,也請您一併將它們 拆下來裝回原先的箱子內。
- 4. 請先確認印字頭目前溫度不會很高,然後移除色帶卡匣。
- 5. 請確定紙張壓緊蓋已安裝在印表機上,並且將牽引器安裝在 後方推送式進紙的位置。然後將印表機上蓋和前蓋闔上。
- 6. 將印表機、色帶卡匣、導紙板和電源線,全部裝回印表機的 外箱內,接著也將保護裝置也一併裝回原先的位置上。